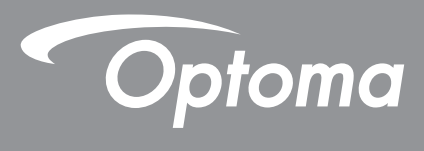

# **Проектор DLP®**

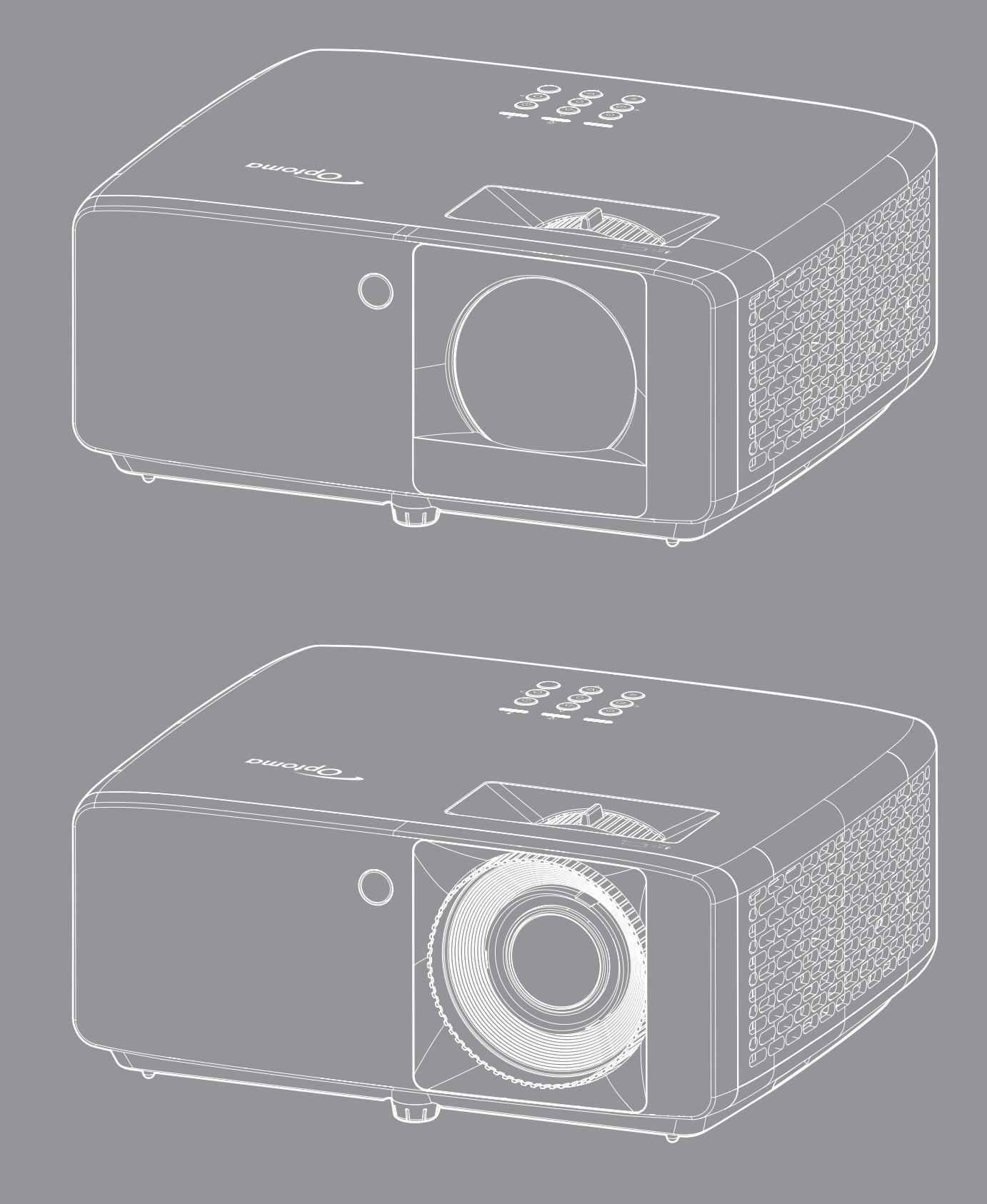

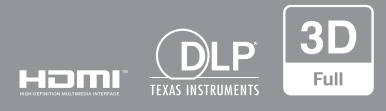

**Руководство пользователя**

## **СОДЕРЖАНИЕ**

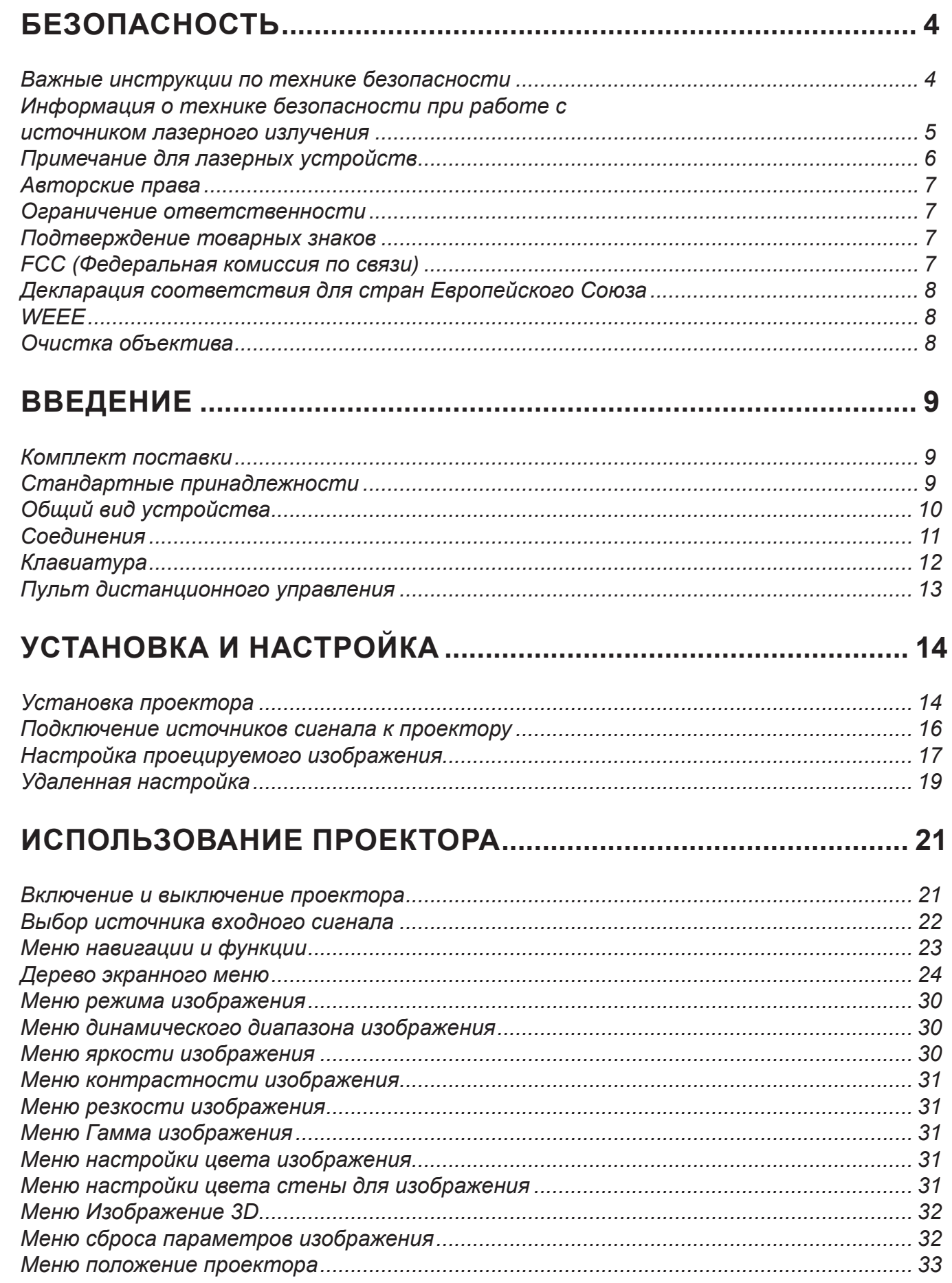

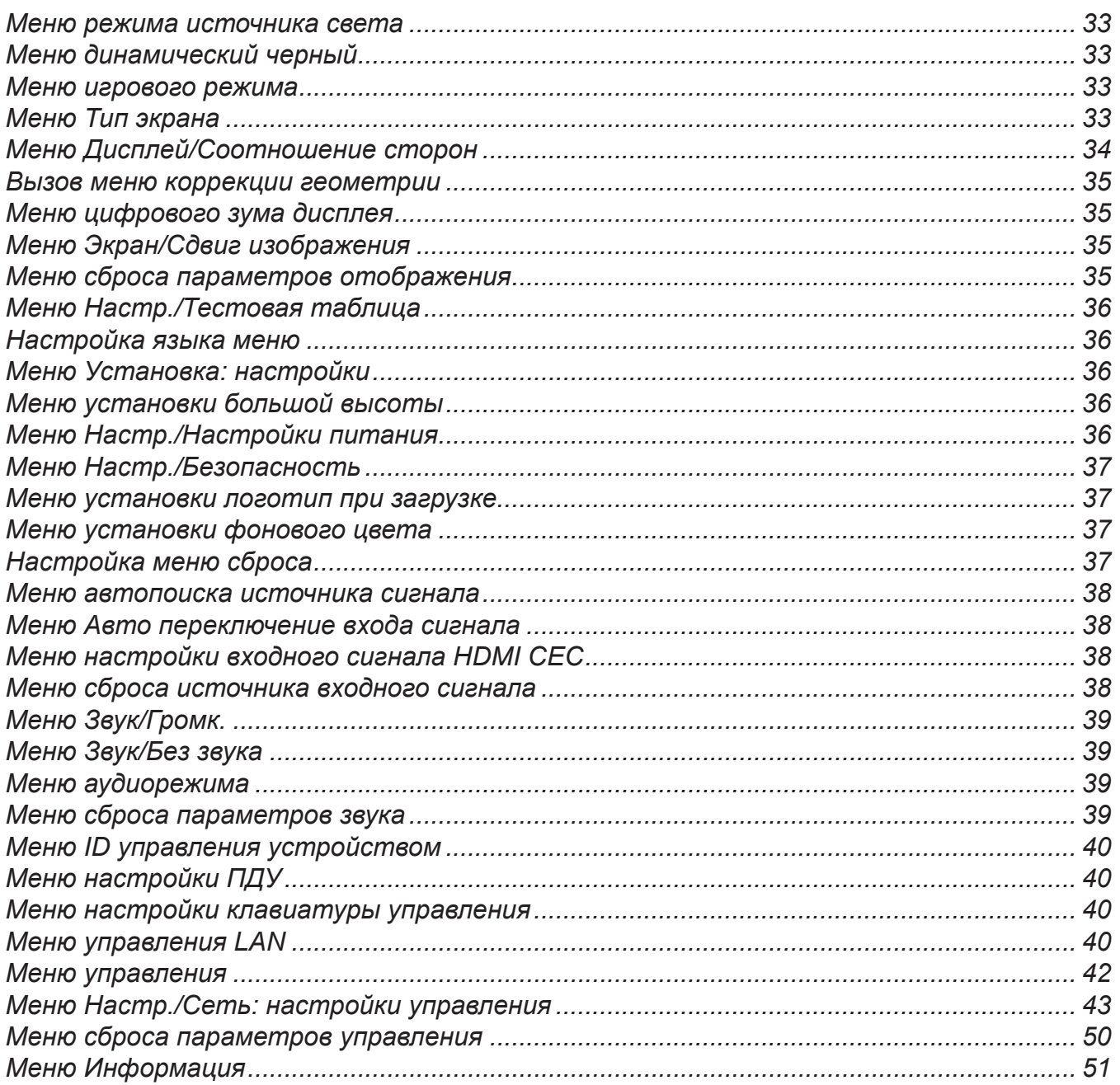

# 

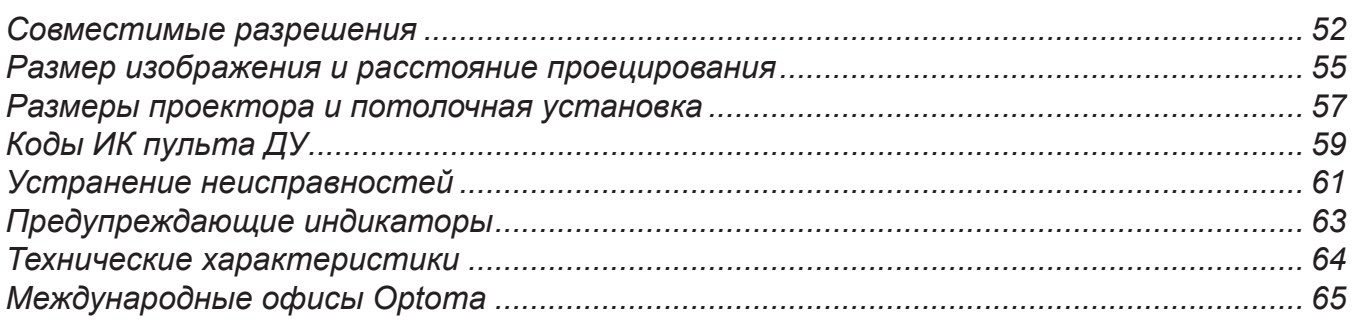

## **БЕЗОПАСНОСТЬ**

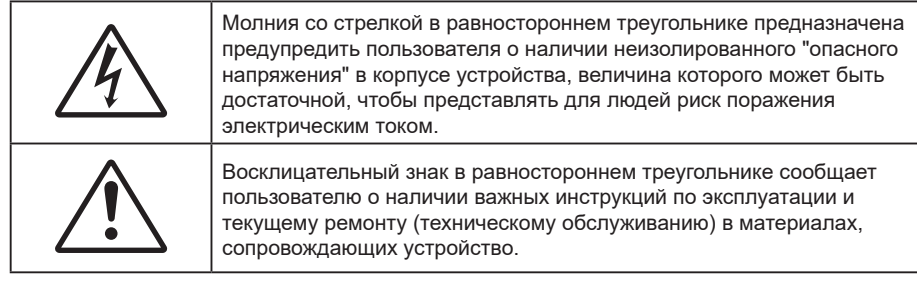

Соблюдайте все меры предосторожности и правила эксплуатации, рекомендуемые в данном руководстве пользователя.

## **Важные инструкции по технике безопасности**

- Не закрывайте вентиляционные отверстия. Для обеспечения надежной работы проектора и для защиты от перегрева рекомендуется ставить проектор в место, где отсутствуют препятствия для вентиляции. Например, не следует ставить проектор на заставленный кофейный столик, диван, кровать и т. д. Не оставляйте проектор в таком закрытом пространстве, как книжный шкаф или тумба, которые затрудняют прохождение потока воздуха.
- Чтобы снизить риск возникновения пожара или удара электрическим током, не подвергайте продукт воздействию дождя или влаги. Не устанавливайте проектор около таких источников тепла, как радиаторы, нагреватели, печи или другие приборы (в т. ч. усилители), которые выделяют тепло.
- Исключите попадание предметов или жидкостей в проектор. Они могут коснуться точек с высоким напряжением и замкнуть детали, что может привести к возникновению пожара или поражению электрическим током.
- Не используйте при следующих условиях:
	- В очень горячей, холодной или влажной среде.
		- (i) Необходимо обеспечить температуру в помещении в диапазоне 0°C 40°C
		- (ii) Относительная влажность составляет до 80%
	- На участках, подвергаемых чрезмерному запылению и загрязнению.
	- ± Возле аппаратов, генерирующих сильное магнитное поле.
	- Под прямыми солнечными лучами.
- Не используйте устройство в случае его физического повреждения. Используйте устройство только по его прямому назначению. К физическим повреждениям и неправильной эксплуатации относятся следующие случаи (их список не ограничивается приведенными вариантами):
	- ± Падение устройства.
	- Повреждение шнура питания или штепсельной вилки.
	- Попадание жидкости на проектор.
	- Воздействие на проектор дождя или влаги.
	- Попадание инородных предметов в проектор или ослабление крепления внутренних компонентов.
- Не устанавливайте проектор на неустойчивой поверхности. Это может привести к его падению и повреждению, а также к травме оператора.
- Во время работы не заслоняйте свет, исходящий из объектива проектора. Световое излучение вызовет разогрев и расплавление заслонившего свет объекта, это может привести к ожогам и пожару.
- Не открывайте и не разбирайте проектор, так как это может привести к поражению электрическим током.
- Не пытайтесь отремонтировать устройство самостоятельно. Вскрытие или снятие крышек может стать причиной поражения электрическим током или подвергнуть вас другим опасностям. Свяжитесь с компанией Optoma, прежде чем отнести устройство в ремонт.
- Наклейки с информацией о технике безопасности расположены на корпусе проектора.
- Ремонт устройства должен проводить только персонал по обслуживанию, наделенный такими полномочиями.
- Используйте только те принадлежности и аксессуары, которые поставляет производитель.
- Во время работы запрещается смотреть прямо в объектив проектора. Яркий свет может нанести повреждение глазам.
- Данный проектор определяет остаточный срок службы лампы автоматически.
- При выключении проектора, прежде чем отсоединять питание, убедитесь, что цикл охлаждения был завершен. Дайте проектору для остывания 90 секунд.
- Перед тем, как приступить к очистке устройства, отсоедините шнур питания от электрической розетки.
- Для очистки корпуса дисплея используйте мягкую сухую ткань, смоченную слабым моющим средством. Не применяйте абразивные чистящие средства, парафины или растворители для очистки устройства.
- Отсоедините вилку шнура питания от электрической розетки, если устройство не будет использоваться в течение длительного времени.
- Не устанавливайте проектор на поверхности, которые подвергаются вибрации или ударам.
- Запрещается прикасаться к объективу голыми руками.
- Прежде чем положить проектор на хранение, извлеките батареи из пульта ДУ. Если батареи не удалять длительное время, из них начнет вытекать электролит.
- Не используйте проектор и не храните в масляном или сигаретном дыму, это ухудшит эксплуатационные характеристики проектора.
- Настоятельно рекомендуется правильно устанавливать проектор в нужной ориентации, в противном случае, это также ухудшит эффективность его работы.
- Используйте удлинитель-разветвитель или стабилизатор напряжения. Перебои в электроснабжении и падения напряжения могут привести к повреждению устройств.

## **Информация о технике безопасности при работе с источником лазерного излучения**

 Данное устройство классифицируется согласно стандарту IEC60825-1:2014 как ЛАЗЕРНОЕ УСТРОЙСТВО КЛАССА 1 — ГРУППА РИСКА 2, а также соответствует требованиям 21 CFR 1040.10 и 1040.11 в группе риска 2, LIP (проектор с лазерной подсветкой), как определено в стандарте IEC 62471:5:Ред.1.0. Дополнительные сведения представлены в Примечании для лазерных устройств № 57 от 8 мая 2019 г.

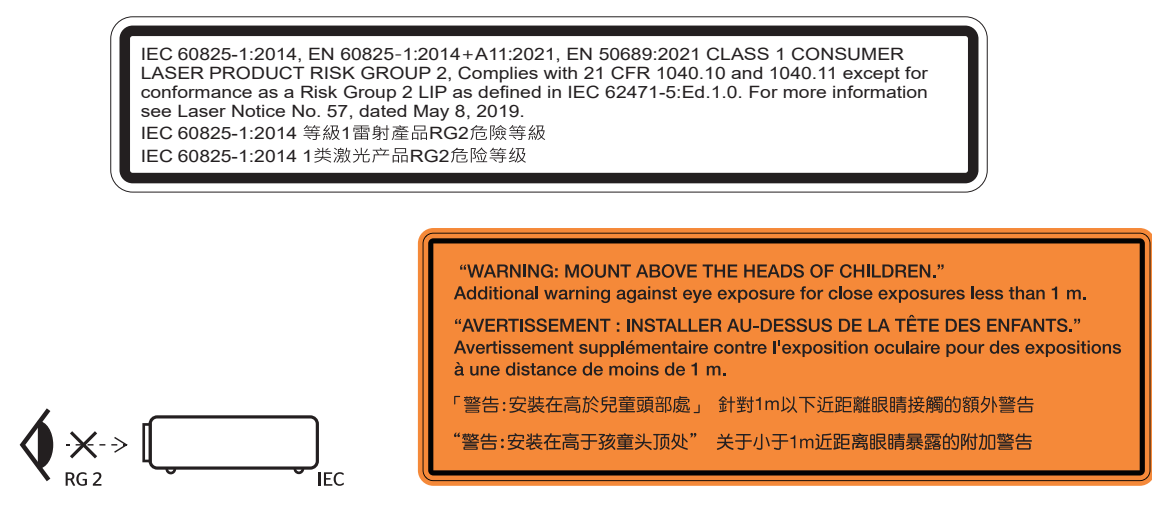

- Имея дело с любым ярким источником света, не смотрите на прямой луч, RG2 IEC 62471- 5:2015.
- Данный проектор является лазерным устройством класса 1 согласно IEC/EN 60825-1:2014 и входит в группу риска 2 согласно стандарту IEC 62471-5:2015.
- Следите за детьми: запрещайте им смотреть на лазерный луч и пользоваться оптическими приборами!
- Внимание! Следите за детьми и ни в коем случае не разрешайте им смотреть на луч проектора на любом расстоянии от него.
- Внимание! Будьте внимательны при включении проектора с помощью пульта ДУ, стоя перед проекционным объективом.
- Внимание! Избегайте использования оптических средств, например, биноклей или телескопов, внутри луча.
- Включая проектор, убедитесь, что в диапазоне проецирования никто не смотрит в объектив.
- Уберите все предметы (увеличительные стекла и т.д.) с пути прохождения луча проектора. Проецируемый объективом луч имеет очень длинный путь прохождения, поэтому любые посторонние предметы, которые могут изменить направление луча, исходящего из объектива, могут привести к непредсказуемым последствиям, таким как пожар или поражение органов зрения.
- Любые операции или настройки, не указанные в руководстве пользователя, создают опасность вредного лазерного излучения.
- Запрещается открывать или разбирать проектор, так как это создает опасность воздействия лазерного излучения.
- Запрещается смотреть на луч во время работы проектора. Яркий свет может вызвать нарушения зрения.

Несоблюдение процедуры по управлению, настройке и эксплуатации проектора может создавать опасность воздействия лазерного излучения.

### **Примечание для лазерных устройств**

IEC 60825-1:2014: ЛАЗЕРНОЕ УСТРОЙСТВО КЛАССА 1, ГРУППА РИСКА 2

Изделие предназначено для использования в качестве бытового лазерного устройства и соответствует стандарту EN 50689:2021.

БЫТОВОЕ ЛАЗЕРНОЕ УСТРОЙСТВО КЛАССА 1

EN 50689:2021

## **Авторские права**

Данное руководство вместе со всеми фотографиями, рисунками и программным обеспечением защищаются международным законодательством об авторском праве. Все права на этот документ защищены. Запрещается воспроизведение настоящего руководства и его содержимого без письменного согласия автора.

© Copyright 2023

### **Ограничение ответственности**

Содержимое настоящего руководства может быть изменено без уведомления. Производитель не предоставляет каких-либо заверений и гарантий в отношении приведенного в этом документе содержания, и специально отказывается от косвенных гарантий качества или состояния товара, необходимых для определенной цели. Производитель оставляет за собой право иногда вносить изменения в данное руководство при отсутствии обязанности уведомления об этом каких-либо лиц.

## **Подтверждение товарных знаков**

Kensington – является зарегистрированным в США товарным знаком компании ACCO Brand Corporation, в других странах мира также проведена регистрация или находится на стадии рассмотрения заявка на регистрацию этого товарного знака.

HDMI, логотип HDMI и мультимедийный интерфейс высокой четкости (HDMI) – являются товарными знаками или зарегистрированными товарными знаками компании HDMI Licensing LLC в Соединенных Штатах Америки и в других странах.

DLP®, DLP Link и логотип DLP являются зарегистрированными товарными знаками компании Texas Instruments, а BrilliantColor™ – товарным знаком Texas Instruments.

Все остальные названия продуктов, используемых в настоящем руководстве, являются собственностью их владельцев и признаны подлинными.

## **FCC (Федеральная комиссия по связи)**

Это устройство протестировано и отвечает требованиям, предъявляемым к цифровым устройствам Класса В, согласно Части 15 правил FCC (Федеральной комиссии связи США). Данные ограничения призваны обеспечить надлежащую защиту от вредных помех при установке оборудования в жилом помещении. Это устройство создает, использует и может излучать радиочастотную энергию и, если установлено и используется с нарушением инструкции, может негативно влиять на радиосвязь.

Тем не менее, не существует гарантии, что помехи не возникнут при определенном способе установки. В случае создания помех радио- или телеприема, что можно определить, включив и выключив устройство, пользователю следует устранить помехи, приняв следующие меры:

- Перенаправить или переместить приемную антенну.
- Увеличить расстояние между данным устройством и приемником.
- Подключить устройство в розетку электрической цепи, отличную от цепи подключения приемника.
- Обратится за помощью к поставщику или опытному радио- или телемеханику.

#### **Примечание: Экранированные кабели**

Все подключения к другим вычислительным устройствам должны осуществляться при помощи экранированных кабелей, чтобы отвечать требованиям FCC.

#### **Внимание**

Изменения или модификации, которые не санкционированы явным образом производителем, могут аннулировать права пользователя, предоставленные ему Федеральной Комиссией связи США, на эксплуатацию данного проектора.

#### **Условия эксплуатации**

Данное устройство отвечает требованиям Части 15 правил FCC. Эксплуатация допускается в случае соблюдения следующих условий.

1. Устройство не должно создавать вредных помех

2. Устройство должно работать в условиях любых помех, включая помехи, которые могут препятствовать его нормальной эксплуатации.

### **Примечание: Для пользователей в Канаде**

Данное цифровое устройство класса B отвечает требованиям принятого в Канаде стандарта ICES-003.

Remarque à l'intention des utilisateurs canadiens

Cet appareil numérique de la classe B est conforme à la norme NMB-003 du Canada.

## **Декларация соответствия для стран Европейского Союза**

- Директива по электромагнитной совместимости EMC 2014/30/EU (включая поправки)
- Директива по низковольтным устройствам 2014/35/EU
- RED 2014/53/EU (при наличии функции радиочастот)

### **WEEE**

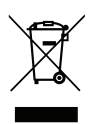

#### **Инструкции по утилизации**

При утилизации данного электронного устройства не выбрасывайте его с бытовыми отходами. Для минимизации загрязнения и обеспечения защиты окружающей среды отправьте его на переработку.

## **Очистка объектива**

- Перед очисткой объектива отключите проектор и выньте вилку из розетки для полного охлаждения.
- Сдуйте пыль баллоном со сжатым воздухом.
- Возьмите специальную салфетку для очистки объектива и аккуратно протрите объектив. Запрещается прикасаться к объективу пальцами.
- Запрещается использовать для очистки объектива щелочные/кислотные моющие средства или летучие растворители, например спирт. Гарантия не распространяется на повреждения объектива, полученные в процессе очистки.

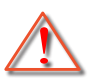

Внимание: Запрещается использовать аэрозоли, содержащие горючие газы, для очистки объектива от пыли или грязи. Это может стать причиной пожара из-за высокой температуры внутри корпуса проектора.

Внимание: Запрещается выполнять очистку объектива в процессе прогревания проектора, так как это может стать причиной отшелушивания пленки на поверхности объектива.

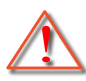

Внимание: Не трите и не стучите по объективу твердыми предметами.

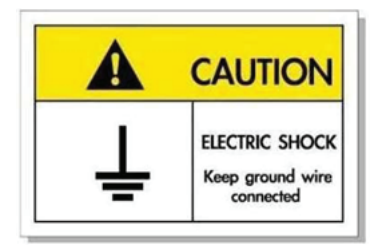

Во избежание поражения электрическим током устройство с периферийным оборудованием должно быть правильно заземлено.

Благодарим за приобретение лазерного проектора Optoma. Полный список функций, дополнительная информация и документация, например информация по ответы на часто задаваемые вопросы, приведены на странице продукта на нашем веб-сайте.

## **Комплект поставки**

Осторожно снимите упаковку и проверьте наличие в комплекте всех устройств, перечисленных ниже в разделе стандартные компоненты. Некоторые из них, показанные в разделе дополнительные компоненты, могут отсутствовать в зависимости от модели, спецификации и вашего региона покупки. Проверьте комплектность с учетом места покупки. Некоторые компоненты в зависимости от регионов могут отличаться.

Гарантийный талон входит в комплект только в некоторых регионах. Дополнительную информацию можно получить у поставщика.

## **Стандартные принадлежности**

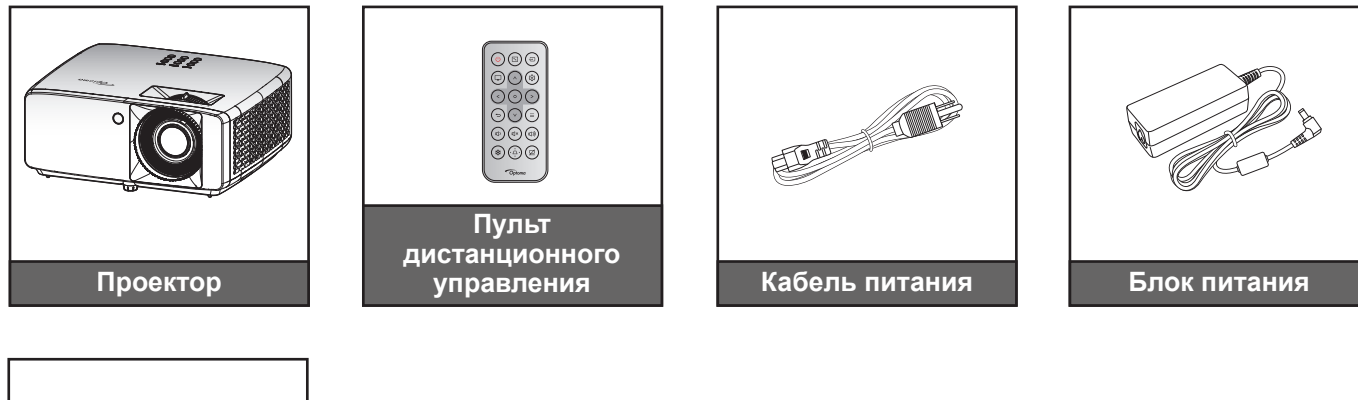

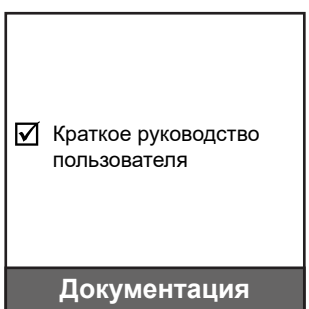

#### **Примечание:**

 *Для просмотра информации по настройке и гарантийному обслуживанию, руководства пользователя и обновлений продукта считайте QR-код или перейдите на веб-сайт: https://www.optoma.com/support/download*

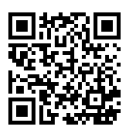

*Наличие принадлежностей зависит от региона+.*

## **Общий вид устройства**

**Модель 4K 1,3x/4K 1,6x**

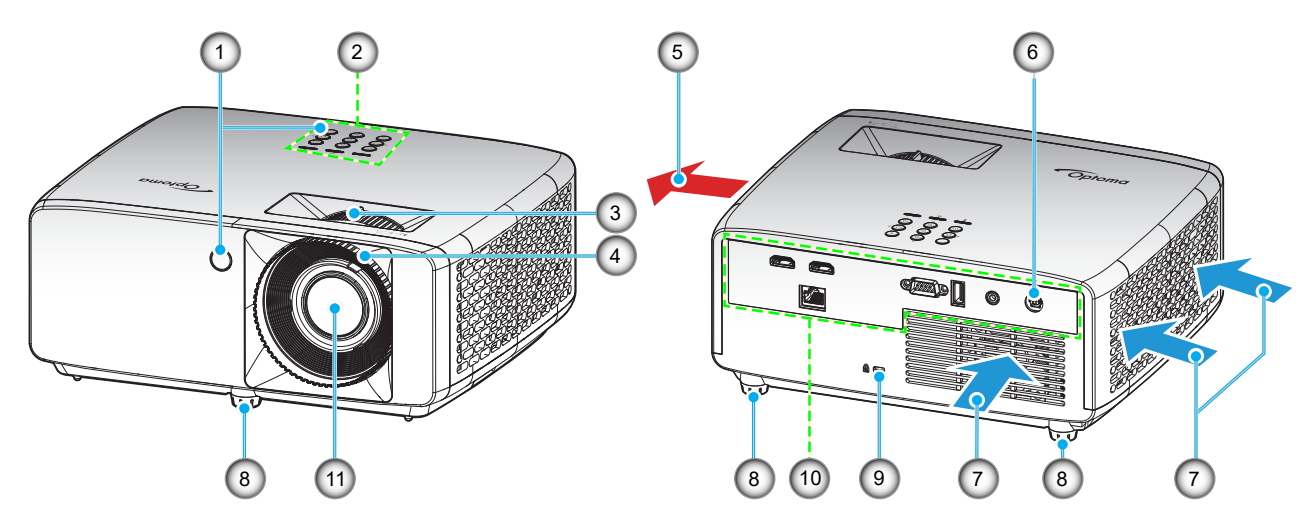

**Короткофокусная модель 4K**

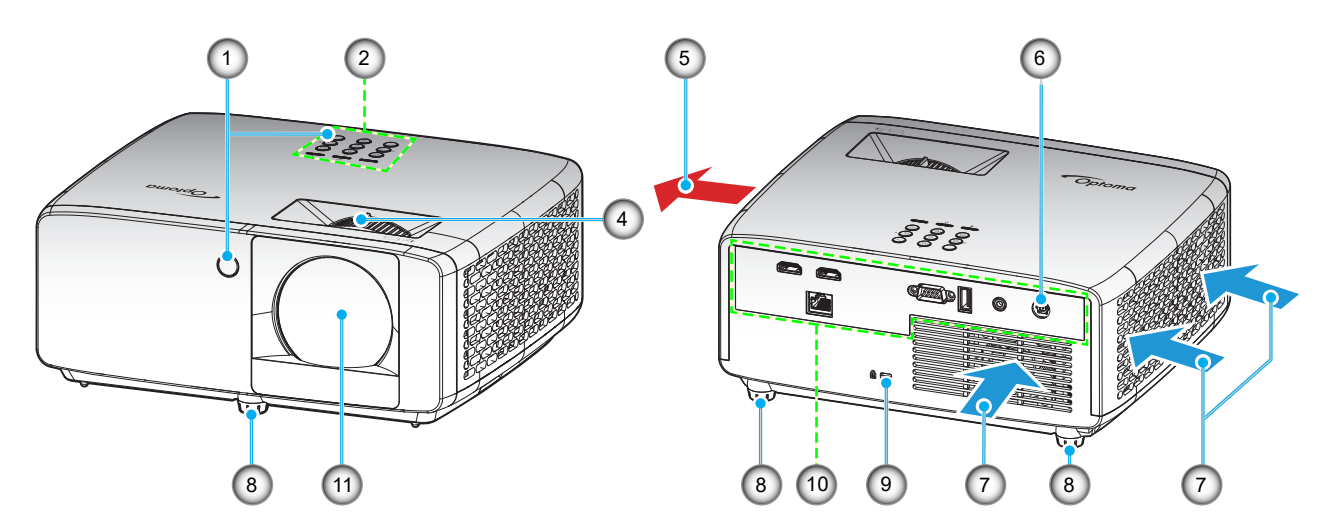

### **Примечание:**

- *Запрещается блокировать впускное отверстие проектора и вытяжные вентиляционные отверстия*.
- *При работе с проектором в замкнутом пространстве предусматривайте зазор как минимум 30 см рядом с впускными и выпускными вентиляционными отверстиями.*

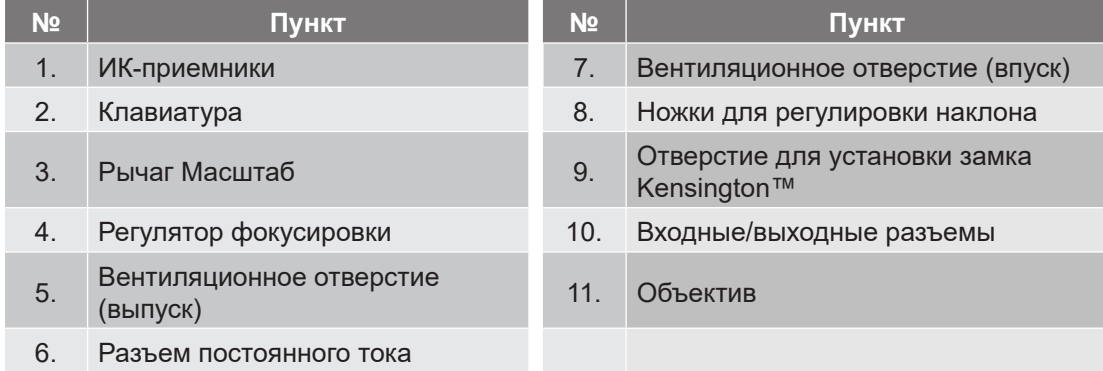

## **Соединения**

### **Модель 4K 1,3x/4K 1,6x**

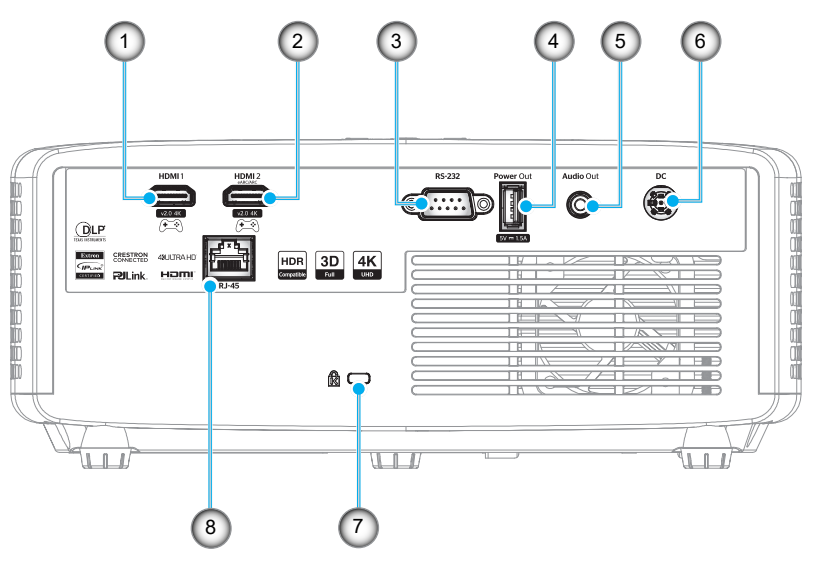

### **Короткофокусная модель 4K**

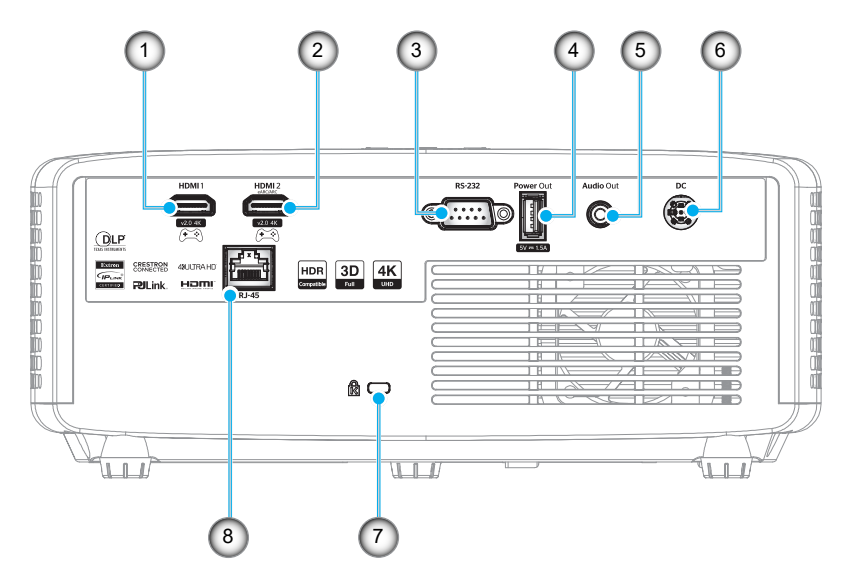

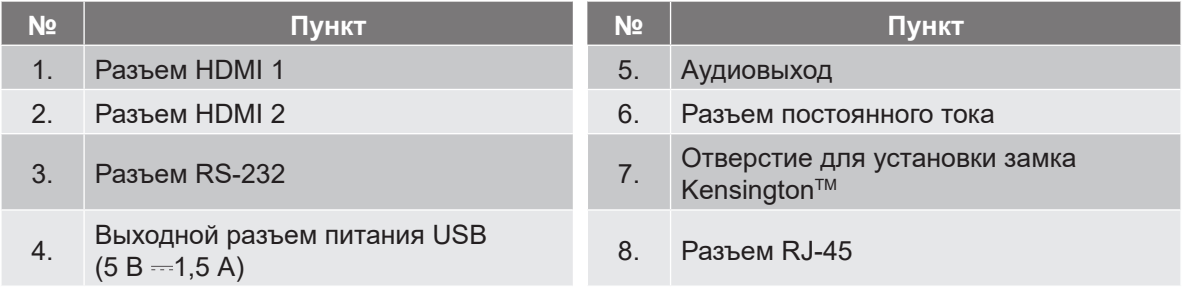

### **Примечание:**

*Поддержка режимов сигнала зависит от конкретной модели в определенном регионе продаж.*

## **Клавиатура**

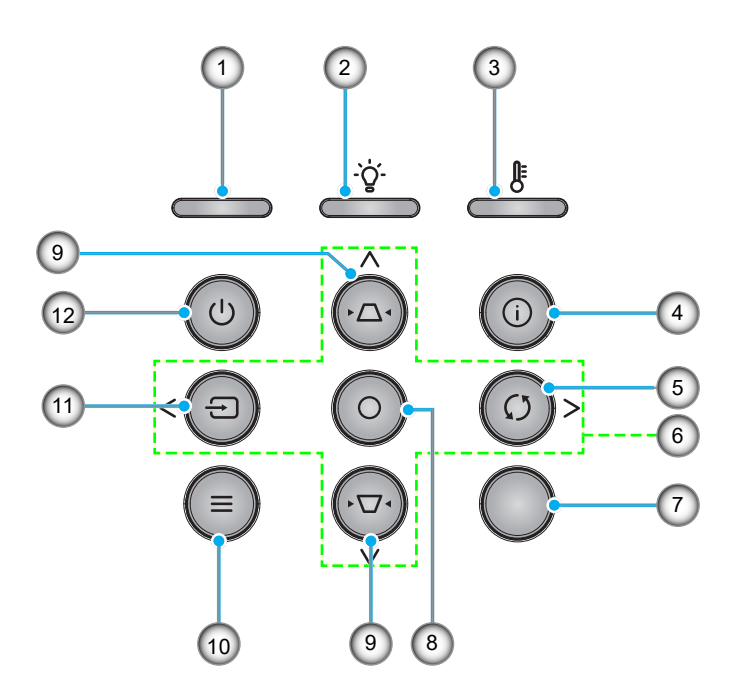

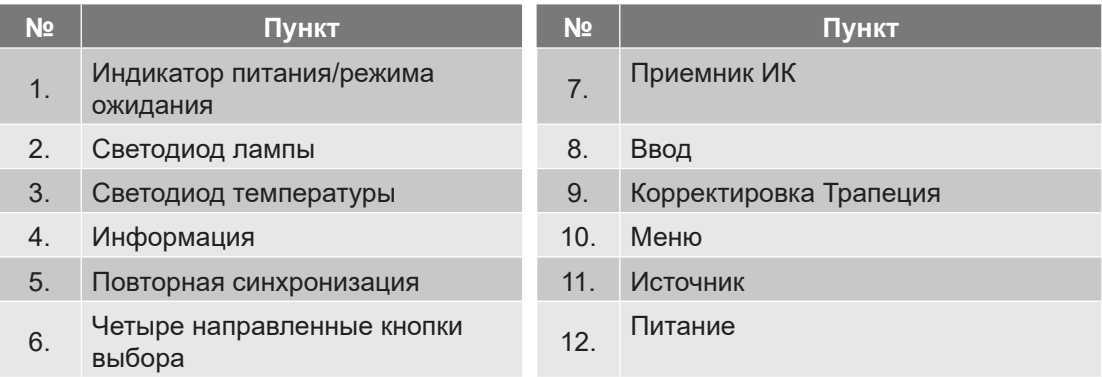

## **Пульт дистанционного управления**

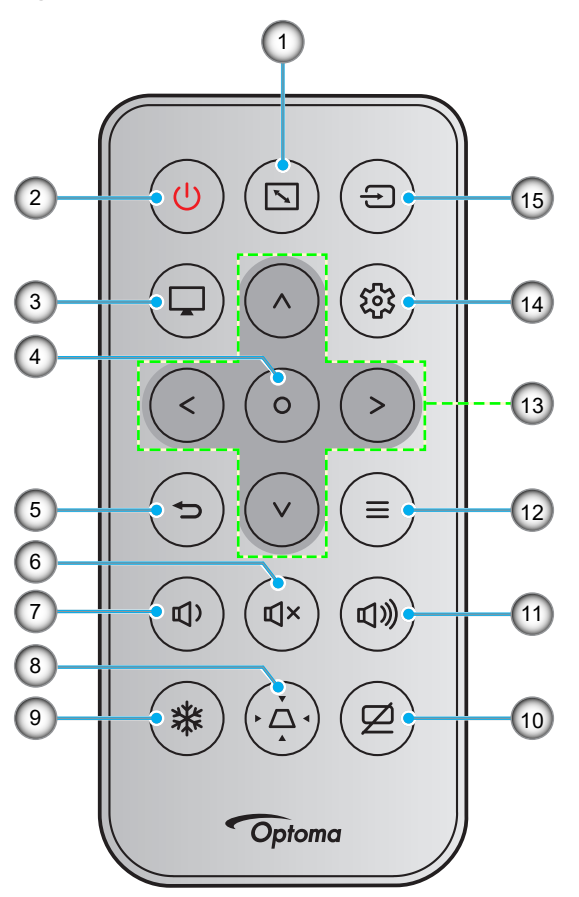

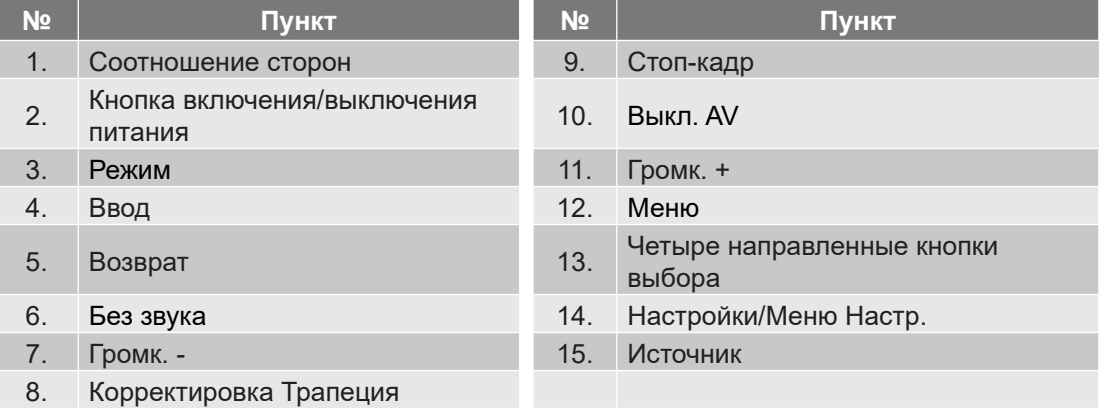

### **Примечание:**

- *Некоторые кнопки не работают, если эти функции не поддерживаются конкретной моделью проектора.*
- *Перед первым использованием пульта ДУ удалите прозрачную изоляционную ленту. Сведения по установке батареи см. на стр. стр. 19.*
- *Наличие в комплекте батарейки для пульта ДУ зависит от региона.*

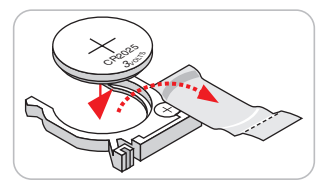

*Конструкция пульта дистанционного управления зависит от региона.*

## **Установка проектора**

Проектор может устанавливаться в одном из четырех положений.

Место установки будет зависеть от свободного пространства в помещении и ваших предпочтений. Для определения места размещения проектора в расчет принимается размер и форма используемого экрана, место расположения розеток питания и расстояние между проектором и остальным оборудованием.

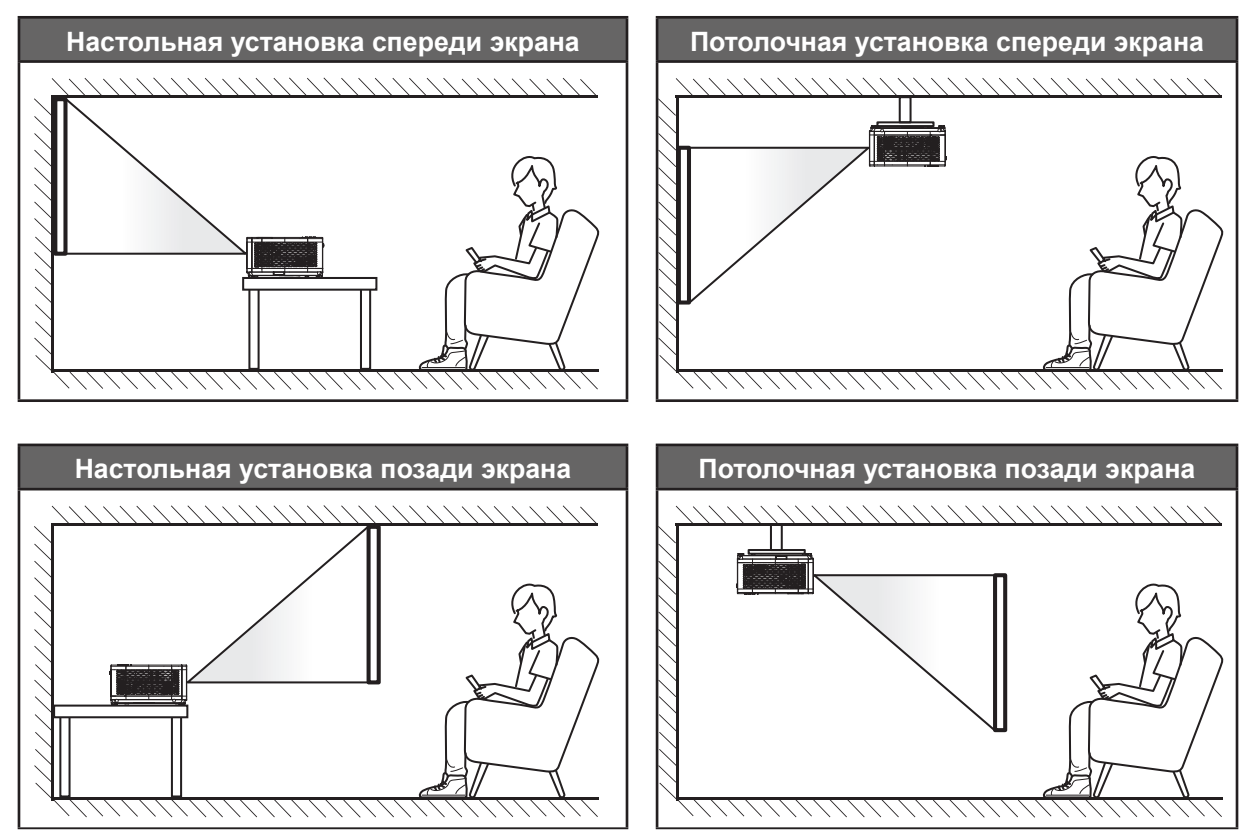

Проектор устанавливается на плоской поверхности и перпендикулярно экрану.

- Способ определения расположения проектора для указанного размера экрана см. в таблице расстояний на стр. *55~56*.
- Способ определения размера экрана для указанного расстояния см. в таблице расстояний на стр. *55~56*.

**Примечание:** *По мере удаления места установки проектора от экрана размер проецируемого изображения и пропорционально сдвиг по вертикали увеличиваются.*

#### **Памятка по установке проектора**

Свободная ориентация на 360 градусов

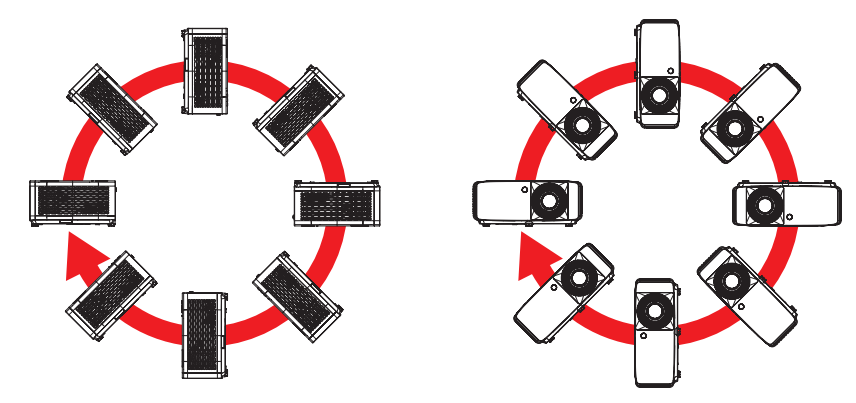

Расстояние вокруг вентиляционного отверстия должно составлять не менее 30 см.

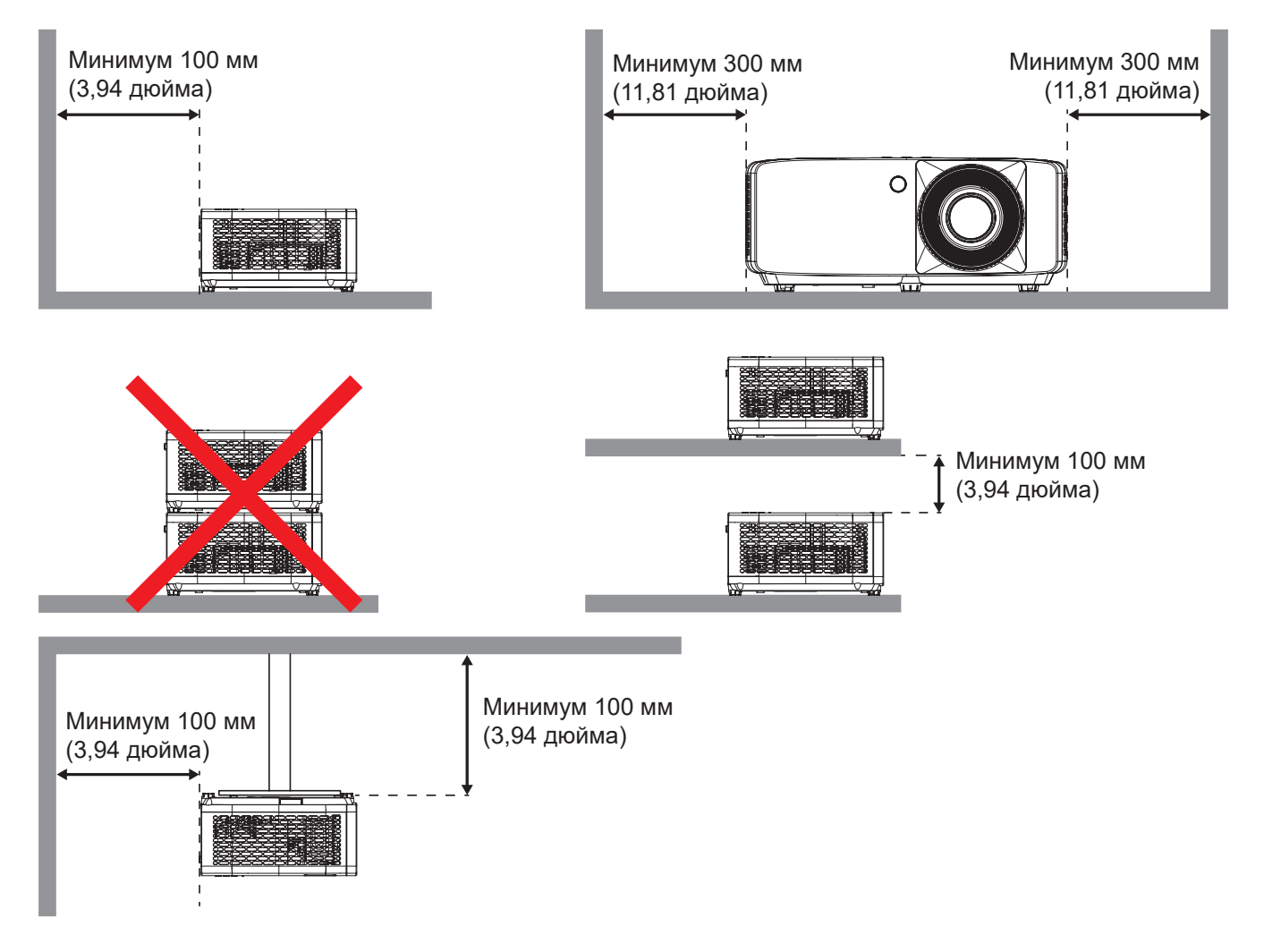

- Убедитесь, что воздухозаборник не втягивает горячий воздух из воздухоотвода.
- При эксплуатации проектора в закрытом помещении следите за тем, чтобы температура воздуха в месте установки не превышала рабочую температуру во время работы проектора, а отверстия для забора и вывода отработанного воздуха были открыты.
- Все контейнеры должны пройти сертифицированное термическое испытание, чтобы исключить возможность рециркуляции проектором отработанного воздуха, так как это может вызвать его выключение, даже если температура внутри контейнера находится в пределах диапазона рабочей температуры.

## **Подключение источников сигнала к проектору**

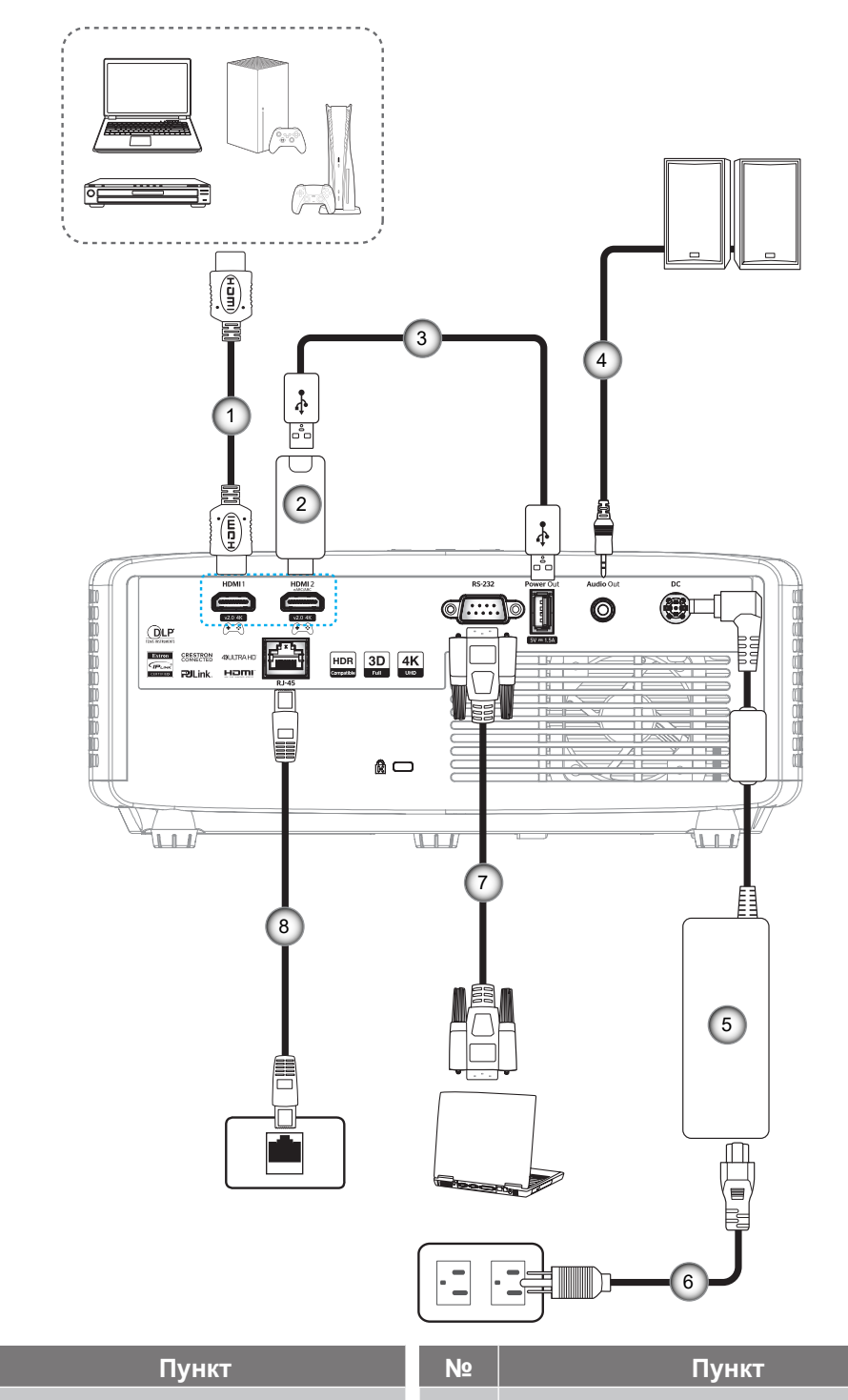

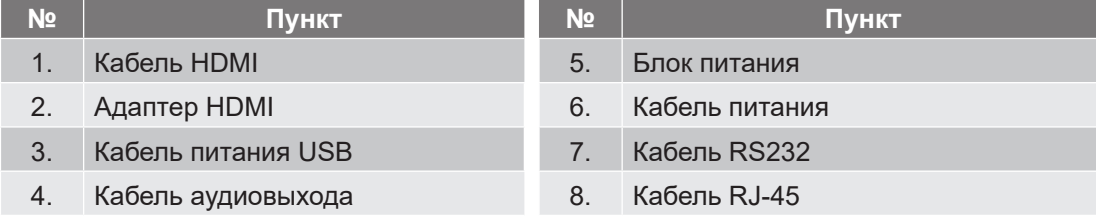

### **Примечание:**

 *Для обеспечения оптимального качества изображения и устранения ошибок соединения рекомендуется использовать высокоскоростные или сертифицированные кабели HDMI класса "премиум" длиной до 5 метров.*

## **Настройка проецируемого изображения**

### **Высота изображения**

Проектор оснащен подъемными ножками для настройки высоты изображения.

- 1. Найдите нужную регулируемую ножку в нижней части проектора.
- 2. Чтобы поднять или опустить проектор, поверните регулятор по часовой стрелке или против часовой стрелки.

Модель 4K 1,3x/4K 1,6x:

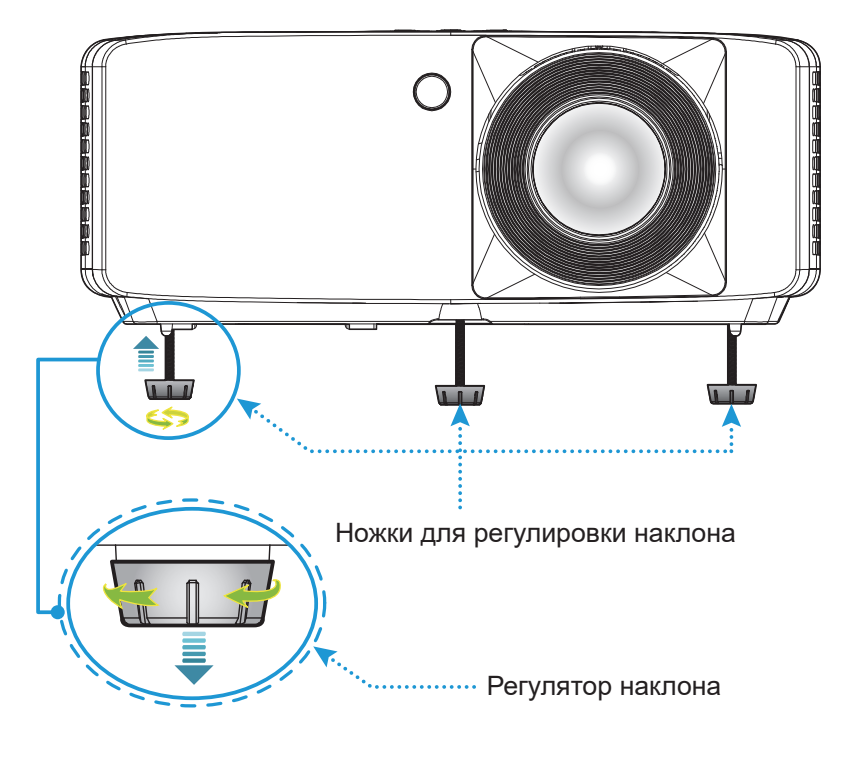

Короткофокусная модель 4K:

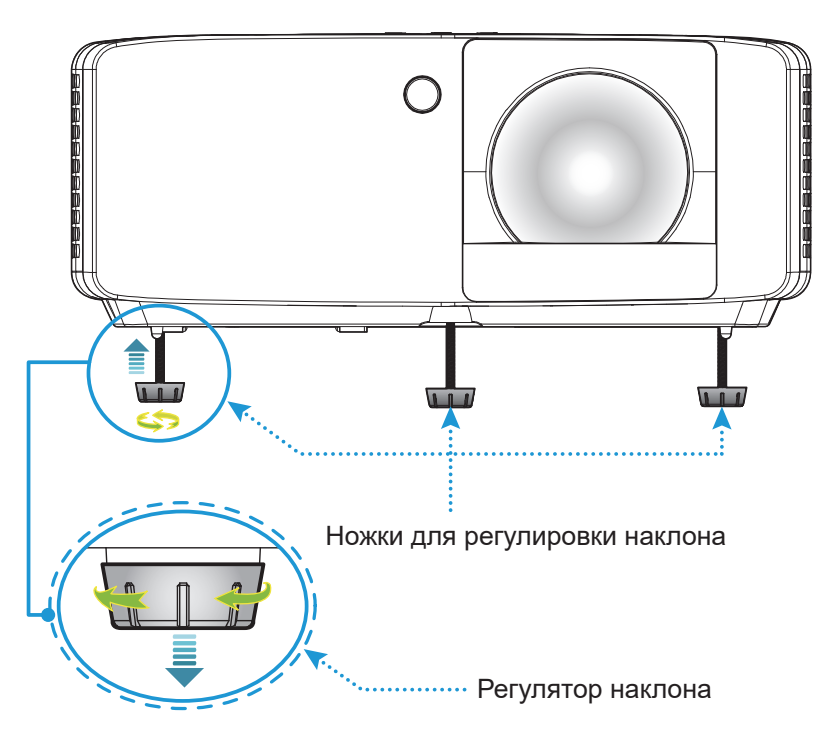

#### **Масштаб и фокусировка**

- Чтобы увеличить или уменьшить размер проецируемого изображения, поверните рычаг регулировки масштаба в одну или в другую сторону.
- Для регулировки фокуса поверните фокусное кольцо по часовой стрелке или против часовой стрелки, пока изображение не станет хорошо сфокусированным и четким.

Модель 4K 1,3x/4K 1,6x:

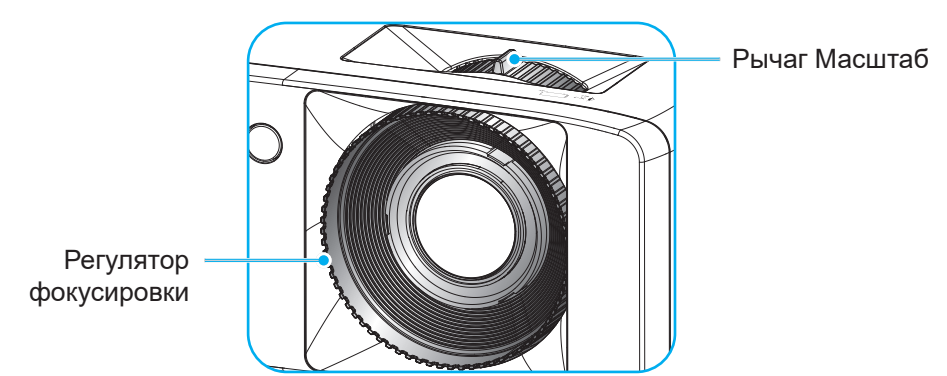

Короткофокусная модель 4K:

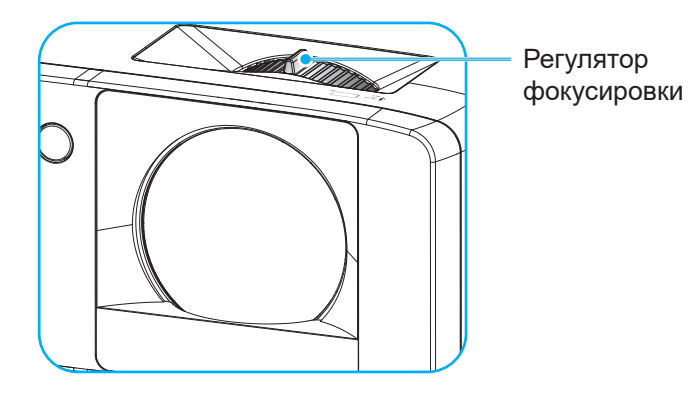

## **Удаленная настройка**

### **Установка/замена батареек**

1. Нажмите на крышку батарейного отсека и сдвиньте ее.

- 2. Вставьте новую батарею в отсек. Извлеките старую батарею и установите новую (CR2025). Убедитесь, что сторона со знаком «+» обращена вверх.
- 3. Установите на место крышку.

**ПРЕДУПРЕЖДЕНИЕ!** Для безопасной работы необходимо соблюдать следующие меры предосторожности:

- Не допускается замена батарейки на батарейку неподходящего типа, т.к. это может нарушить безопасность (батарейки типоразмера ААА).
- Не бросайте батарейку в огонь или горячую печь, не разбивайте и не разрезайте ее. Несоблюдение этих требований приведет к взрыву.
- Не оставляйте батарейку в условиях экстремально высокой температуры воздуха, иначе возможен взрыв или утечка горючей жидкости или газа.
- Не оставляйте батарейку в условиях очень низкого давления воздуха, иначе возможен взрыв или утечка горючей жидкости или газа.

**Примечание:** *Наличие в комплекте батарейки для пульта ДУ и ее тип зависит от региона.*

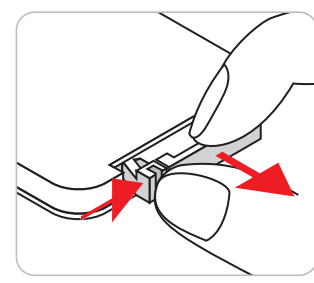

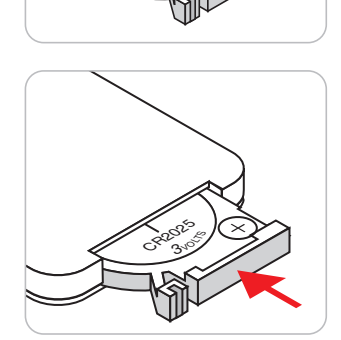

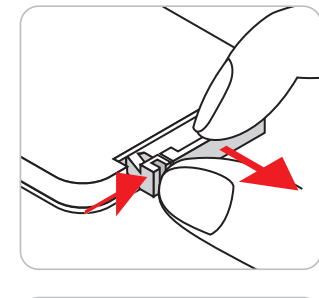

CR2025

### **Зона действия ПДУ**

Инфракрасный (ИК) датчик для пульта ДУ находится на верхней и передней панели проектора. Для правильной работы пульта ДУ держите его относительно перпендикуляра к ИК-датчику проектора под углом в 30 градусов. Расстояние между пультом ДУ и датчиком не должно превышать 6 метров (~19,7 футов).

- Убедитесь, что между ними нет препятствий, затрудняющих прохождение ИК-луча.
- Проверьте, что на ИК-передатчик пульта ПДУ не падают солнечные лучи или прямой свет от флуоресцентных ламп.
- Чтобы пульт ДУ работал правильно, расстояние от него до флуоресцентных ламп должно составлять не менее 2 метров.
- Нарушение работы пульта наблюдается и в том случае, когда он находится рядом с флуоресцентными лампами инверторного типа.
- Если пульт ДУ и проектор находятся слишком близко друг к другу, эффективность работы пульта ДУ снижается.

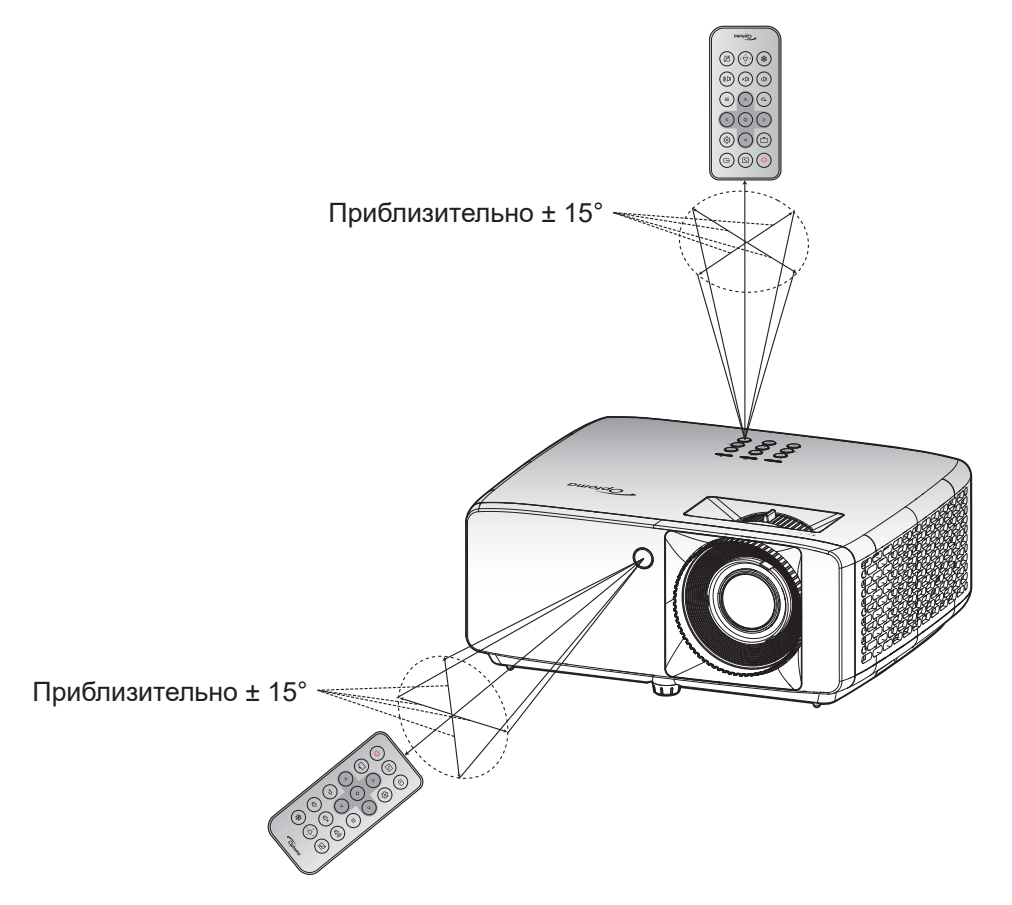

## **ИСПОЛЬЗОВАНИЕ ПРОЕКТОРА**

## **Включение и выключение проектора**

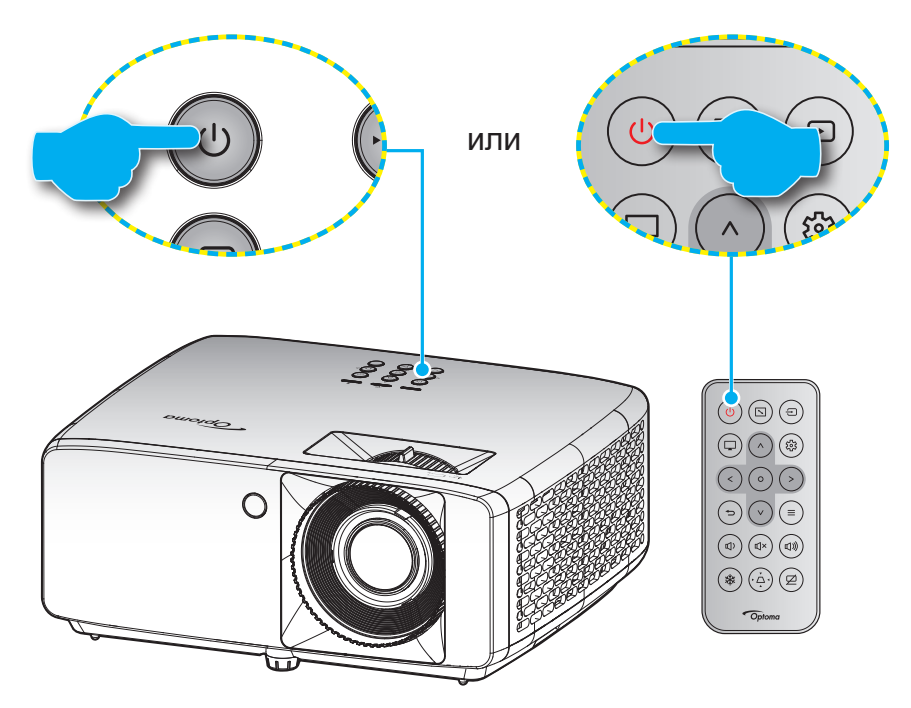

#### **Питание включено**

- 1. Надежно подсоединяйте шнур питания и сигнальный кабель или кабель источника сигнала. После подключения проектора к сети электропитания светодиод питания загорится красным цветом.
- 2. Включите проектор нажатием на кнопку (<sup>I</sup>) на клавиатуре проектора или на кнопку  $\cup$  на пульте ДУ.
- 3. Начальный экран отобразится приблизительно через 10 секунд, и индикатор питания будет мигать зеленым или синим цветом.

**Примечание:** *При первом использовании проектора следует выбрать предпочитаемый язык меню, положение проектора и прочие параметры.*

#### **Выключение питания**

- 1. Выключите проектор нажатием на кнопку  $\psi$  на клавиатуре проектора или на кнопку  $\psi$  на пульте ДУ.
- 2. Появляется следующее сообщение:

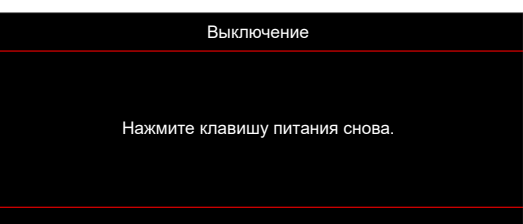

3. Повторно нажмите на кнопку  $\bigcup/\bigcup$  для подтверждения, иначе данное сообщение исчезнет с экрана через 15 секунд.

При повторном нажатии на кнопку  $\bigcup / \bigcup$  проектор отключается.

- 4. Вентиляторы охлаждения будут работать около 10 секунд для завершения цикла охлаждения, при этом индикатор питания будет мигать зеленым или синим цветом. После перехода проектора в режим ожидания индикатор питания светится красным цветом. Если нужно снова включить проектор, дождитесь завершения цикла охлаждения и перехода устройства в режим ожидания. Если проектор находится в режиме ожидания, для включения снова нажмите на кнопку  $($ <sup>1</sup>) $/$  $\circ$ .
- 5. Отсоедините шнур питания от электрической розетки и проектора.

**Примечание:** *Не рекомендуется включать проектор сразу же после выключения питания.*

## **Выбор источника входного сигнала**

Включите подключенный источник входного сигнала, который будет отображаться на экране , например, компьютер, ноутбук, видеопроигрыватель и т.д. Проектор автоматически обнаруживает источник. При подключении нескольких источников сигнала нажмите на кнопку  $\oplus$  на клавиатуре проектора или на пульте ДУ для выбора нужного сигнала.

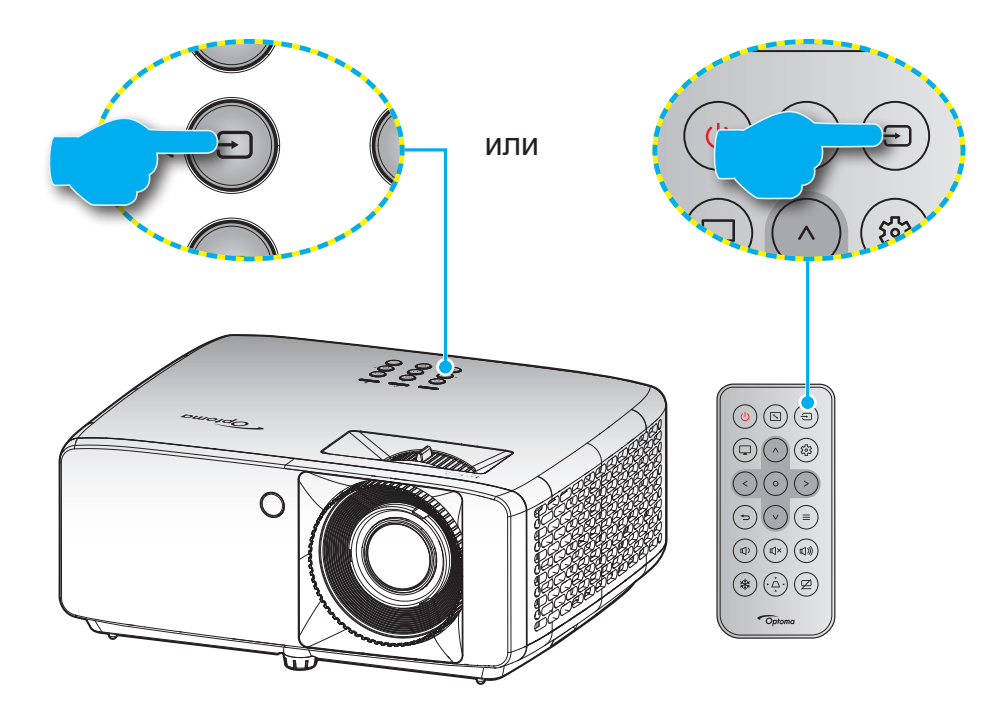

## **Меню навигации и функции**

Проектор имеет многоязычные экранные меню, позволяющие настраивать изображение и изменять настройки. Проектор автоматически обнаружит источник.

- 1. Для открытия экранного меню нажмите на кнопку  $\equiv$  на клавиатуре проектора или пульте ДУ.
- 2. После отображения экранного меню выбирайте любые элементы главного меню с помощью клавиш  $\bigwedge / \bigvee$ . Выбрав параметр на определенной странице, нажмите на кнопку  $\bigcirc$  на клавиатуре проектора или пульте ДУ для входа в подменю.
- 3. Выберите необходимый элемент подменю клавишами  $\langle / \rangle$  и нажмите на кнопку  $\circ$  для просмотра дополнительных параметров. Настройте параметры клавишами  $\bigwedge / \bigvee / \bigwedge / \bigtriangleup$ .
- 4. Выбор в подменю следующий элемент, который требуется отрегулировать, и измените значение указанным выше способом.
- 5. Нажмите на кнопку  $O$  для подтверждения, и на экране снова откроется главное меню.
- 6. Чтобы выйти из режима, нажмите на кнопку  $\equiv$  еще раз. И проектор автоматически сохранит новые настройки.

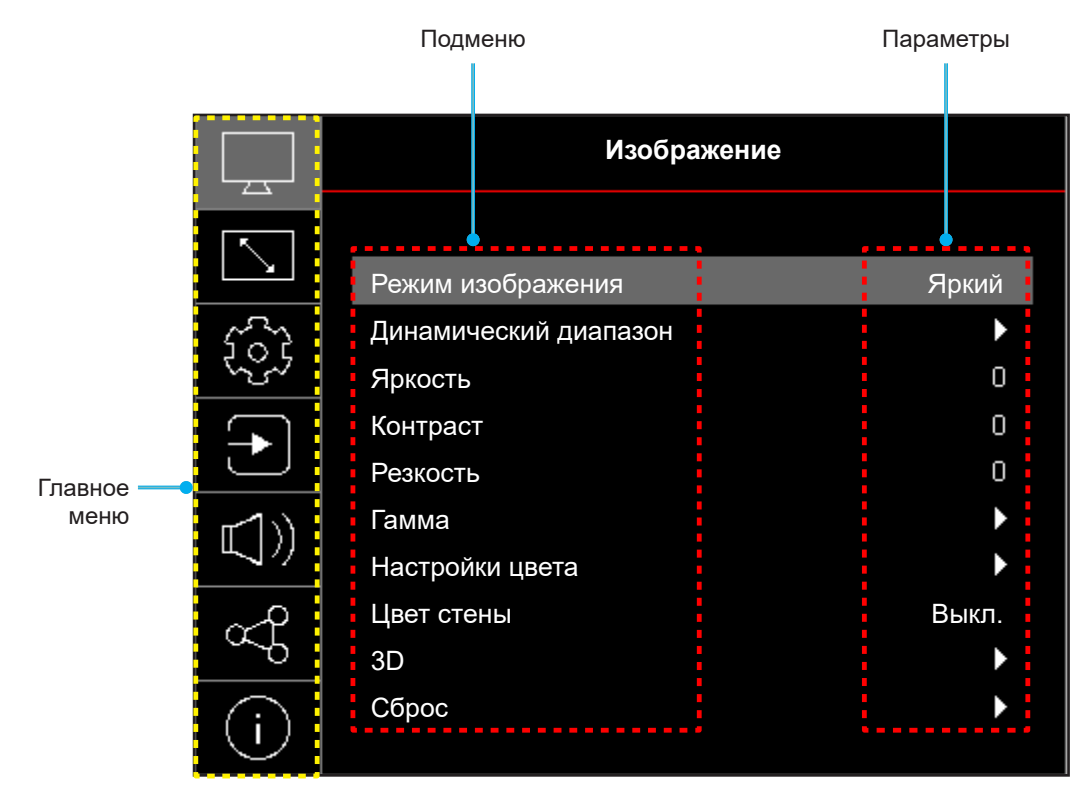

## **Дерево экранного меню**

**Примечание:** Пункты и функции древовидного меню OSD зависят от моделей и региона. Компания Optoma оставляет за собой право добавлять или удалять пункты меню для улучшения характеристик устройства без предварительного уведомления.

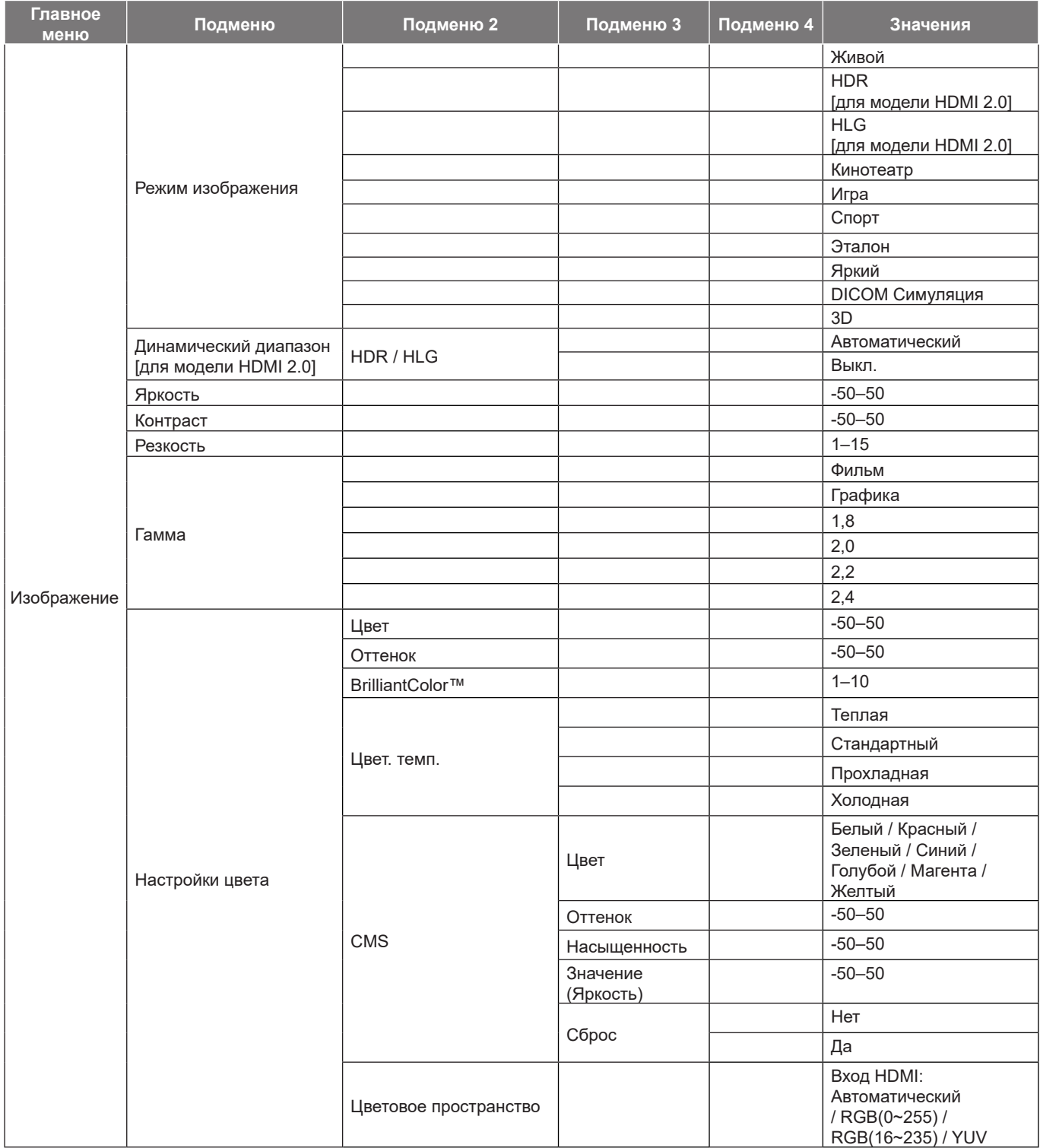

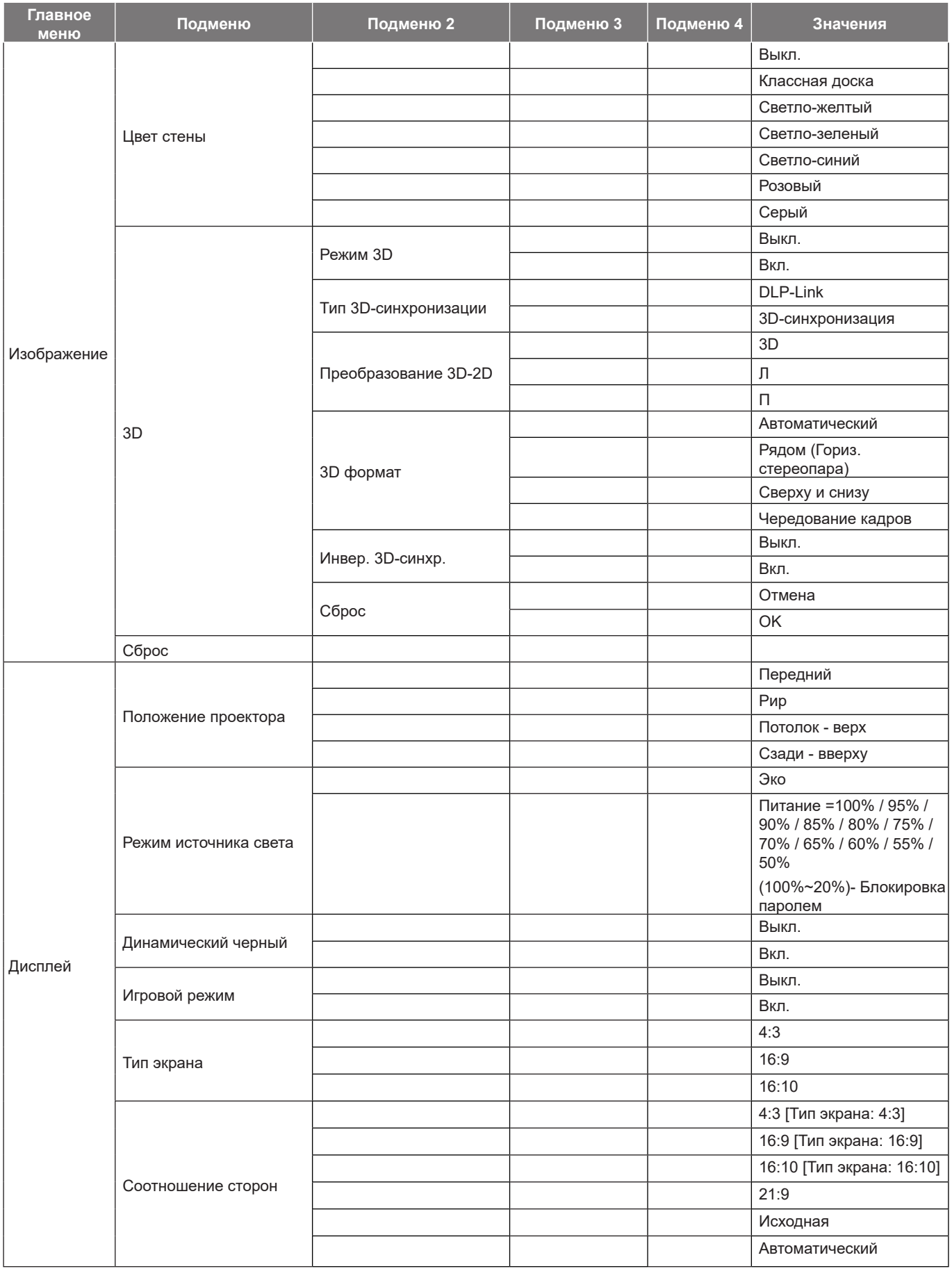

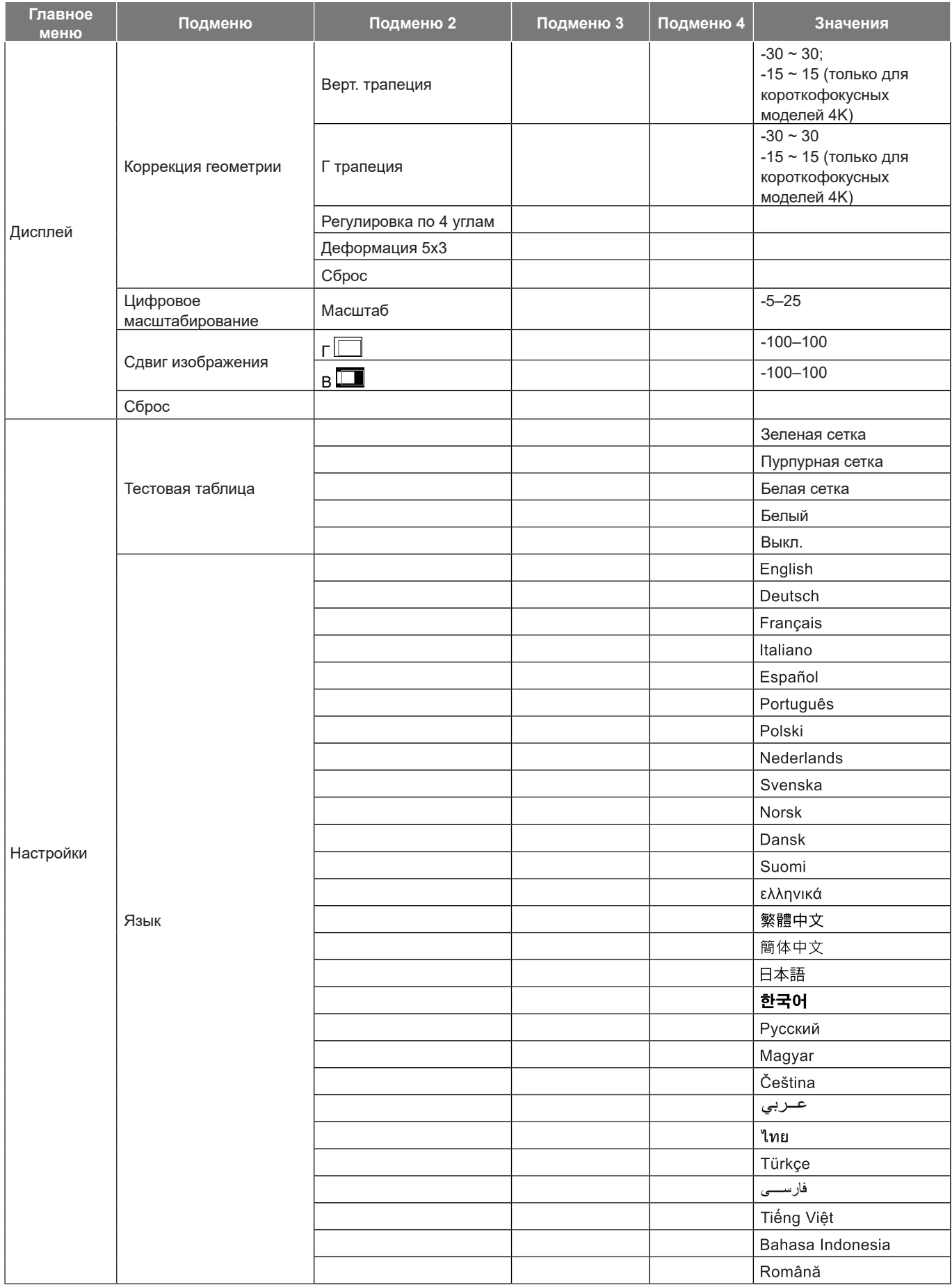

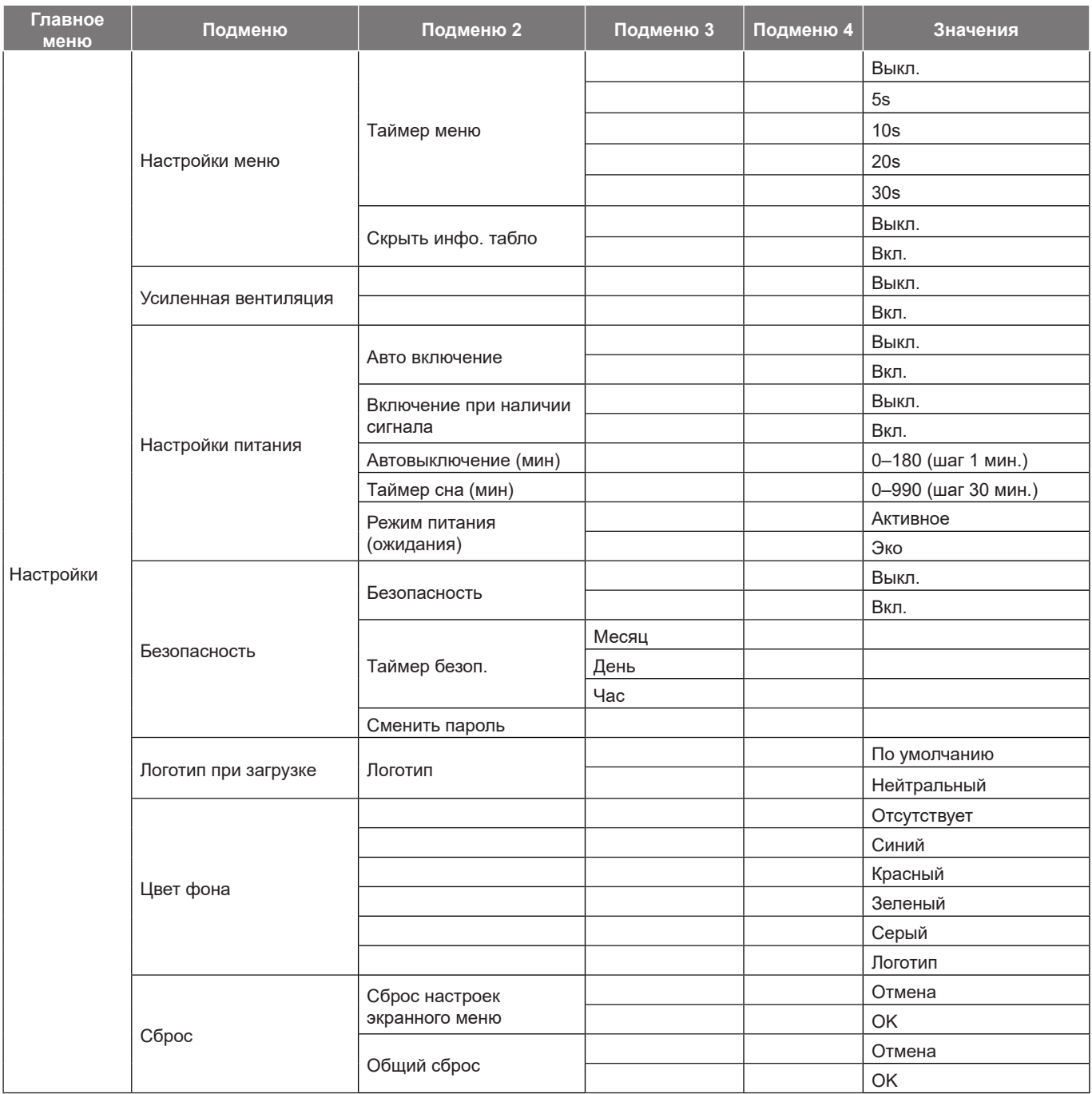

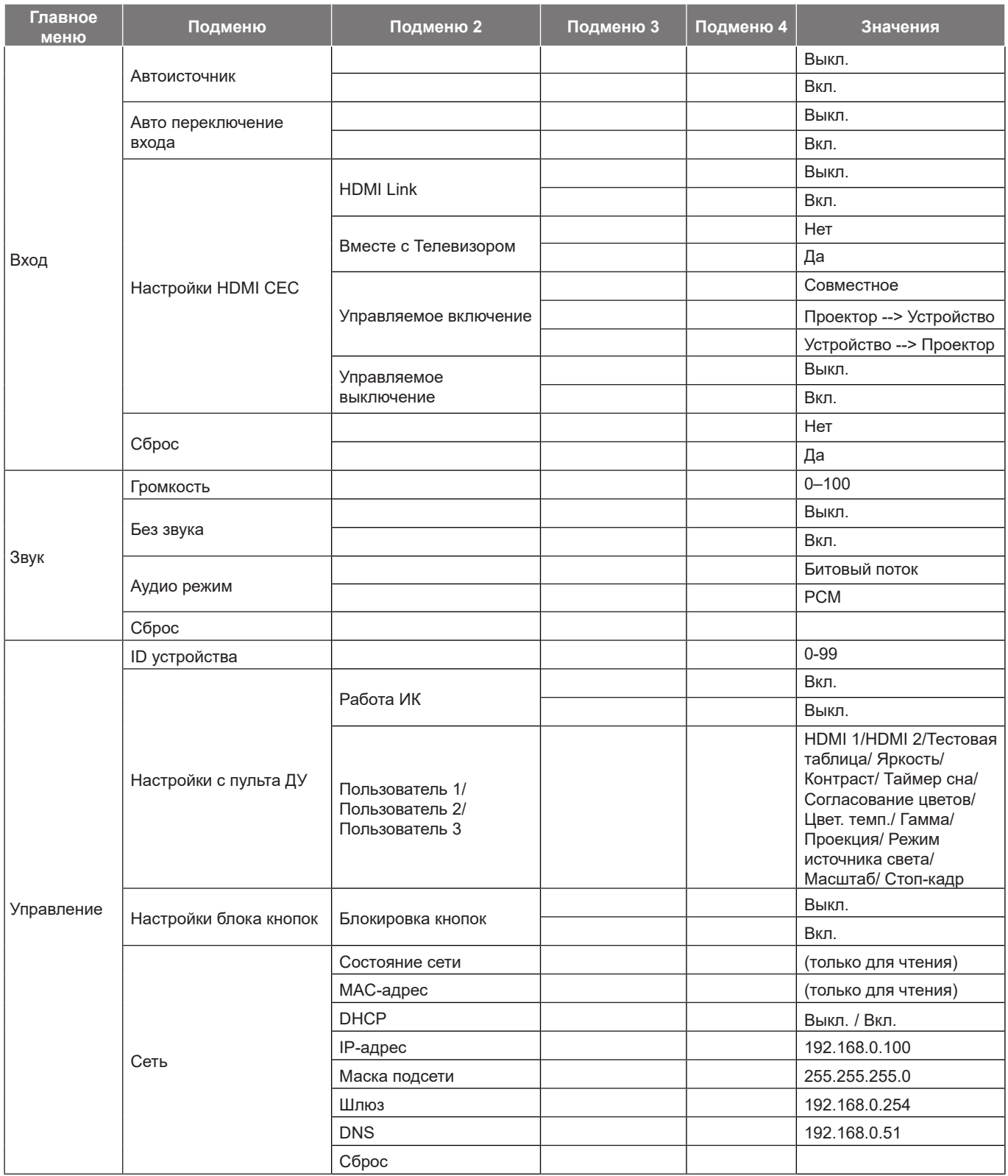

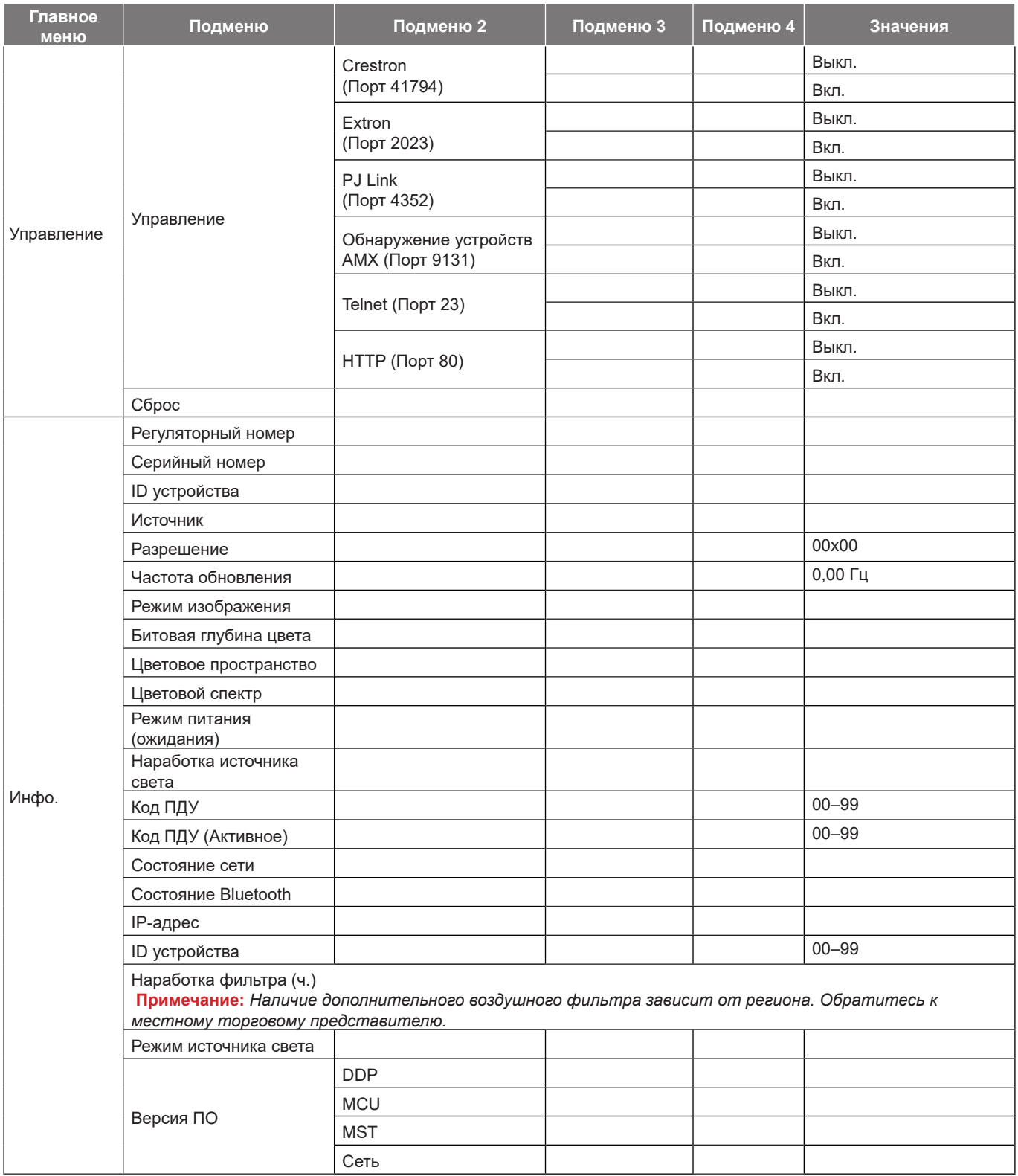

## *Меню Изобр.*

### **Меню режима изображения**

В соответствии с вашими предпочтениями при просмотре можно выбрать несколько предустановленных режимов отображения. Каждый режим был точно настроен нашими опытными специалистами по цвету, чтобы обеспечить превосходную цветопередачу для широкого спектра содержимого.

- **Живой**: В этом режиме хорошо сбалансированы насыщенность цвета и яркость. Данный режим используется для игр.
- **HDR / HLG**: Декодирование и отображение содержимого с расширенным динамическим диапазоном (HDR) / гибридной логарифмической гаммой (HLG) на самых светлых и самых темных участках, отображение живого кинематографического цвета с использованием цветового спектра REC.2020. Этот режим автоматически включается, если для параметра HDR/HLG установлено значение «Авто» (и HDR/HLG-контент передается на проектор — Bluray 4K UHD, игры HDR/HLG 1080p / 4K UHD, потоковое видео 4K UHD). В режиме HDR/HLG невозможно выбрать другие режимы отображения (кинотеатр, сообщение и т. д.), так как в нем цвет отображается с высокой четкостью.
- **Кинотеатр**: Обеспечивает наилучшее сочетание деталей и цветов для просмотра фильмов.
- **Игра**: Оптимизирует работу проектора для достижения максимальной контрастности и ярких цветов, повышая четкость деталей в тенях в видеоиграх.
- **Спорт**: Оптимизирует работу проектора для просмотра спортивных соревнований или игры в спортивные игры.
- **Эталон**: Этот режим предназначен для воспроизведения цвета, максимально приближенного к замыслу режиссера фильма. Все параметры цвета, цветовой температуры, яркости, контрастности и гаммы настраиваются в соответствии с цветовым спектром Rec.709. Выберите этот режим для наиболее точной цветопередачи при просмотре фильмов.
- **Яркий**: Этот режим подходит, когда требуется очень высокая яркость, например при использовании проектора в хорошо освещенных помещениях.
- **DICOM Симуляция**: Этот режим был создан для просмотра изображений в оттенках серого и идеально подходит для просмотра рентгеновских снимков и отсканированных изображений в процессе обучения специалистов в области медицины\*.
	- **Примечание:** *\* Данный проектор не подходит для использования в медицинской диагностике.*
- **3D**: Оптимизированные настройки для просмотра содержимого 3D. **Примечание:** *Для просмотра с эффектом объемности потребуются 3D-очки, совместимые с DLP Link. Дополнительная информация приведена в разделе «3D».*

### **Меню динамического диапазона изображения**

### **HDR / HLG**

Настройка параметров High Dynamic Range (HDR) (Расширенный динамический диапазон)/ Hybrid Log Gamma (HLG) и его эффекта при отображении видео с проигрывателей 4K Blu-ray и потоковых устройств.

- **Автоматический**: Автообнаружение сигнала HDR/HLG.
- **Выкл.**: Отключение обработки HDR/HLG. Если установлено значение "Выкл.", проектор НЕ БУДЕТ декодировать HDR/HLG содержимое.

### **Меню яркости изображения**

Используется для регулировки яркость изображения.

## **Меню контрастности изображения**

Контраст регулирует разницу между самыми светлыми и самыми темными участками изображения.

### **Меню резкости изображения**

Используется для регулировки резкости изображения.

## **Меню Гамма изображения**

Установка типа гамма-кривой. После первоначального запуска и завершения настройки используйте Настройка Гамма для оптимизации выхода видеосигнала.

- **Кино**: Для домашнего театра.
- **Графика**: Для источника видеосигнала: ПК или Фото.
- **1,8 / 2,0 / 2,2 / 2,4**: Для специального источника видеосигнала: ПК или Фото.

### **Меню настройки цвета изображения**

#### **Цвет**

Используется для регулировки насыщенности видеоизображения от черно-белого до полностью насыщенного цвета.

#### **Оттенок**

Используется для регулировки баланса красный и зеленый цветов.

#### **BrilliantColor™**

Данная настраиваемая функция использует новый алгоритм обработки цветов и систему улучшения уровней цветов для отображения более яркость изображения с достоверными и более насыщенными цветами.

#### **Цвет. темп.**

Выбор цвет. темп.: Теплая, Стандартный, Прохладная или Холодная.

#### **CMS**

Выбор следующих параметров:

- Цвет: Регулировка красного, зеленого, синего, голубого, желтого, пурпурного и белого уровня изображения.
- Оттенок: Используется для регулировки баланса красный и зеленый цветов.
- Насыщенность: Используется для регулировки насыщенности видеоизображения от чернобелого до полностью насыщенного цвета.
- Значение (Яркость): настройка яркости выбранного цвета.
- Сброс: Восстановление заводских настроек по умолчанию для настройки цветов.

#### **Цветовое пространство**

Выбор подходящий тип цветовой матрицы: Автоматический, RGB(0~255), RGB(16~235) и YUV.

### **Меню настройки цвета стены для изображения**

Предназначен для настройки цветов проецируемого изображения при проецировании на стену без экрана. Каждый режим был точно настроен нашими опытными специалистами по цвету, чтобы обеспечить превосходную цветопередачу.

В зависимости от цвета вашей стены можно выбрать несколько предустановленных режимов. Выберите значение Выкл., Классная доска, Светло-желтый, Светло-зеленый, Светло-синий, Розовый или Серый.

**Примечание:** *Для более точной цветопередачи рекомендуется использовать экран.*

## **Меню Изображение 3D**

### **Примечание:**

- *Данное устройство это 3D проектор с разрешением DLP-Link 3D*.
- *Перед просмотром видео убедитесь, что 3D-очки используются для содержимого DLP-Link 3D.*
- *Данный проектор поддерживает режим Чередование кадров (пролистывание страниц) 3D через порты HDMI1/HDMI2.*
- *Чтобы включить режим 3D, входную частоту кадров необходимо установить только в значение 60 Гц, большие или меньшие значения не поддерживаются.*
- *Для наилучшей производительности рекомендуется разрешение 1920х1080. Обратите внимание, что разрешение 4K (3840x2160) не поддерживается в режиме 3D.*

### **Режим 3D**

Эта функция используется для включения и отключения функции 3D.

- **Выкл.**: Выберите «Выкл.» для отключения режима 3D.
- **Вкл.**: Выберите «Вкл.» для включения режима 3D.

### **Тип 3D-синхронизации**

Этот параметр служит для выбора технологии 3D.

- **DLP-Link**: Выберите, чтобы воспользоваться оптимальными настройками для очков DLP 3D.
- **3D-синхронизация**: Выберите этот параметр для использования оптимальных настроек для ИК, РЧ или поляризованных очков 3D.

### **Преобразование 3D-2D**

Данный элемент служит для выбора способа отображения контента в формате 3D на экране.

- **3D**: Отображение 3D сигнала.
- **Л**: Отображение левого кадра 3D материала.
- **П**: Отображение правого кадра 3D материала.

#### **3D формат**

Данный элемент служит для выбора контента, соответствующего формату 3D.

- **Автоматический**: При обнаружении сигнала 3D идентификации формат 3D выбирается автоматически.
- **Рядом**: Отображение 3D сигнала в формате "Рядом".
- **Сверху и снизу**: Отображение 3D сигнала в формате "Сверху и снизу".
- **Чередование кадров**: Отображение 3D сигнала в формате "Чередование кадров".

#### **Инвер. 3D-синхр.**

Этот параметр используется для включения и отключения функции инвертирования 3D.

### **Сброс**

Возврат к заводским настройкам по умолчанию для настроек 3D.

- **Отмена**: Выберите для отмены сброса.
- **OK**: Выберите для восстановления заводских настроек 3D.

## **Меню сброса параметров изображения**

Возврат к заводским настройкам по умолчанию для параметров изображения.

## *Меню Дисплей*

## **Меню положение проектора**

Выберите предпочтительный режим проецирования: Передний, Рир, Потолок - верх или Сзади - вверху.

### **Меню режима источника света**

Выбор режима источника света в зависимости от требований установки.

## **Меню динамический черный**

Используется для автоматической настройки яркости изображения, чтобы получить оптимальную контрастность.

### **Меню игрового режима**

Активируйте данную функцию для сокращения времени отклика (задержки на входе) во время игр до 4,4 мс (1080p при 240 Гц). Все настройки геометрических характеристик (например: трапецеидальность, четыре угла) будут отключены при включении «Игрового режима». Более подробная информация приведена ниже.

#### **Примечание:**

- *В следующей таблице приводятся задержки ввода для различных сигналов.*
- *Возможны незначительные отклонения от указанных в таблице значений.*

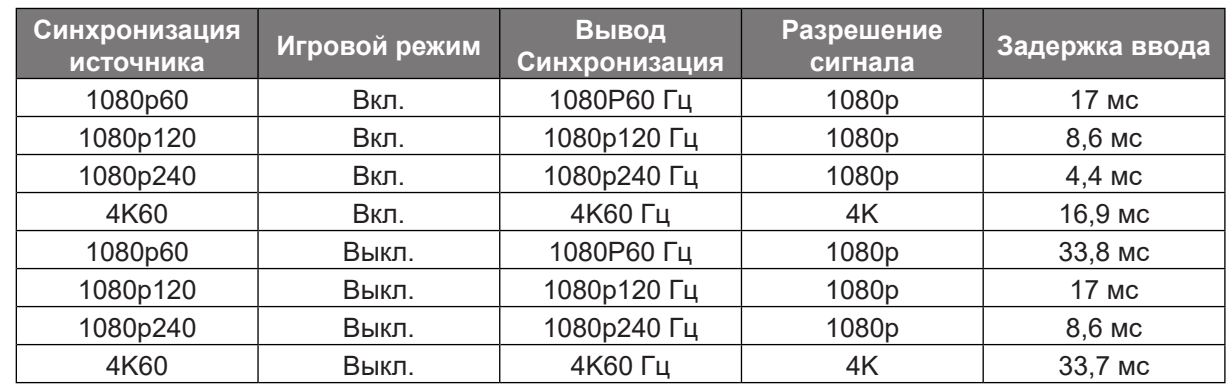

*Характеристики 1080p120 и 4K60 доступны только для модели 1080p.*

### **Меню Тип экрана**

Выбор типа экрана: 4:3, 16:9 или 16:10.

## **Меню Дисплей/Соотношение сторон**

Выбор соотношение сторон отображаемого изображения из следующих значений:

- **4:3**: Этот формат используется для источников входного сигнала с соотношением сторон 4:3.
- **16:9**: Этот формат предназначен для таких источников входного сигнала 16:9, как HDTV и DVD, расширенных для просмотра на широкоэкранном телевизоре.
- **16:10**: Этот формат предназначен для входного сигнала с соотношением сторон 16:10.
- **21:9**: Этот формат предназначен для таких источников входного сигнала 21:9, как HDTV и DVD, расширенных для просмотра на широкоэкранном телевизоре.
- **Исходная**: В данном формате отображается исходное изображение без масштабирования.
- **Автоматический**: Автоматический выбор подходящего формата отображения.

#### **Таблица масштабирования**:

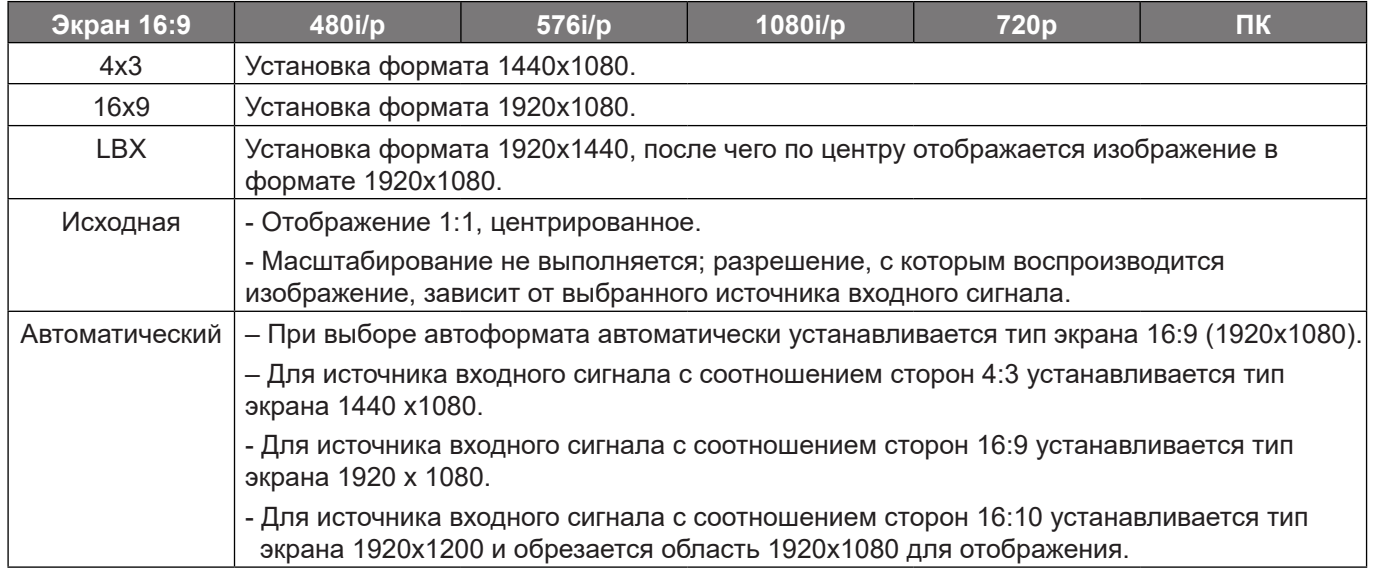

#### **Правило автоматического отображения 1080p**:

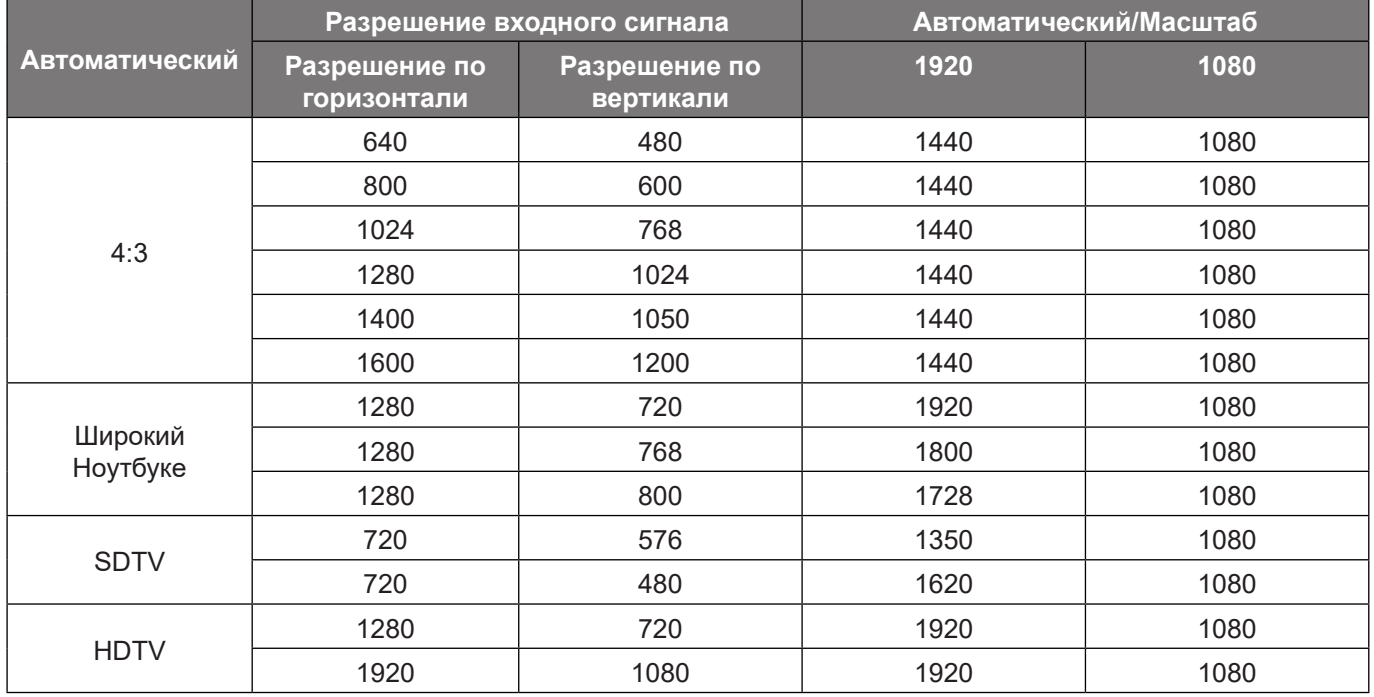

## **Вызов меню коррекции геометрии**

#### **Верт. трапеция**

Регулировка трапецеидального искажения по вертикали, чтобы приблизить форму изображения к квадрату. Регулировка трапецеидального искажения по вертикали используется для коррекции формы изображения, в котором верхняя и нижняя граница скошены в сторону. Эта функция служит для регулировки искажений по вертикальной оси.

#### **Г трапеция**

Регулировка трапецеидального искажения по горизонтали с целью приближения формы изображения к квадрату. Регулировка трапецеидального искажения по горизонтали используется для коррекции формы изображения, в котором левая и правая граница имеют неодинаковую длину. Эта функция служит для регулировки искажений по горизонтальной оси.

#### **Регулировка по 4 углам**

Этот параметр позволяет настраивать проецируемое изображение с каждого угла для получения прямоугольного изображения, если поверхность проецирования неровная.

#### **Деформация 5x3**

Функция "Деформация" используется для выравнивания изображения по краю проекционной поверхности (экрана) или устранения искажений изображения (вызванных неровной поверхностью).

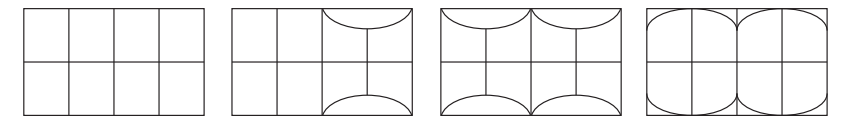

#### **Сброс**

Восстановление заводских настроек по умолчанию для параметра Коррекция геометрии.

### **Меню цифрового зума дисплея**

Используется для уменьшения или увеличения изображения на проецируемом экране. Цифровой зум отличается от оптического зума, и его использование приводит к ухудшению качества изображения.

**Примечание:** *Настройки масштабирования сохраняются при выключении питания проектора.* 

## **Меню Экран/Сдвиг изображения**

Позволяет регулировать положение проецируемого изображения по горизонтали (Г) или по вертикали (В).

### **Меню сброса параметров отображения**

Восстановление заводских значений по умолчанию для параметров отображения.

## *Меню Настр.*

## **Меню Настр./Тестовая таблица**

Выбор типа тестовой таблицы: Зеленая сетка, Пурпурная сетка, Белая сетка, Белый или выкл. (отключить эту функцию) (Выкл.).

### **Настройка языка меню**

Выбор языка экранного меню: английский, немецкий, французский, итальянский, испанский, португальский, польский, голландский, шведский, норвежский, датский, финский, греческий, традиционный китайский, упрощенный китайский, японский, корейский, русский, венгерский, чехословацкий, арабский, тайский, турецкий, фарси, вьетнамский, индонезийский или румынский.

## **Меню Установка: настройки**

### **Таймер меню**

Задайте продолжительность отображения экранного меню на экране.

#### **Скрыть инфо. табло**

Включите данную функцию, чтобы скрыть информационное сообщение.

## **Меню установки большой высоты**

Если выбрано "Вкл.", вентиляторы вращаются быстрее. Эту функцию следует использовать в высотных районах, где воздух разреженный.

## **Меню Настр./Настройки питания**

#### **Авто включение**

Выберите "Вкл." для активации режима прямого включения. Проектор будет включаться автоматически при подаче напряжения переменного тока без нажатия кнопки «Питание» на панели управления проектора или на пульте ДУ.

#### **Включение при наличии сигнала**

Выберите "Вкл." для активации режима включения питания по сигналу. Проектор будет включаться автоматически при обнаружении сигнала без нажатия кнопки "Питание" на панели управления проектора или на пульте ДУ.

#### **Примечание:**

- *Если для параметра «Включение при наличии сигнала» установлено значение «Вкл.», потребление электроэнергии проектором в режиме ожидания составляет более 3 Вт.*
- *Эта функция применяется с источником HDMI.*

#### **Автовыключение (мин)**

Позволяет установить интервал отсчета таймера. Счетчик начнет отсчитывать время, когда прекратится подача сигнала на проектор. Проектор автоматически выключится после окончания отсчета (значение счетчика задается в минутах).

#### **Таймер сна (мин)**

Позволяет установить интервал отсчета таймера. Счетчик времени начнет отсчитывать время независимо от того, прекратится ли подача сигнала на проектор. Проектор автоматически выключится после окончания отсчета (значение счетчика задается в минутах).

**Примечание:** *Значение таймера спящего режима будет сбрасываться на ноль после каждого выключения проектора.*

### **Режим питания (ожидания)**

Установка значения режима питания.

- **Активное:** Выберите «Активное», чтобы вернуться в обычный режим ожидания.
- **Эко:** Для дальнейшего сохранения энергии < 0,5 Вт выберите «Эко».

## **Меню Настр./Безопасность**

#### **Безопасность**

Данная функция служит для отображения окна ввода пароля перед использованием проектора.

- **Вкл.:** выберите «Вкл.» для использования функции проверки безопасности при включении проектора.
- **Выкл.:** выберите «Выкл.» для включения проектора без использования пароля.

**Примечание:** *Пароль по умолчанию — 1234.* 

#### **Таймер безоп.**

Функцию установки времени (Месяц/День/Час) можно использовать для установки количества часов, в течение которых можно использовать проектор. По истечении этого времени потребуется снова ввести пароль.

#### **Сменить пароль**

Используйте, чтобы задать или изменить пароль, ввод которого предлагается при включении проектора.

### **Меню установки логотип при загрузке**

#### **Логотип**

Данная функция используется для выбора необходимой заставки. Внесенные изменения вступают в силу только при следующем включении проектора.

- **По умолчанию:** Экранная заставка по умолчанию.
- **Нейтральный:** логотип не отображается на экранной заставке.

### **Меню установки фонового цвета**

Используйте данную функцию для отображения экрана «Синий», «Красный», «Зеленый», «Серый» при отсутствии сигнала.

**Примечание:** *Если для фонового цвета установлено "Отсутствует", то фоновым цветом является черный.*

## **Настройка меню сброса**

#### **Сброс настроек экранного меню**

Возврат к заводским значениям параметров экранного меню.

#### **Общий сброс**

Возврат к заводским настройкам по умолчанию для всех параметров.

## *Меню Источник сигнала*

### **Меню автопоиска источника сигнала**

При выборе этого параметра проектор автоматически находит доступный источник входного сигнала.

## **Меню Авто переключение входа сигнала**

При обнаружении входного сигнала HDMI проектор автоматически переключает источник входного сигнала.

## **Меню настройки входного сигнала HDMI CEC**

**Примечание:** *При подключении к проектору устройств, совместимых со стандартом HDMI CEC, с помощью HDMI-кабелей, их можно включать или выключать с помощью функции управления режима HDMI Link из экранного меню проектора. Это позволяет включать или выключать одно устройство или несколько устройств в группе с помощью функции HDMI Link. В типовой конфигурации DVD-плеер можно подключать к проектору через усилитель или систему домашнего кинотеатра.*

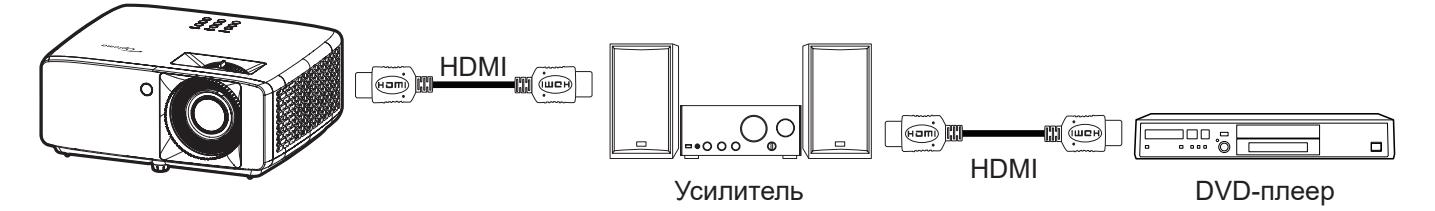

#### **HDMI Link**

Включение и отключение режима HDMI Link.

#### **Вместе с Телевизором**

Если установлено значение «Да», функция Управляемое выключение и Управляемое включение устройств включена.

#### **Управляемое включение**

Команда включения CEC-устройства.

- **Совместное:** проектор и CEC-устройство включаются одновременно.
- **Проектор --> Устройство:** CEC-устройство включается только после включения проектора.
- **Устройство --> Проектор:** проектор включается только после включения CEC-устройства.

#### **Управляемое выключение**

Включите эту функцию, чтобы HDMI Link и проектор автоматически выключались одновременно.

### **Меню сброса источника входного сигнала**

Восстановление заводских значений по умолчанию для настроек источника входного сигнала.

## *Меню Звук*

## **Меню Звук/Громк.**

Используется для регулировки громкости звука.

## **Меню Звук/Без звука**

Этот параметр используется для временного отключения звука.

- **Вкл.:** Выберите "Вкл." для включения режима "без звука".
- **Выкл.:** выберите «Выкл.» для выключения режима «без звука».

**Примечание:** *Функция «Без звука» влияет на громкость как для встроенной, так и для внешней колонки.*

## **Меню аудиорежима**

Выберите подходящий аудиорежим: битовый поток или PCM.

## **Меню сброса параметров звука**

Восстановление заводских значений по умолчанию для параметров звука.

## *Меню Управление*

## **Меню ID управления устройством**

Чтобы управлять проектором по интерфейсу RS232, необходимо присвоить проектору номер в диапазоне от 0 до 99, используя меню.

**Примечание:** *Полный список команд интерфейса RS232 приведен в руководстве пользователя RS232 на нашем веб-сайте.*

## **Меню настройки ПДУ**

### **Работа ИК**

Установка Работа ИК.

- **Вкл.:** При выборе «Вкл.» проектором можно управлять через пульт ДУ от ИК-приемников вверху и на передней панели.
- **Выкл.:** при выборе «Выкл.» управление проектором с помощью пульта дистанционного управления невозможно. При выборе "Выкл." вы сможете использовать кнопки клавиатуры.

### **Пользователь 1/ Пользователь 2/ Пользователь 3**

Назначение функции кнопкам Пользователь 1, Пользователь 2 и Пользователь 3 пульта ДУ. Это позволяет легко пользоваться функциями без необходимости выбора их в экранных меню. Можно назначить следующие функции: HDMI 1, HDMI 2, Тестовая таблица, Яркость, Контраст, Таймер сна, Согласование цветов, Цвет. темп., Гамма, Проекция, Режим источника света, Масштаб, Стоп-кадр.

**Примечание:** *Наличие функции Пользователь 1/ Пользователь 2/ Пользователь 3 зависит от типа пульта ДУ.* 

*Расположение клавиш на пульте ДУ зависит от региона.*

### **Меню настройки клавиатуры управления**

#### **Блокировка кнопок**

Если для функции блокировки клавиатуры установлено значение "Вкл.", клавиши клавиатуры неактивны. В этом случае управление проектором осуществляется пультом ДУ. При выборе "Выкл." вы сможете снова использовать клавиатуру.

## **Меню управления LAN**

Настройка параметров сети проектора.

#### **Состояние сети**

Отображает состояние сетевого подключения. (только для чтения)

#### **MAC-адрес**

Отображается MAC-адрес. (только для чтения)

## **DHCP**

Включение DHCP для автоматического получения IP-адрес, Маска подсети, Шлюз и DNS.

#### **IP-адрес**

Назначение IP-адреса проектора.

#### **Маска подсети**

Назначение маски подсети проектора.

#### **Шлюз**

Назначение шлюза проектора.

#### **DNS**

Назначение DNS проектора.

### **Использование обозревателя Интернета для управления проектором**

- 1. Включите «Вкл.» параметр DHCP на проекторе, чтобы разрешить серверу DHCP автоматически присваивать IP-адрес.
- 2. Откройте веб-браузер на ПК и введите IP-адрес проектора («Управление > Сеть > IP-адрес»).
- 3. Введите имя пользователя и пароль, нажмите «Вход».
- Откроется веб-интерфейс настройки проектора.

### **Примечание:**

- *По умолчанию используется имя пользователя и пароль "admin".*
- *Шаги в данном разделе приводятся для операционной системы Windows 10.*

### **При прямом подключении компьютера к проектору\***

- 1. Выключите «Выкл.» параметр DHCP в проекторе.
- 2. Настройте IP-адрес, маску подсети, шлюз и DNS на проекторе («Управление > Сеть»).
- 3. Откройте страницу *Сеть и Интернет* на ПК и назначьте своему ПК те же параметры сети, что установлены на проекторе. Нажмите на кнопку «ОК» для сохранения параметров.

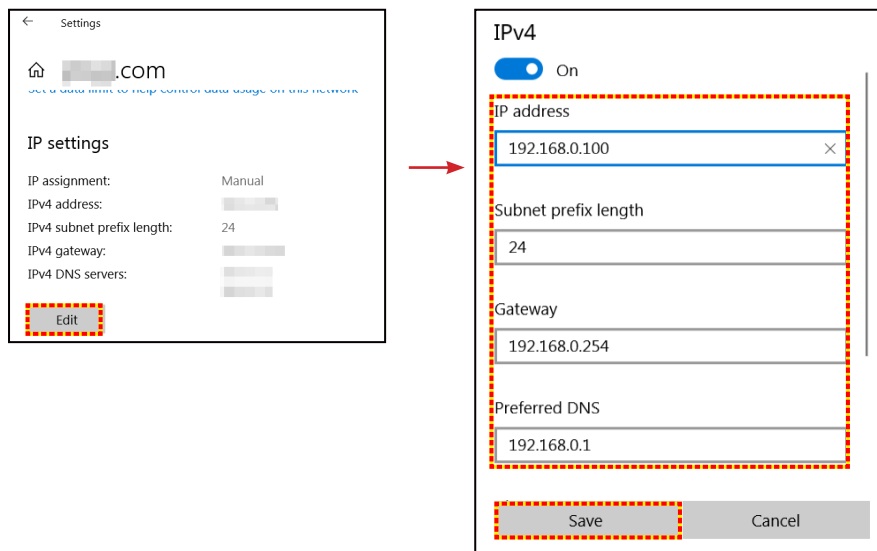

4. Откройте веб-браузер на ПК и введите в поле URL IP-адрес, присвоенный в шаге 3. Затем нажмите на кнопку «Ввод».

### **Сброс**

Сброс сетевых настроек до заводских значений по умолчанию.

## **Меню управления**

Данным проектором можно управлять удаленно с компьютера или другого внешнего устройства, подключенного через проводное сетевое соединение. Таким образом можно управлять одним или несколькими проекторами из одного удаленного центра управления, например включать или отключать проектор и настраивать яркость или контрастность изображения.

В подменю «Управление» можно выбрать устройство управления проектором.

### **Crestron**

Управление проектором с помощью контроллера Crestron и соответствующего программного обеспечения (Порт 41794)

Подробную информацию см. на веб-сайте http://www.crestron.com.

### **Extron**

Управление проектором с помощью устройств Extron (Порт 2023) Подробную информацию см. на веб-сайте http://www.extron.com.

### **PJ Link**

Управление проектором посредством команд PJLink v2.0 (Порт 4352) Подробную информацию см. на веб-сайте http://pjlink.jbmia.or.jp/english.

#### **Обнаружение устройств AMX**

Управление проектором с помощью устройств AMX (порт 9131). Подробную информацию см. на веб-сайте http://www.amx.com.

#### **Telnet**

Управление проектором с помощью команд RS232 через подключение Telnet (Порт 23) Подробную информацию см. в разделе «Функция «RS232 по Telnet»» на стр. 50.

### **HTTP**

Управление проектором с помощью веб-браузера (Порт 80)

Подробную информацию см. в разделе «Использование обозревателя Интернета для управления проектором» на стр. 41.

#### **Примечание:**

- *Crestron является зарегистрированным товарным знаком компании Crestron Electronics, Inc. в США.*
- *Extron является зарегистрированным товарным знаком компании Extron Electronics, Inc. в США.*
- *AMX является зарегистрированным товарным знаком компании AMX LLC в США.*
- *PJLink применяется для товарного знака и регистрации логотипа в Японии, США и других странах с помощью компании JBMIA.*
- *Для получения дополнительных сведений о различных типах внешних устройств, которые можно подключить к порту LAN/RJ45 и дистанционно управлять проектором, а также о поддерживаемых командах для этих внешних устройств обращайтесь непосредственно в службу поддержки.*

## **Меню Настр./Сеть: настройки управления**

### **Функция Сеть\_RJ45**

Для удобства и упрощения работы в проекторе используются функции удаленного управления и управления по сети. Функция LAN/RJ45 проектора работы в сети, например, удаленное управление: Питание вкл./ выкл., яркость и контрастность. Кроме того, можно просмотреть сведения о состоянии проектора, например: Источник видеосигнала, отключение звука и т.д.

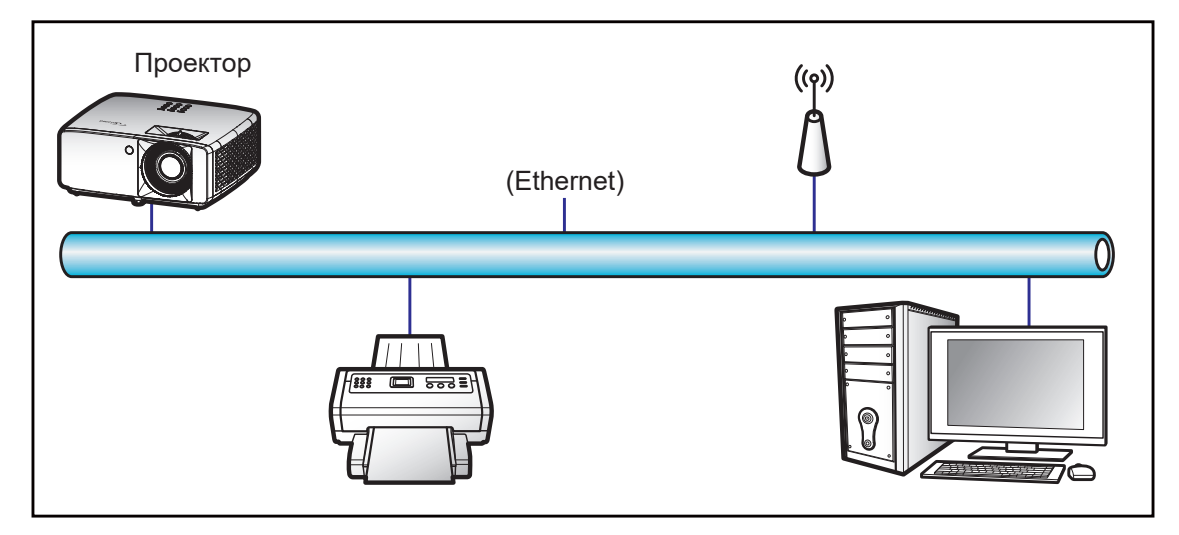

#### **Функции терминала проводной Сеть**

Проектором можно управлять с компьютера (ноутбука) или с другого внешнего устройства через порт LAN/ RJ45 и с помощью систем Crestron / Extron / AMX (Обнаружение устройств) / PJLink.

- Crestron является зарегистрированным товарным знаком компании Crestron Electronics, Inc. в США.
- Extron является зарегистрированным товарным знаком компании Extron Electronics, Inc. в США.
- AMX является зарегистрированным товарным знаком компании AMX LLC в США.
- PJLink применяется для товарного знака и регистрации логотипа в Японии, США и других странах с помощью компании JBMIA.

Проектор поддерживается специальными командами контроллера Crestron Electronics и специальным программным обеспечением, например, RoomView®.

http://www.crestron.com/

Данный проектор поддерживает устройства Extron для справки.

http://www.extron.com/

Проектор поддерживается AMX (обнаружение устройства).

http://www.amx.com/

Проектор поддерживает все команды протокола PJLink Class1 (версия 1.00).

http://pjlink.jbmia.or.jp/english/

Для получения дополнительных сведений о различных типах внешних устройств, которые можно подключить к порту LAN/RJ45 и ПДУ/управления, а также о поддерживаемых командах для этих внешних устройств, обращайтесь непосредственно в службу поддержки.

### **Сеть RJ45**

1. Подключите кабель RJ45 к портам RJ45 на проекторе и компьютере (ноутбуке).

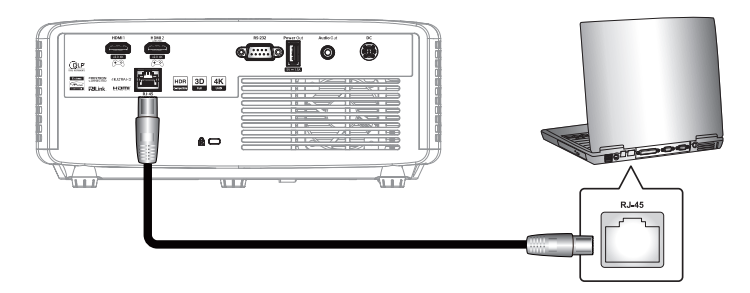

2. На компьютере (ноутбуке) выберите **Пуск ■ > Настройки** <sup>®</sup> > Сеть и Интернет.

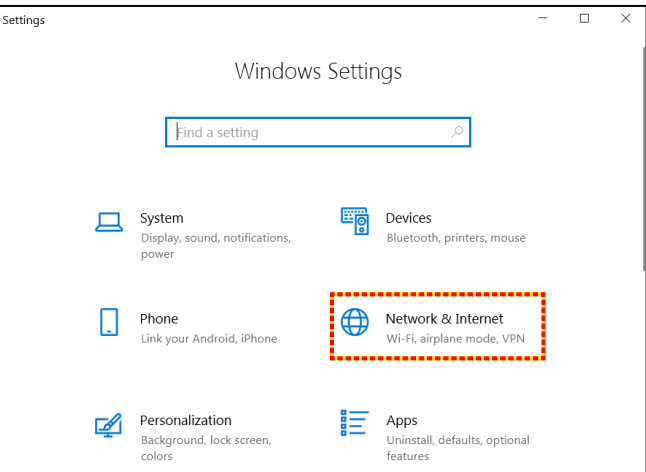

3. В разделе **Ethernet** выберите **Свойства**.

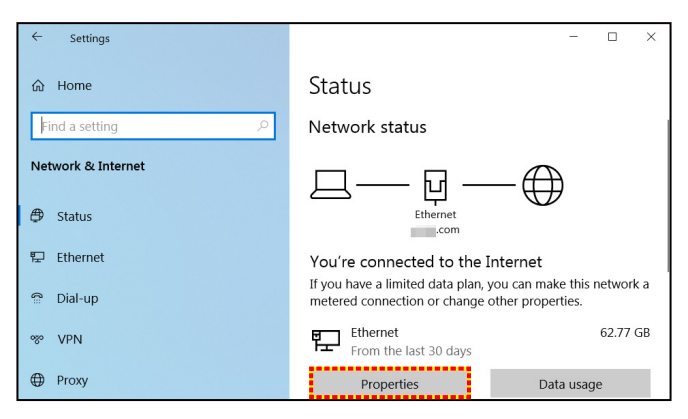

4. В разделе **Настройки IP** выберите **Изменить**.

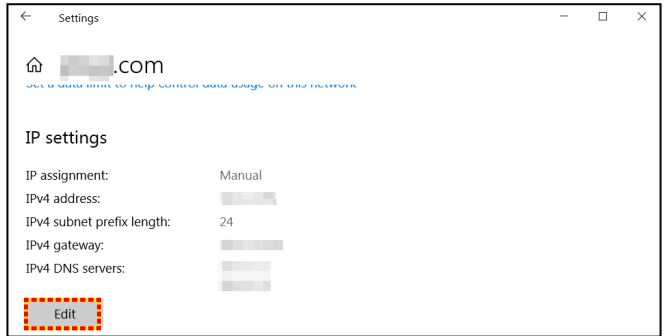

5. Введите IP-адрес и адрес шлюза, затем нажмите на кнопку «Сохранить».

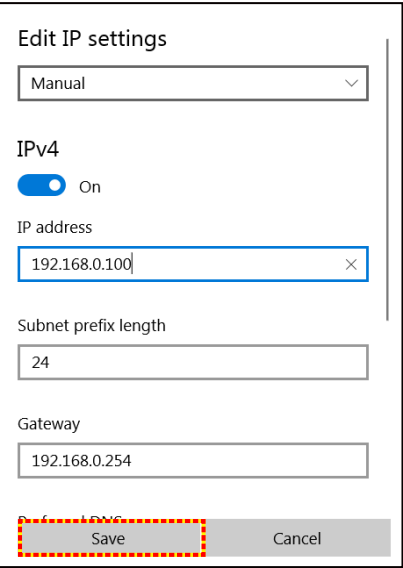

- 6. Нажмите на кнопку «Меню» на проекторе.
- 7. Откройте на проекторе **Управление** > **Сеть**.
- 8. Введите следующие параметры подключения:
	- ± DHCP: Выкл.
	- ± IP-адрес: 192.168.0.100
	- Маска подсети: 255.255.255.0
	- ± Шлюз: 192.168.0.254
	- ± DNS: 192.168.0.51
- 9. Для подтверждения настроек нажмите «Ввод».
- 10. Откройте веб-браузер, например, Microsoft Edge или Chrome с установленным Adobe Flash Player версии 9.0 или выше.
- 11. В адресной строке введите IP-адрес проектора: 192.168.0.100.

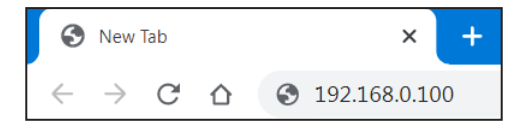

12. Нажмите «Ввод».

**Теперь проектор настроен для удаленного управления. Функция Сеть/RJ45 отображается в виде окна:**

#### *Вход*

При первом открытии веб-страницы отображается показанный ниже экран. Введите действительный пароль пользователя.

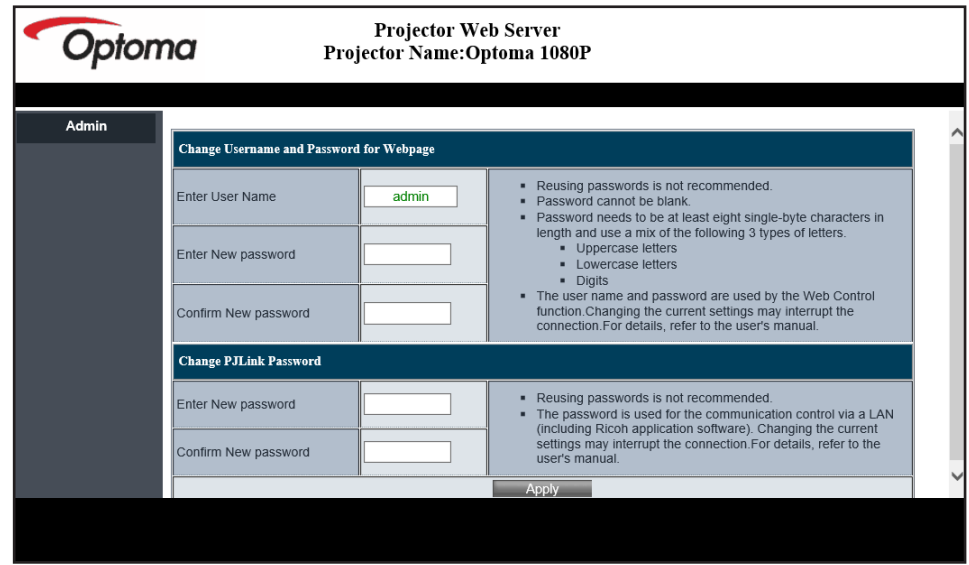

При открытии веб-страницы после ввода действительного пароля отображается показанный ниже экран. Введите пароль в поле "Пароль".

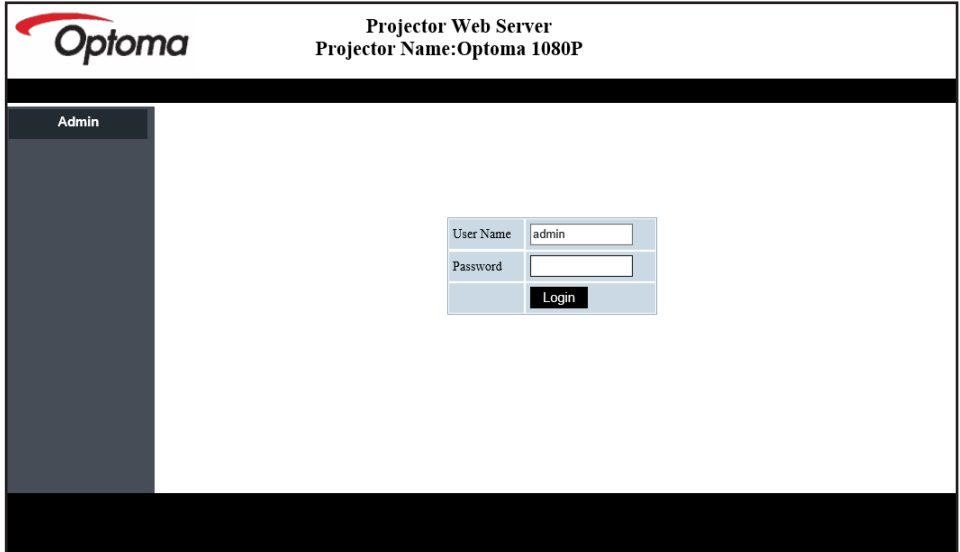

#### *Состояние системы*

Отображается текущее состояние проектора. Можно просмотреть наименование модели проектора, версию микропрограммы, текущую конфигурацию LAN и при необходимости сменить язык интерфейса.

Наименование версии, которое отображается на веб-странице, показанной на схеме, может отличаться от фактического отображения.

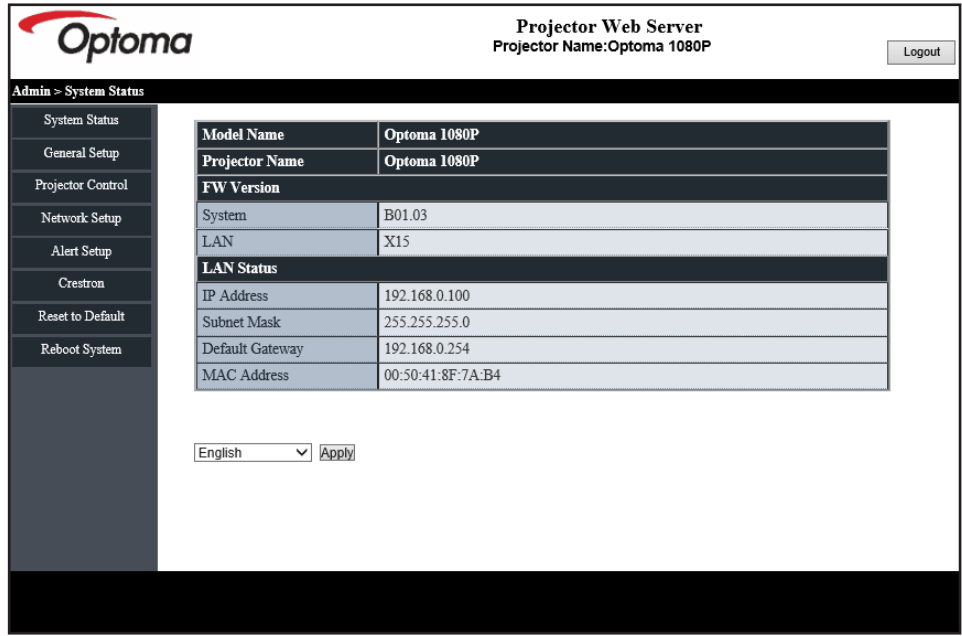

#### *Общая настройка*

Установленное здесь имя проектора также используется в управлении PJLink. Имя проектора должно состоять только из цифр и букв. Максимальное число символов: 32.

Пароль должен состоять только из букв и цифр. Минимальное число символов: 8. При вводе недопустимого символа отображается предупреждение "Недопустимый символ".

Если символы в новом пароле и его подтверждении не совпадают, отображается сообщение об ошибке. В таком случае пароль следует ввести заново.

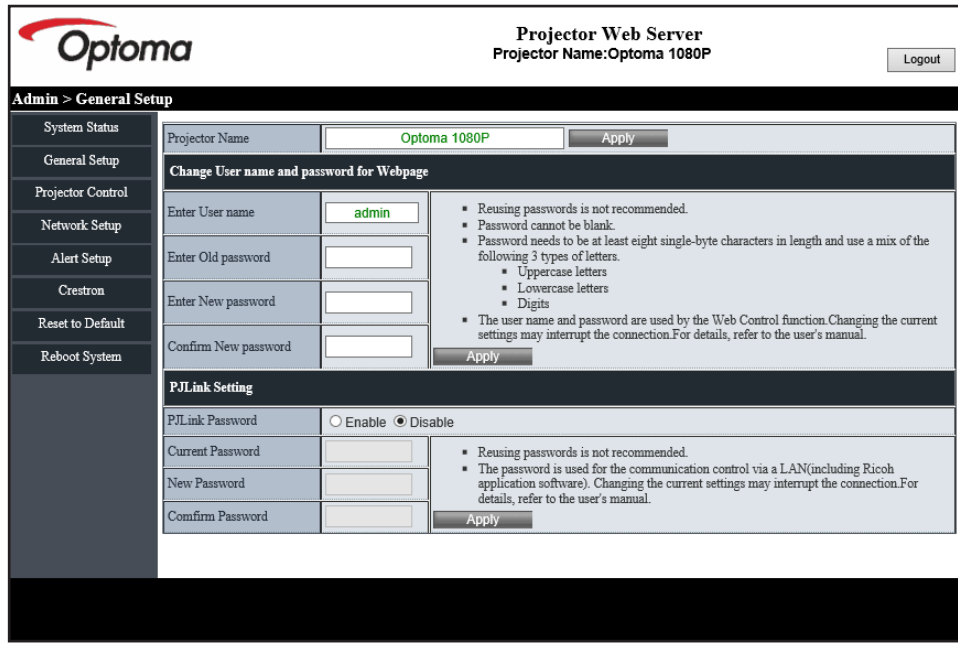

#### *Управление проектором*

Этот элемент предназначен для управления проектором. Элементы управления описаны в данном разделе.

Кнопка управления: При нажатии на кнопку выполняется соответствующая функция.

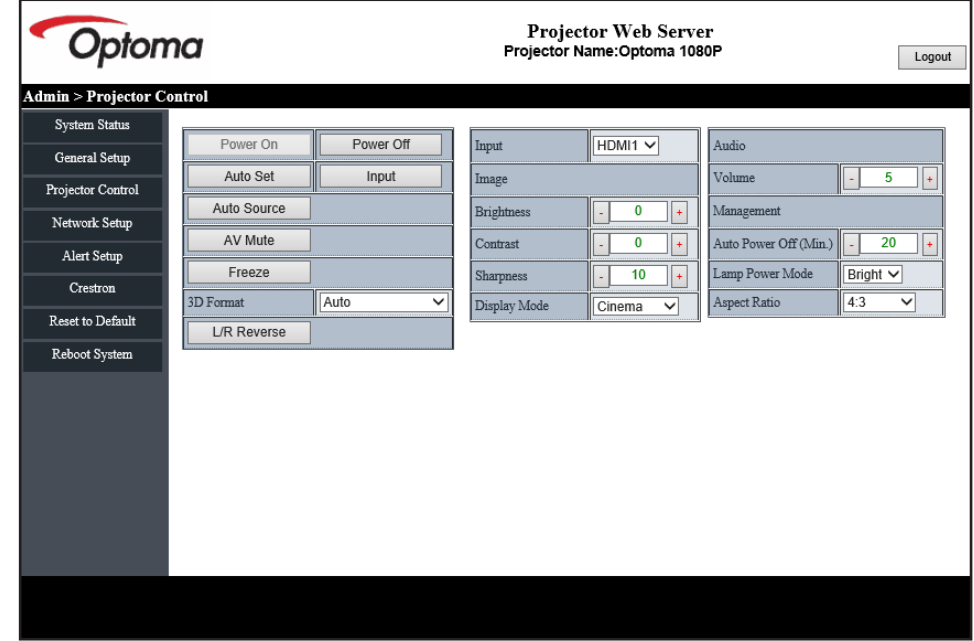

### *Настройка сети*

Настройка сети проектора.

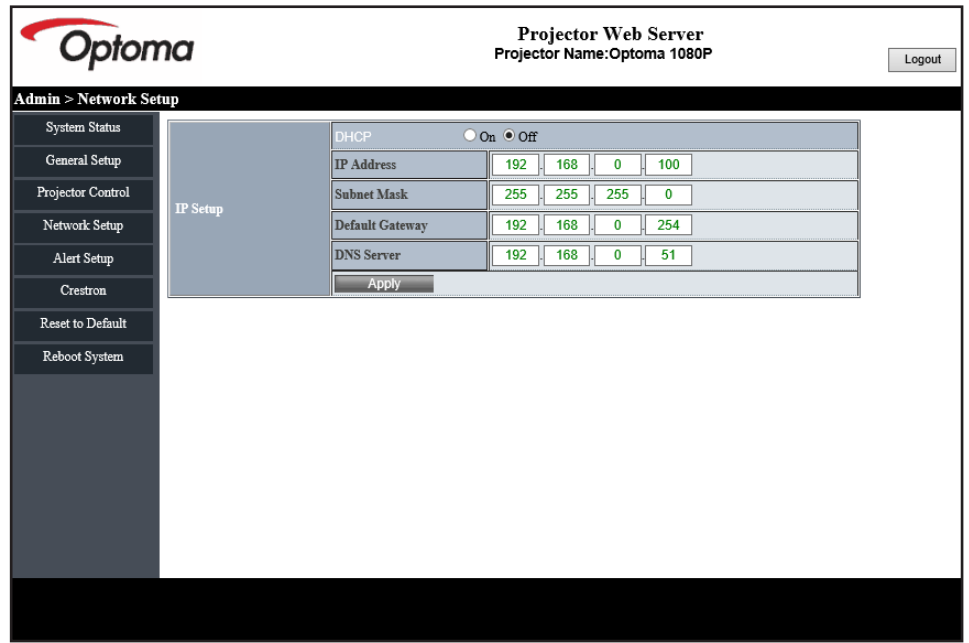

#### *Настройка оповещений*

При возникновении ошибки можно отправлять оповещения по электронной почте. В этом разделе можно настроить параметры отправки оповещений по электронной почте.

1. Типы оповещений: Выберите тип ошибки, о которой будут отправляться оповещения по электронной почте.

- 2. Оповещение по электронной почте: Выберите этот пункт и выполните следующие настройки:
	- Настройка SMTP: Установите следующие параметры:
	- a) Сервер SMTP: адрес сервера (имя сервера) (сервер SMTP)
	- b) От: адрес электронной почты отправителя
	- с) Имя пользователя: имя пользователя почтового сервера
	- d) Пароль: Пароль от почтового сервера.
	- Настройка электронной почты: Установите следующие параметры:
	- a) Тема письма
	- b) Содержание письма
	- c) Кому: укажите адрес электронной почты отправителя.
- 3. Нажмите "Применить", чтобы сохранить значение.
- 4. Укажите IP-адрес проектора в формате \*xxx.xxx.xxx.xxx.
- 5. Отправьте тестовое письмо.

Нажмите на копку [Отправить тестовое письмо], чтобы отправить тестовое письмо по электронной почте. Текст тестового письма: "Email Test xxx.xxx.xxx.xxx \*".

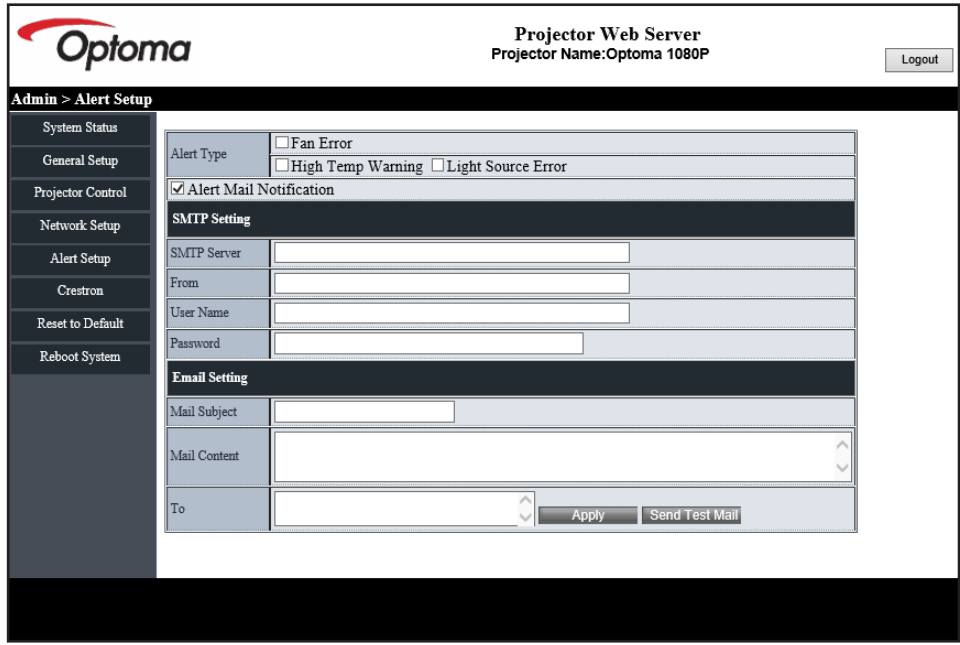

### **Функция «RS232 по Telnet»**

В качестве альтернативного способа управления в проекторе предусмотрено управление с помощью команд RS232 by TELNET для интерфейса LAN/RJ45.

#### **Краткое руководство по началу работы для функции «RS232 по Telnet»**

- Проверьте и введите IP-адрес в экранном меню проектора.
- Убедитесь, что на компьютере/ноутбуке можно открыть веб-страницу проектора.
- Убедитесь в том, что служба «Брандмауэр Windows» на компьютере/ ноутбуке не запрещает работу функции «TELNET», в противном случае отключите ее.
- 1. Нажмите на кнопку **Поиск 2** и введите слово для поиска "cmd". Нажмите на клавишу "Ввод".

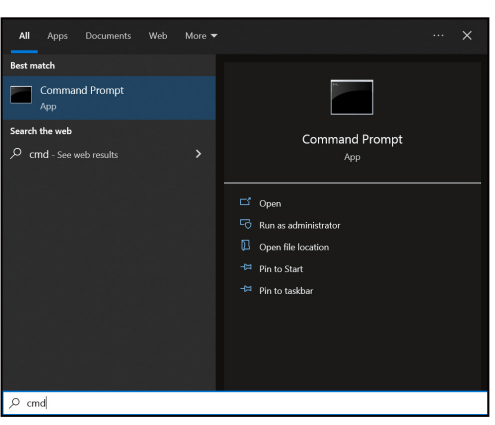

- 2. Откройте приложение Командная строка.
- 3. Введите команду в формате:
	- telnet ttt.xxx.yyy.zzz 23 (нажмите клавишу «Ввод»)
	- (ttt.xxx.yyy.zzz: IP-адрес проектора)
- 4. Если соединение Telnet установлено, и пользователь может вводить команды RS232, то при нажатии на клавишу «Ввод» команды RS232 будут выполняться посредством соединения Telnet.

#### **Технические требования для функции "RS232 by TELNET"**:

- 1. Telnet: TCP.
- 2. Порт Telnet: 23 (для получения подробных сведений обратитесь в отдел обслуживания Optoma).
- 3. Утилита Telnet: Windows «TELNET.exe» (режим командной строки).
- 4. Для завершения сеанса Telnet закройте окно приложения Командная строка.
- 5. Утилита Windows Telnet готова после к работе после подключения.
	- ± Ограничение 1 для управления по Telnet: Для успешной работы в сети по протоколу Telnet необходимо не более 50 байт.
	- ± Ограничение 2 для управления по Telnet: Для последовательной передачи команд RS232 по протоколу управления Telnet необходимо не более 26 байт.
	- ± Ограничение 3 для управления по Telnet: Минимальная задержка для следующей команды не должна превышать 200 (мс).

### **Меню сброса параметров управления**

Восстановление заводских значений по умолчанию для параметров управления.

## *Меню Информация*

## **Меню Информация**

Содержание меню:

- Регуляторный номер
- Серийный номер
- ID устройства
- Источник
- Разрешение
- Частота обновления
- Режим изображения
- Битовая глубина цвета
- Цветовое пространство
- Цветовой спектр
- Режим питания (ожидания)
- Наработка источника света
- Код ПДУ
- Код ПДУ (Активное)
- Состояние сети
- Состояние Bluetooth
- IP-адрес
- ID устройства
- Наработка фильтра (ч.)
- Режим источника света
- Версия ПО
- Обновление

## **Совместимые разрешения**

#### *Входной сигнал для HDMI*

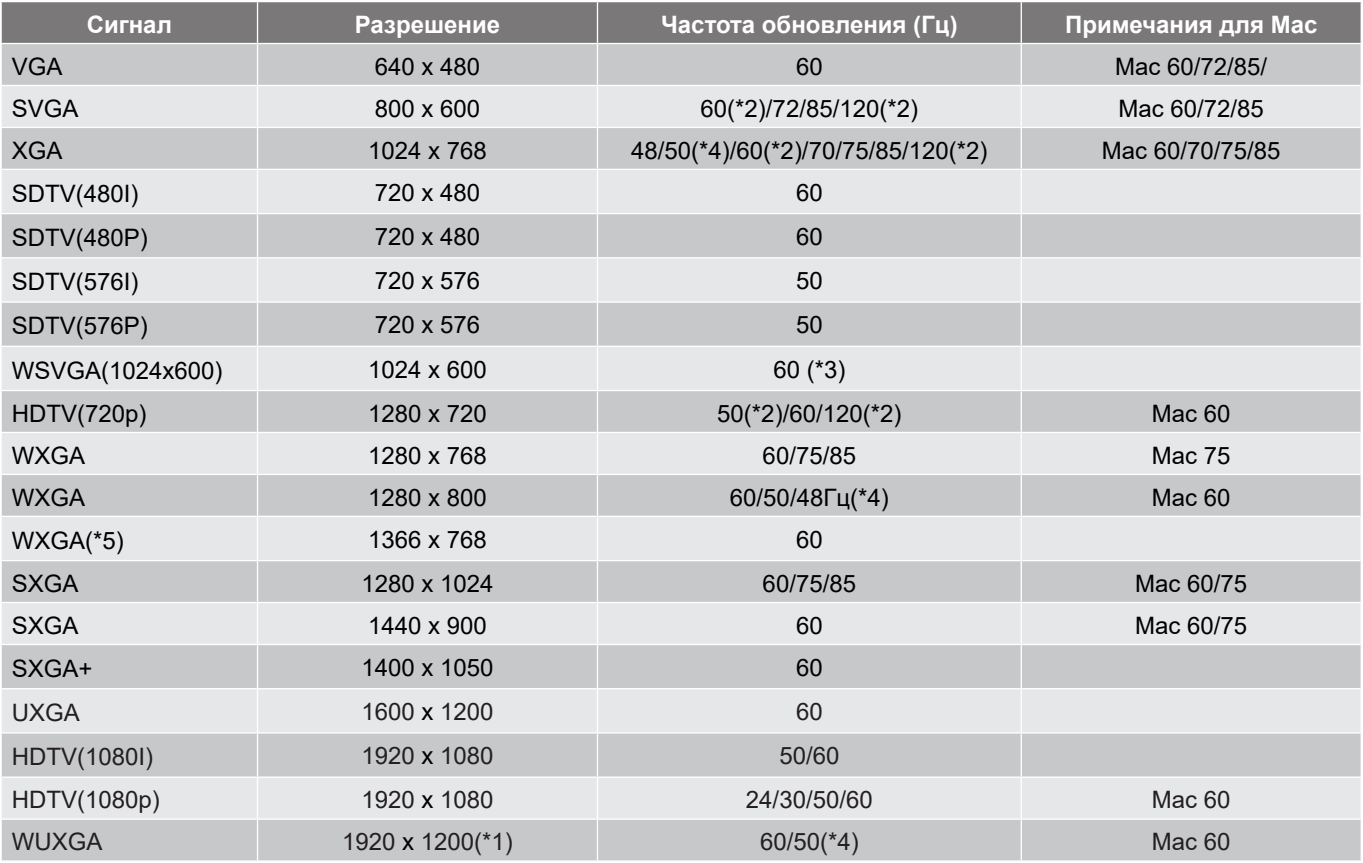

#### **Примечание:**

- *(\*1) Разрешение 1920 x 1200 при 60 Гц поддерживает только формат RB (без импульсов гашения обратного хода).*
- *(\*2) 3D синхронизация для проектора 3D Ready (STD) и проектора True 3D (опция).*
- *(\*3) Новый проектор ERA & Data должен иметь синхронизацию WSVGA, он подойдет как для профессионального, так и для домашнего использования.*
- *(\*4) Профессиональный и информационный проектор >4,000L с собственным разрешением должен поддерживать частоту 50 Гц/48 Гц.*
- *(\*5) Стандартная синхронизация Windows 8.*

#### *Совместимость с видеосигналом True 3D*

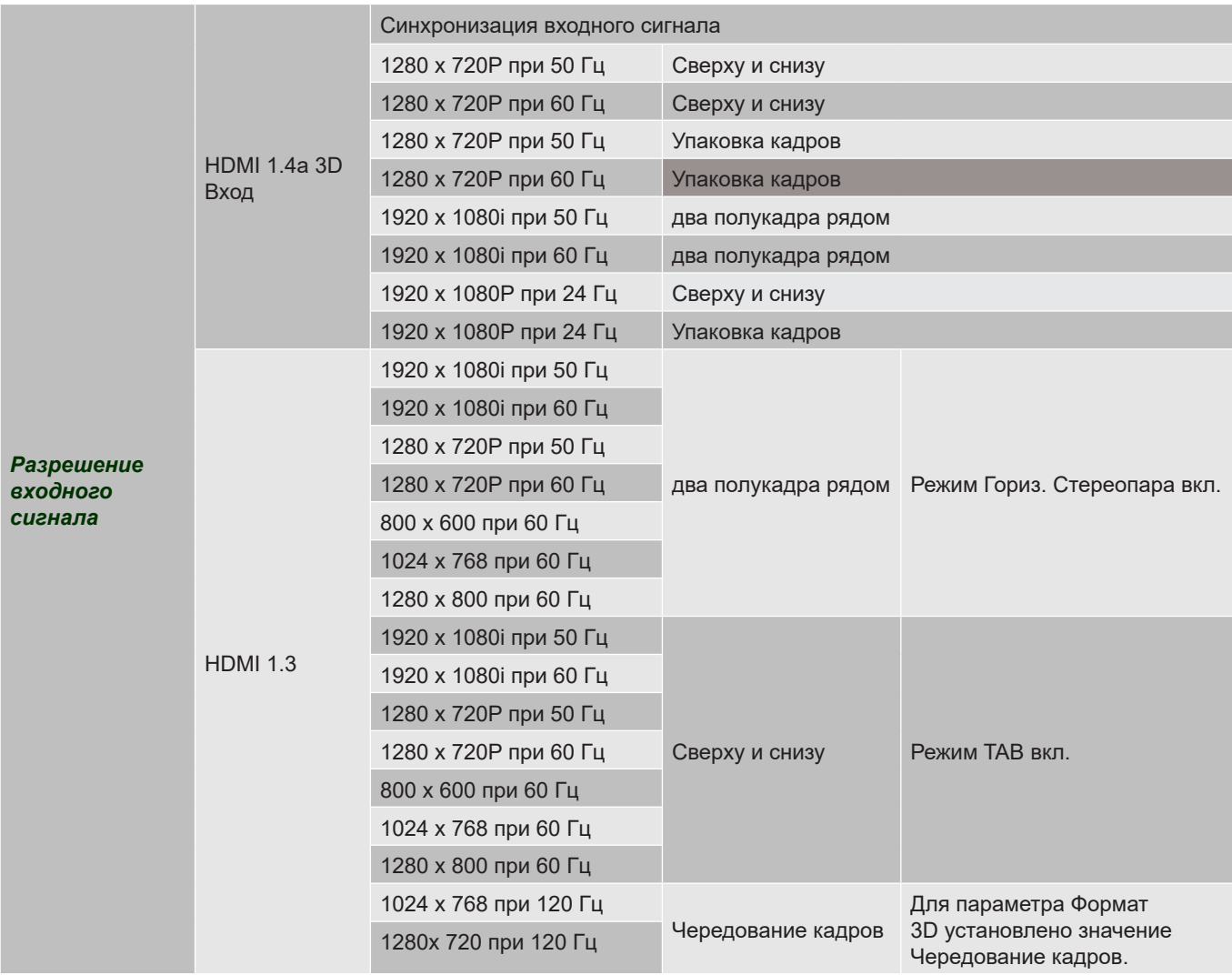

#### **Примечание:**

- *Если для входного 3D сигнала установлено разрешение 1080p при частоте обновления 24 Гц, DMD повторяется кратно режиму 3D.*
- *1080i при 25 Гц и 720p при 50 Гц работают с частотой 100 Гц; остальные режимы 3D-синхронизации работают с частотой 120 Гц.*
- *1080p при частоте 24 Гц работает с частотой 144 Гц.*

### *EDID (Цифровой)*

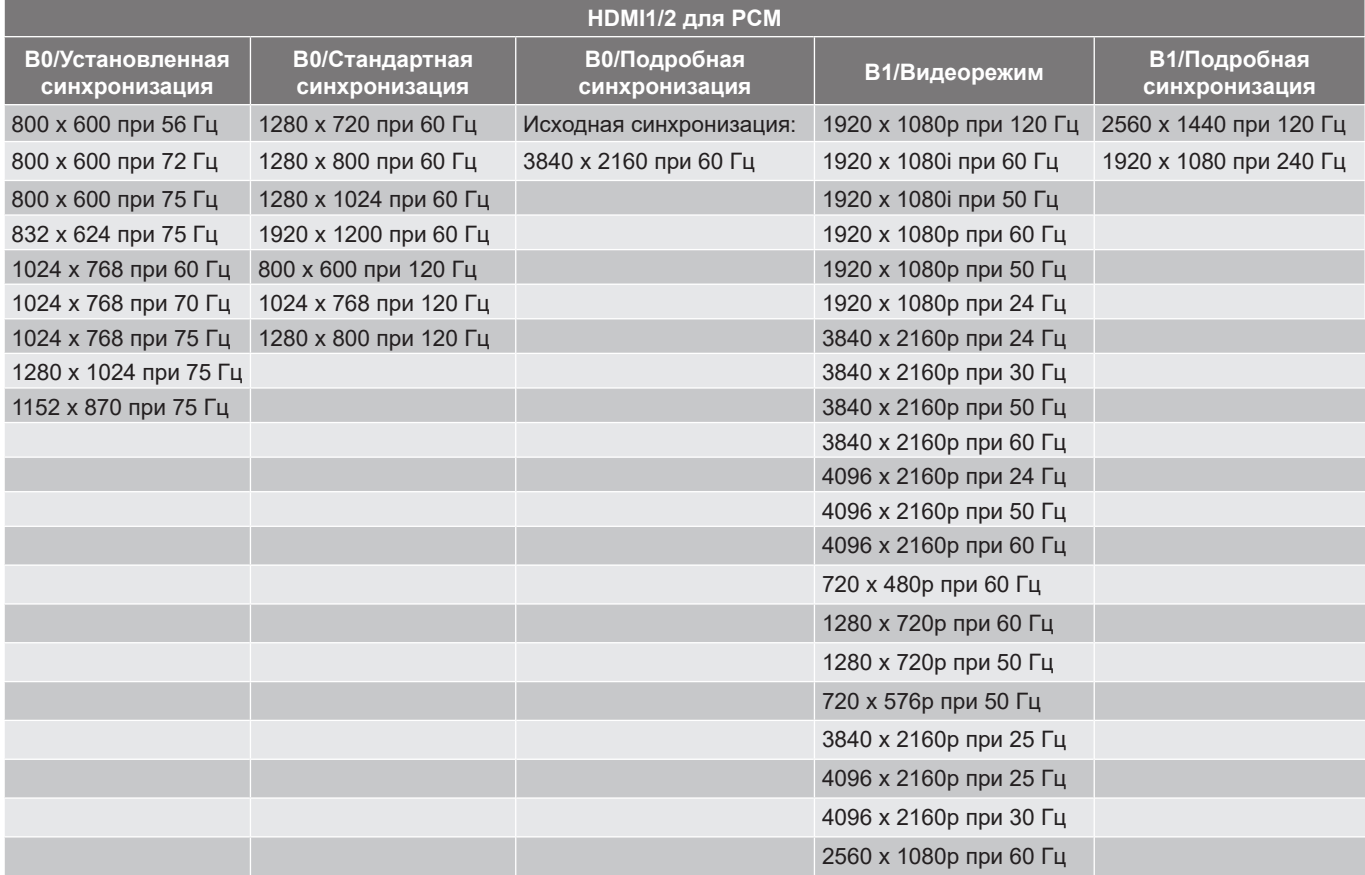

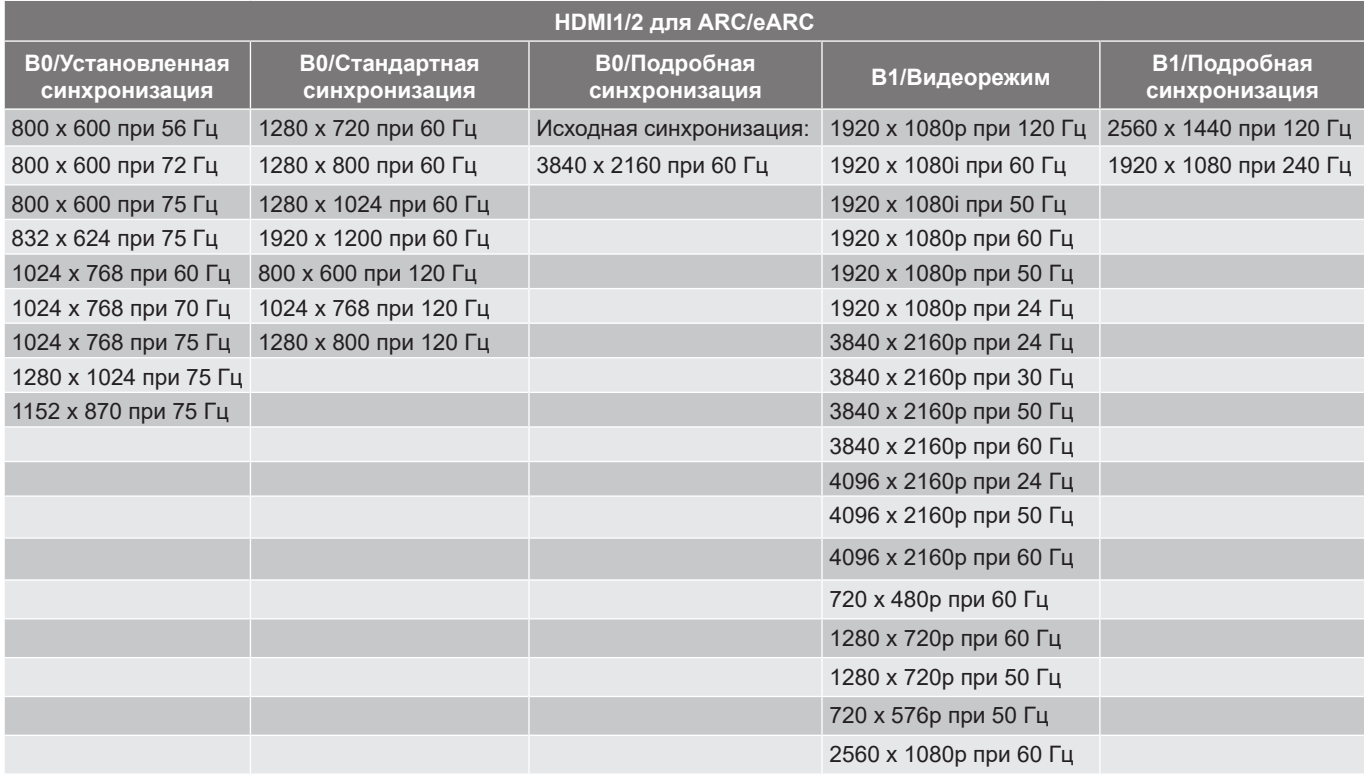

## **Размер изображения и расстояние проецирования**

### **Короткофокусная модель 4K**

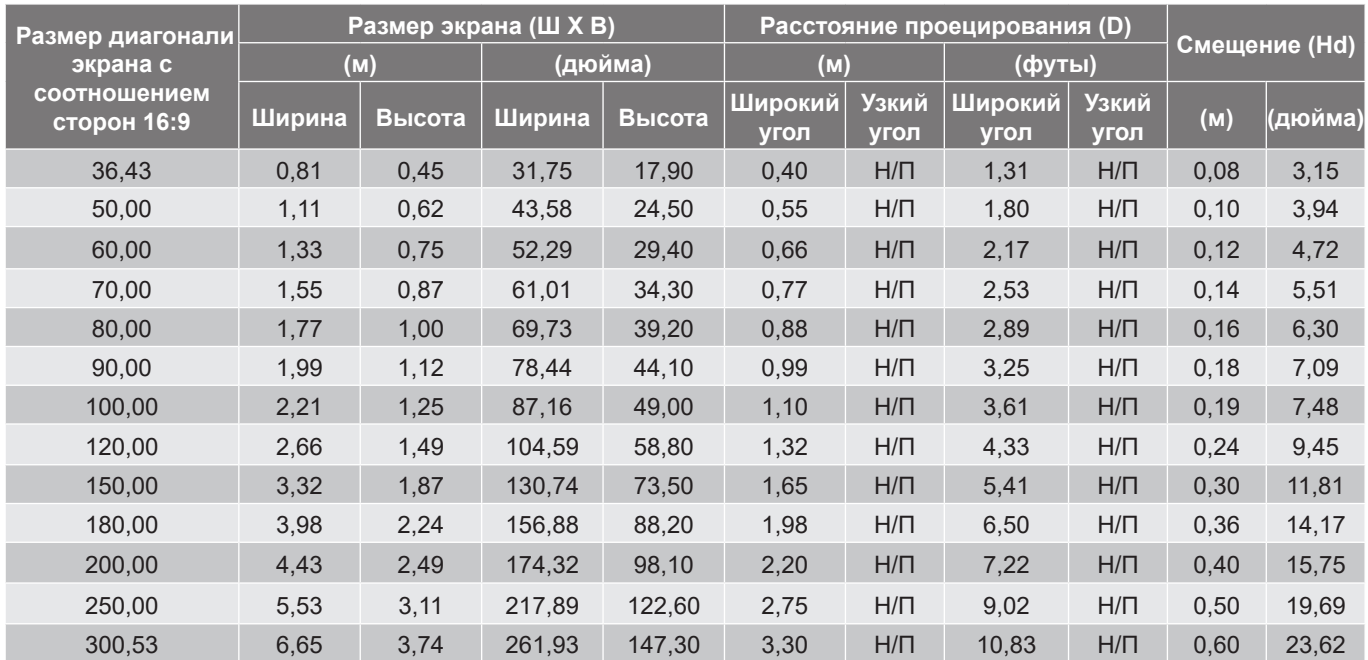

#### **Примечание:**

*Коэффициент масштабирования: Фикс-объектив*

 *Значения "Смещения объектива по вертикали" определяются от центра проекционного объектива, если расчет производится от центра объектива. Ко всем значениям смещения объектива по вертикали следует добавлять 5,2 см (2,05 дюйма).*

#### **Модель 4K 1,6x**

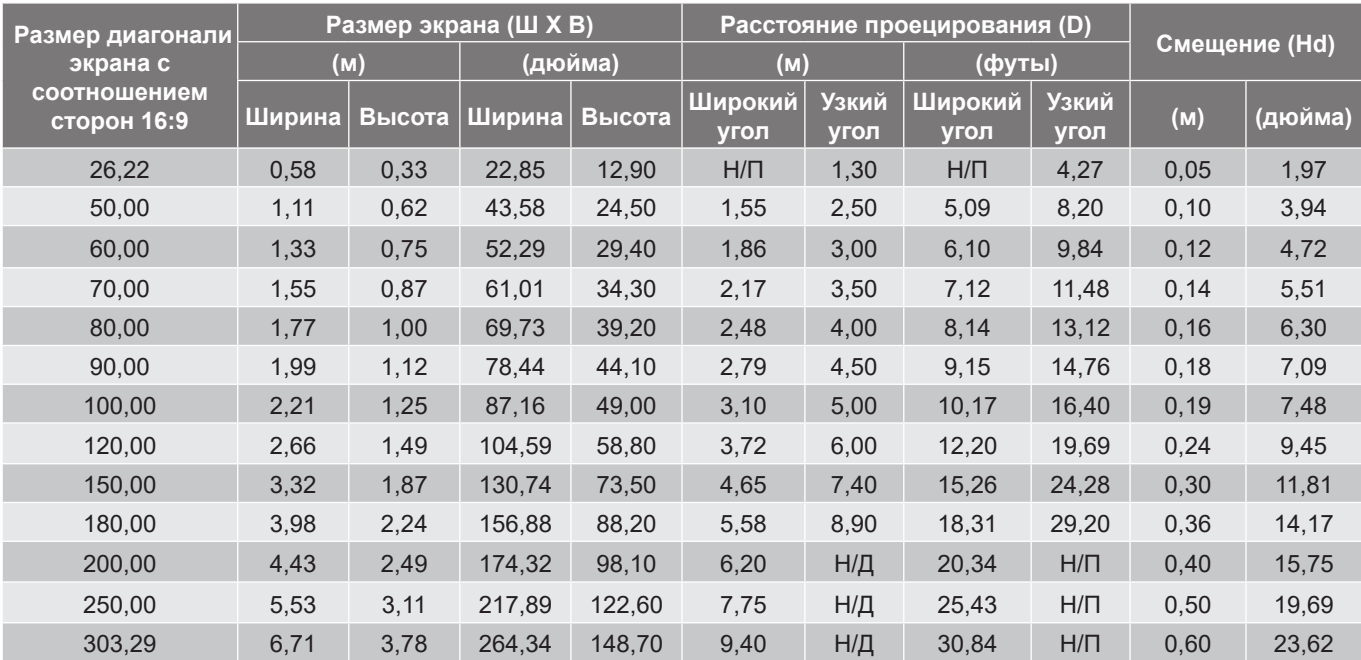

#### **Примечание:**

- *Коэффициент масштабирования: 1,6x*
- *Значения "Смещения объектива по вертикали" определяются от центра проекционного объектива, если расчет производится от центра объектива. Ко всем значениям смещения объектива по вертикали следует добавлять 5,2 см (2,05 дюйма).*

#### **Модель 4K 1,3x**

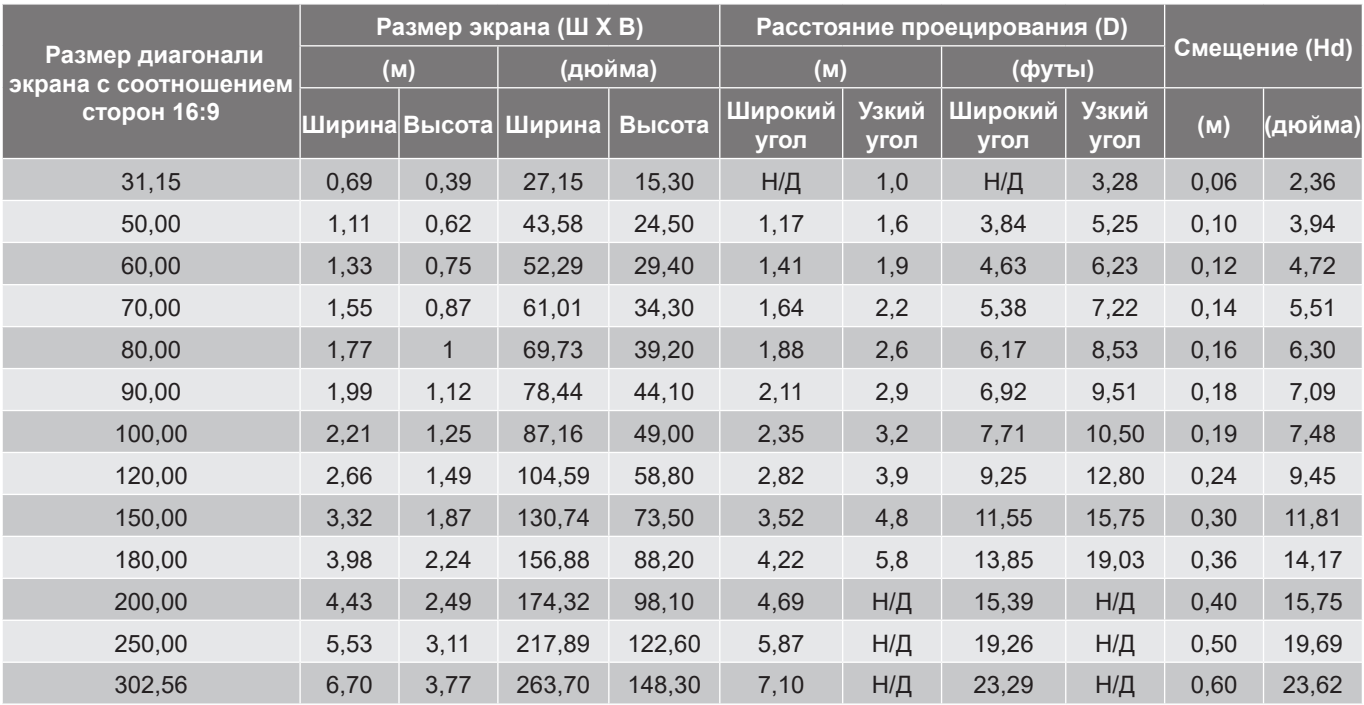

#### **Примечание:**

 *Значения "Смещения объектива по вертикали" определяются от центра проекционного объектива, если расчет производится от центра объектива. Ко всем значениям смещения объектива по вертикали следует добавлять 5,2 см (2,05 дюйма).*

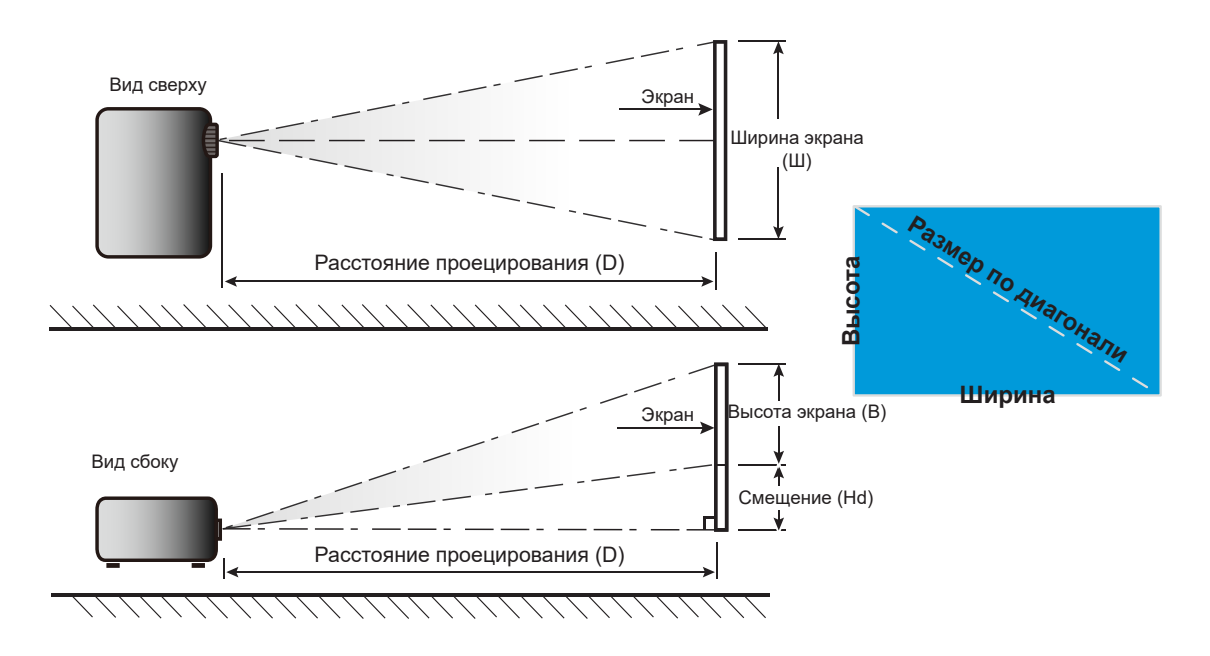

*Коэффициент масштабирования: 1,3x*

## **Размеры проектора и потолочная установка**

- 1. Используйте потолочное крепление компании Optoma, чтобы избежать повреждений проектора.<br>2. В Если используется крепление стороннего произволителя, убелитесь, что винты для крепления
- Если используется крепление стороннего производителя, убедитесь, что винты для крепления проектора отвечают следующим требованиям:
- Тип винта: M4\*10 мм
- Минимальная длина винта: 10 мм

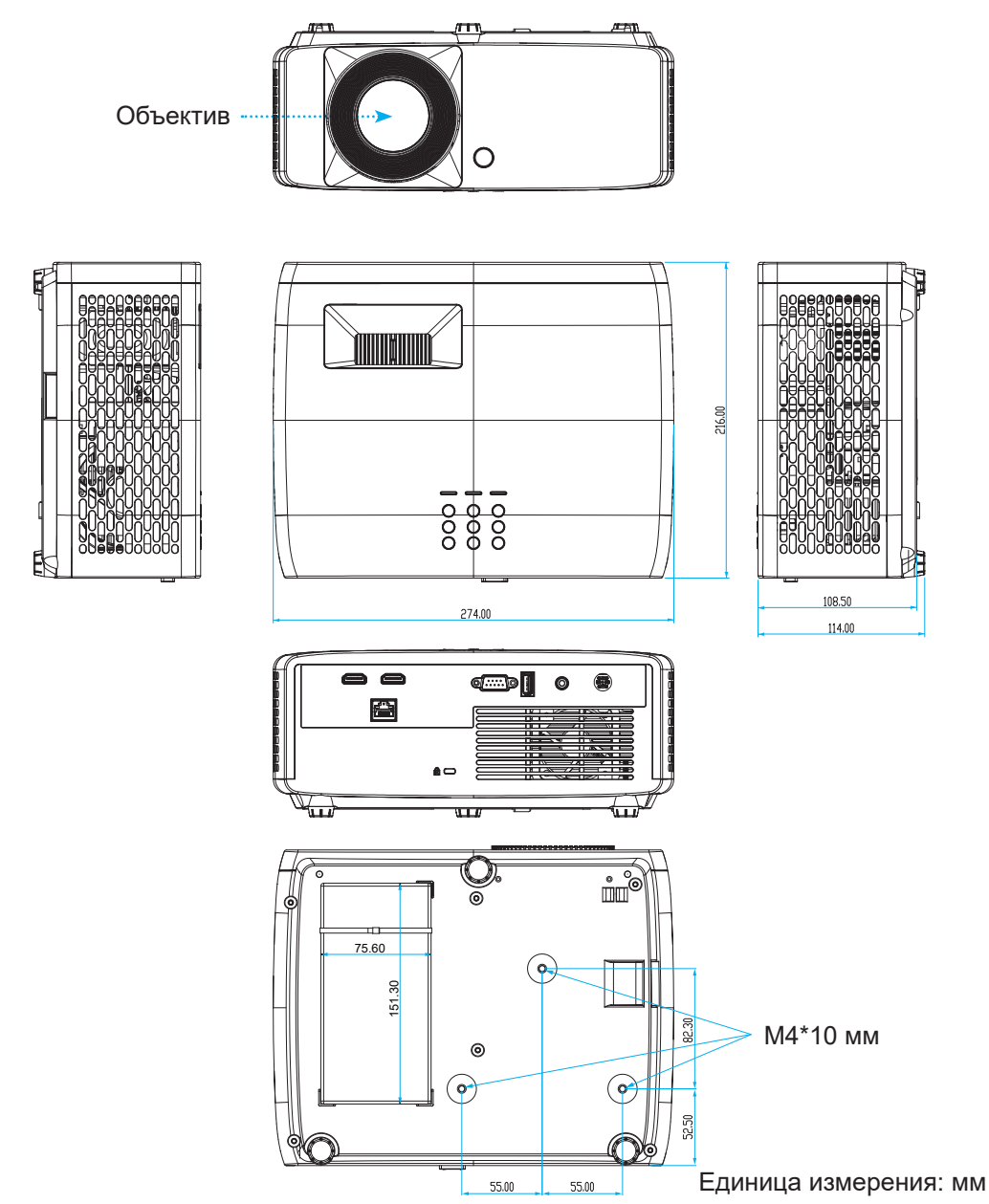

**Примечание:** *Имейте в виду, что гарантия не распространяется на повреждения, вызванные неправильной установкой.*

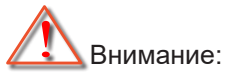

- В случае приобретения потолочного крепления стороннего производителя, убедитесь в том, что выбраны винты правильного размера. Размер винтов может меняться в зависимости от толщины монтажной пластины.
- Оставьте зазор не менее 10 см между потолком и нижней частью проектора.
- Избегайте установки проектора около источников тепла.

При потолочной установке можно приобрести кабельную стяжку длиной не менее 250 мм, чтобы при необходимости закрепить адаптер питания переменного тока.

1. Прикрепите кабельную стяжку к специальным отверстиям в нижней части проектора. Затем поместите адаптер питания переменного тока в соответствующий паз.

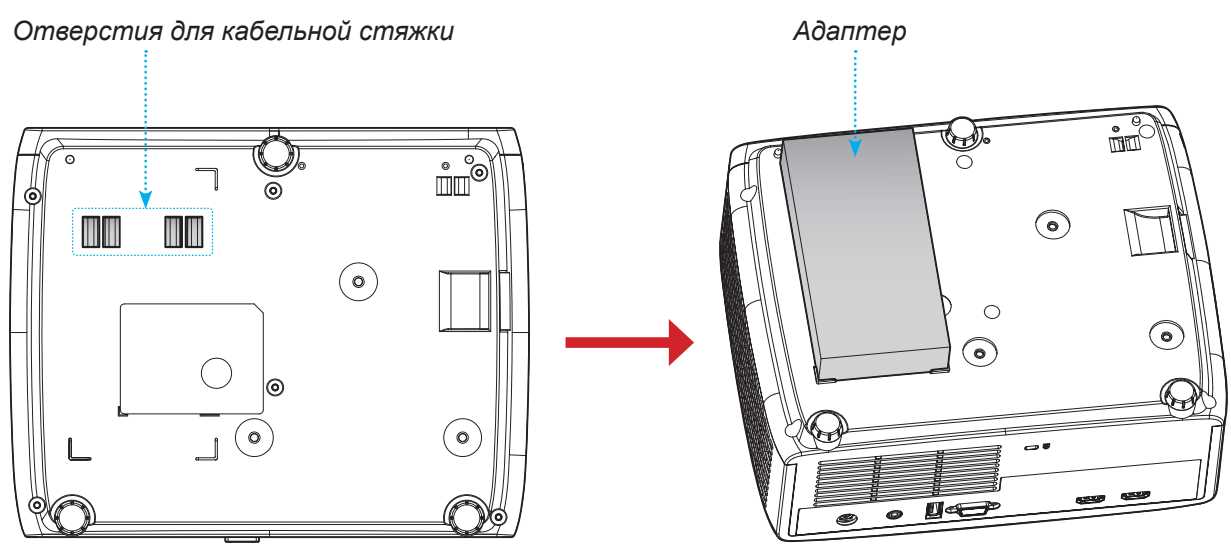

2. Зафиксируйте адаптер питания переменного тока кабельной стяжкой.

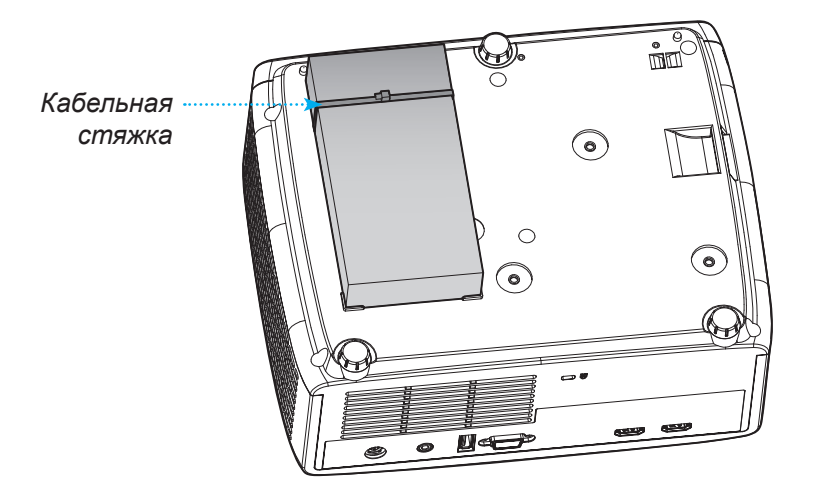

## **Коды ИК пульта ДУ**

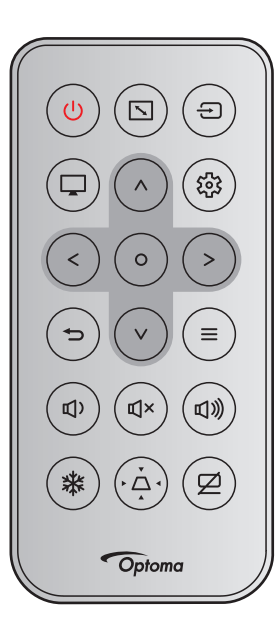

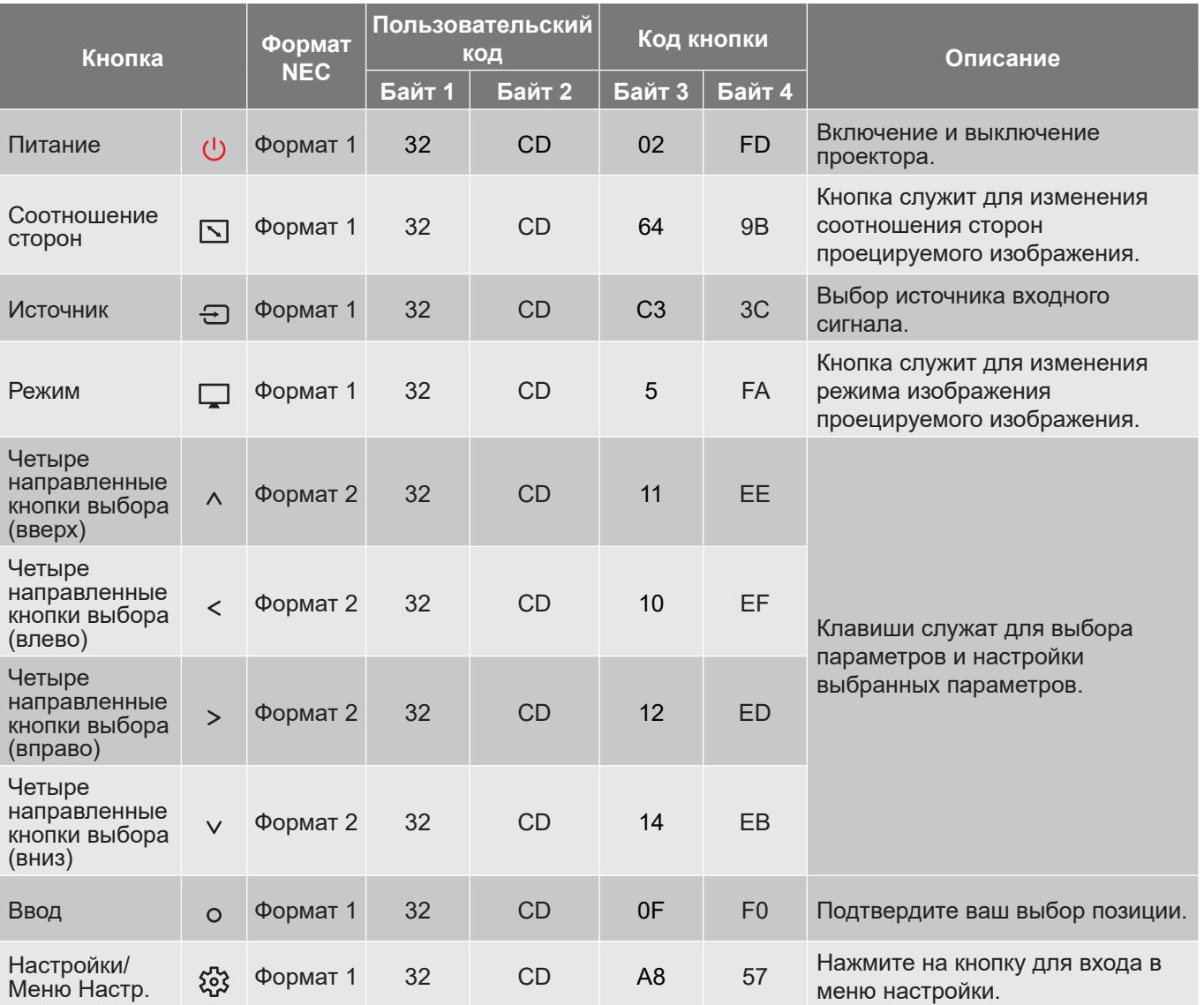

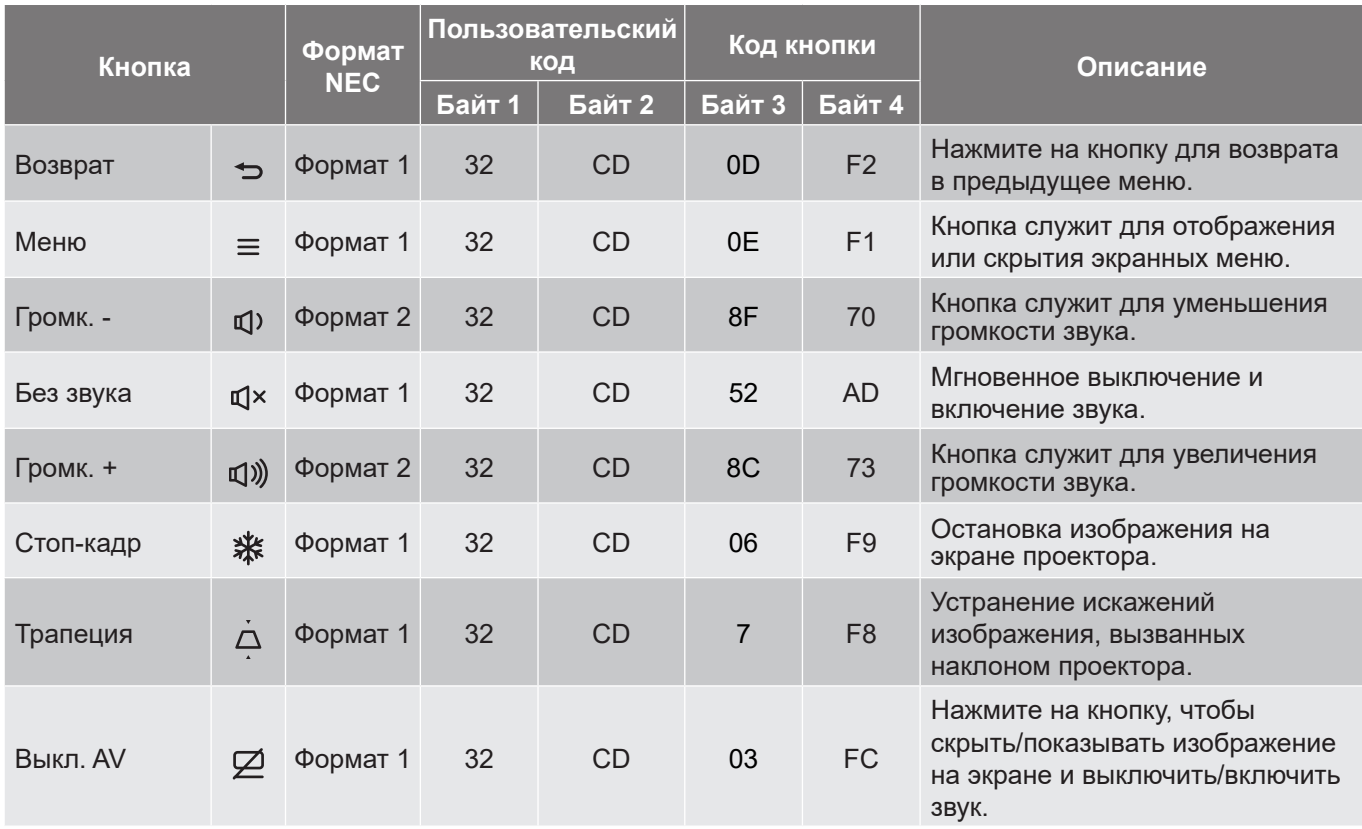

## **Устранение неисправностей**

При возникновении неисправностей устройства ознакомьтесь с приведенной ниже информацией. Если проблему устранить не удалось, следует обратиться к продавцу или в сервисный центр.

#### **Проблемы с изображением**

 $\sqrt{2}$ 

*На экране не появляется изображение*

- Убедитесь, что кабель и подключение к электросети выполнено так, как описано в разделе «Установка».
- Убедитесь, что контакты разъемов не согнуты и не сломаны.
- Проверьте, не включена ли функция «Без звука».
- $\boxed{?}$

*Изображение не сфокусировано*

- Вращайте кольцо фокусировки в разные стороны до тех пор, пока изображение не станет четким и резким. (См. стр. *18*.)
- Убедитесь, что экран проектора находится на нужном расстоянии от проектора. (См. стр. *55~56*).
- $\boxed{?}$ *Изображение растянуто при отображении 16:9 DVD*
	- При просмотре анаморфотного DVD или DVD формата 16:9 наилучшее качество изображения будет достигнуто в режиме проектора 16: 9 со стороны проектора.
	- При воспроизведении DVD в формате V-Stretch установите формат V-Stretch в экранном меню проектора.
	- При просмотре DVD формата 4:3 необходимо установить формат 4:3 в экранном меню проектора.
	- Установите формат отображения на DVD-проигрывателе: 16:9 (широкоэкранный) формат изображения.
- $\boxed{?}$ *Изображение слишком маленькое или слишком большое*
	- Поворачивайте регулятор масштабирования вправо и влево для увеличения или уменьшения размера проецируемого изображения. (См. стр. *18*.)
	- Переместите проектор ближе или дальше от экрана.
	- Нажмите на кнопку "Меню" на панели управления проектора, затем перейдите "Дисплей → Соотношение сторон". Попробуйте установить разные настройки.
- $\boxed{?}$ *Стороны изображения перекошены:*
	- По возможности установите проектор так, чтобы он центрировался на экране и под ним.
- $\boxed{?}$ *Изображение повернуто зеркально*
	- Выберите пункт "Дисплей → Положение проектора" в экранном меню и измените направление проецирования.

### **Другие проблемы**

 $\boxed{?}$ *Проектор перестает реагировать на все команды*

 По возможности, выключите проектор, затем отсоедините кабель питания и подождите, по крайней мере, 20 секунд перед повторным включением питания.

### **Проблемы с пультом дистанционного управления**

 $\boxed{?}$ 

*Если пульт ДУ не работает*

- Убедитесь, что пульт ДУ действует под углом ±15° как по горизонтали, так и по вертикали от ИКприемника на проекторе.
- Проверьте, нет ли между пультом дистанционного управления и проектором препятствий. Подойдите на расстояние до 6 м от проектора.
- Проверьте правильность установки батарей.
- Замените батареи, если срок их службы истек.

## **Предупреждающие индикаторы**

Если загораются или мигают предупреждающие индикаторы (см. ниже), проектор автоматически отключается:

- Индикатор "Лампа" загорается красным цветом, а индикатор "Питание" мигает красным цветом.
- Индикатор "Температура" загорается красным цветом, а индикатор "Питание" мигает красным цветом. Это указывает на перегрев проектора. В нормальных условиях проектор можно снова включить.
- Индикатор "Температура" мигает красным цветом, а индикатор "Питание" мигает красным цветом.

Выньте сетевой шнур из проектора, выждите 30 секунд и повторите попытку. Если предупреждающий индикатор загорается или начинает мигать, обратитесь за помощью в ближайший сервисный центр.

#### **Расшифровка показаний светодиодов**

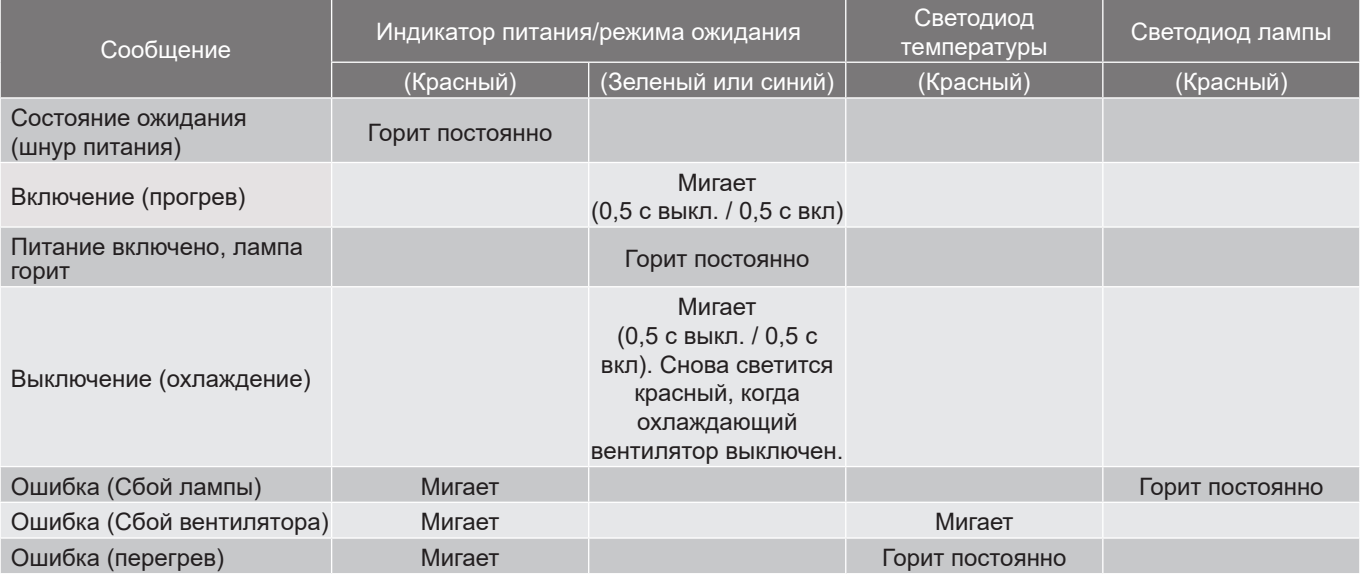

Выключение:

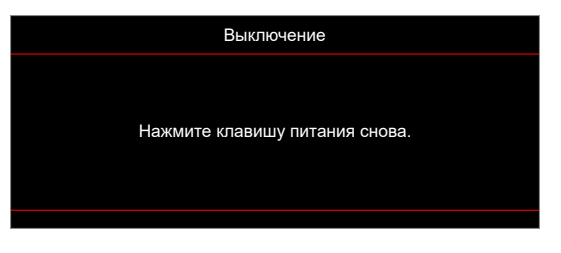

Предупреждение о температуре:

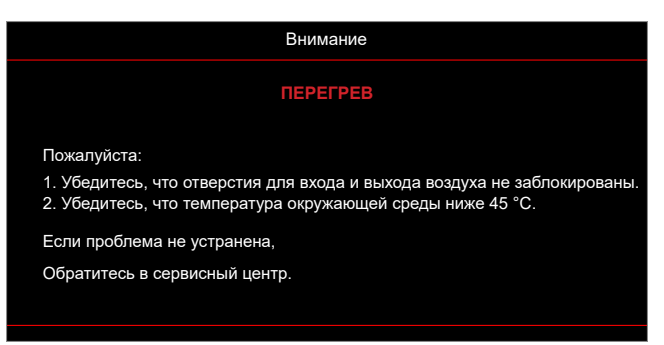

## **Технические характеристики**

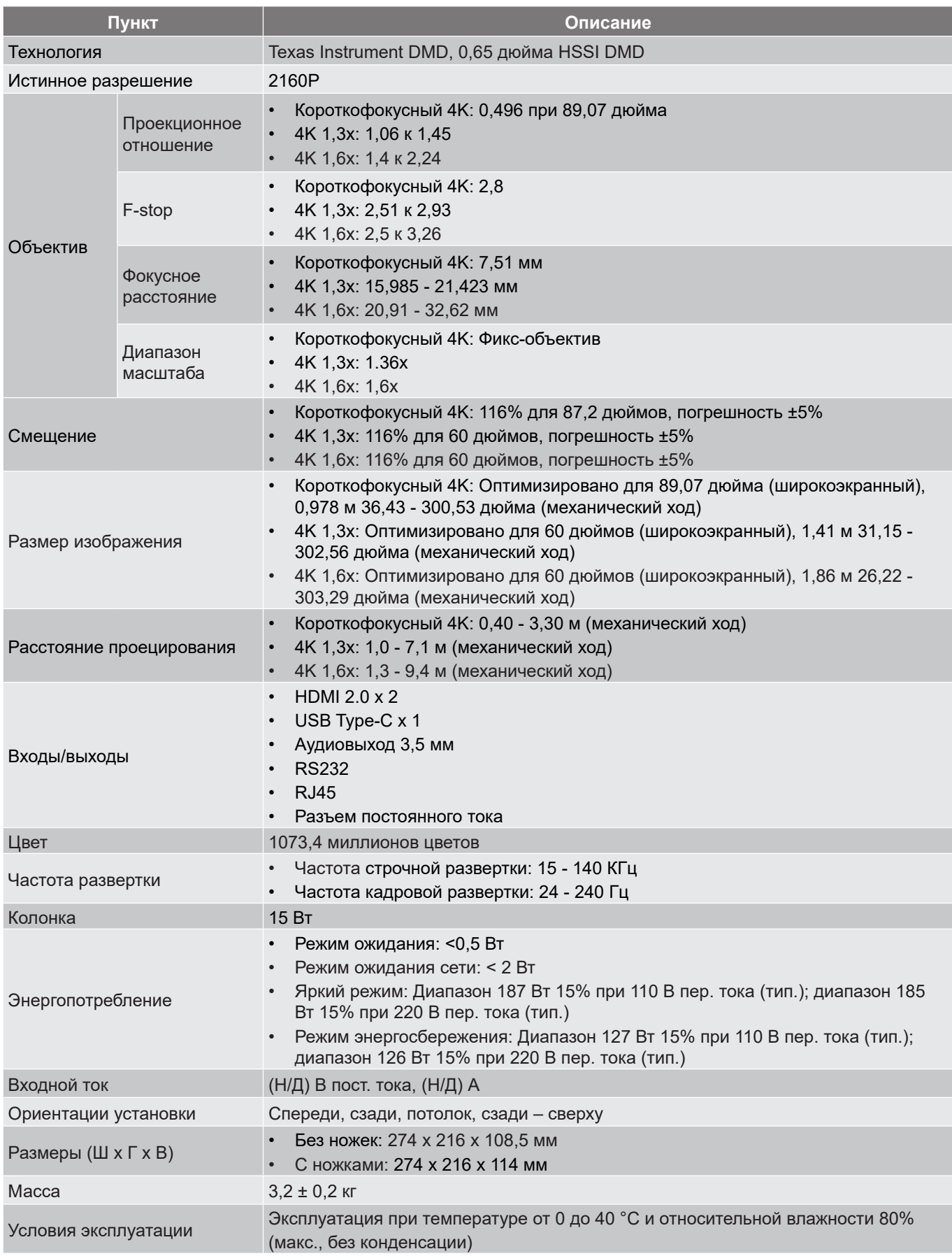

**Примечание:** *Все технические характеристики могут быть изменены без уведомления.*

## **Международные офисы Optoma**

Для обслуживания или поддержки обращайтесь в ближайший офис.

### **США**

Optoma Technology, Inc. **CCL 888-289-6786**<br>47697 Westinghouse Drive. **6.** 610-897-8601 47697 Westinghouse Drive.<br>Fremont. Ca 94539

### **Канада**

Optoma Technology, Inc. 888-289-6786 47697 Westinghouse Drive. **510-897-8601** Fremont, Ca 94539 services@optoma.com

### **Латинская Америка**

Optoma Technology, Inc. **COLOGY** 888-289-6786 47697 Westinghouse Drive.<br>Fremont, Ca 94539<br>Fremont, Ca 94539

### **Европа** Unit 1, Network 41, Bourne End Mills Hemel Hempstead, Herts, HP1 2UJ, United Kingdom (144 (0) 1923 691 800

www.optoma.eu  $\sqrt{2}$  +44 (0) 1923 691 888 Сервисный центр, тел.:  $\boxtimes$  service@tsc-europe.com +44 (0)1923 691865

## **Benelux BV**<br>Randstad 22-123

The Netherlands www.optoma.nl

## **Франция**

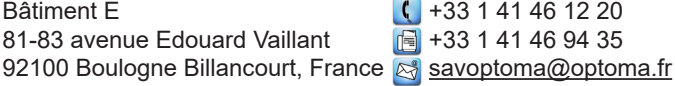

### **Испания**

C/ Josй Hierro, 36 Of. 1C ( +34 91 499 06 06 28522 Rivas VaciaMadrid, +34 91 670 08 32 Испания

## **Германия**

Am Nordpark 3 <br>41069 Mönchengladbach (19) 449 (0) 2161 68643 9 Германия  $\approx$  info@optoma.de

### **Скандинавия**

Lerpeveien 25 3040 Drammen Норвегия

PO.BOX 9515 3038 Drammen Norway

### **Корея**

https://www.optoma.com/kr/

Sa services@optoma.com

Sa services@optoma.com

Randstad 22-123<br>1316 BW Almere (1) 1316 820 0252  $\boxed{6}$  +31 (0) 36 548 9052

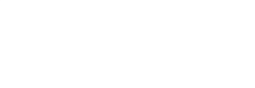

 $\boxed{6}$  +49 (0) 2161 68643 99

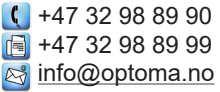

### **Япония**

https://www.optoma.com/jp/

### **Тайвань**

https://www.optoma.com/tw/

### **Китай**

Room 2001, 20F, Building 4, **(except)** +86-21-62947376 No.1398 Kaixuan Road, 186-21-62947375 Changning District www.optoma.com.cn Shanghai, 200052, China

### **Австралия**

https://www.optoma.com/au/

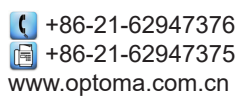

## www.optoma.com